**Федеральное государственное бюджетное образовательное учреждение**

**высшего профессионального образования**

**«Владимирский государственный университет имени Александра Григорьевича и Николая Григорьевича Столетовых»**

## **И.Е. ЖИГАЛОВ М.И. ОЗЕРОВА**

**Мультимедиа технологии**

## **Создание компьютерной анимации в Adobe Flash**

*Методическое пособие к практическим работам*

*Учебное электронное издание*

**ВЛАДИМИР 2013**

#### Рецензент:

#### Кандидат технических наук, доцент Руководитель проекта по созданию энергетических контейнеров *М.Ю.Волков*

#### **Жигалов И.Е., Озерова М.И.**

М 77 Мультимедиа технологии. Создание компьютерной анимации в Adobe Flash: методическое пособие Владим. гос. ун-т; Владимир, 2013. 112 с.

Содержание методического пособия включает изложение основных направления создания анимации. В виде лабораторных работ представлен систематизированный материал по созданию компьютерной анимации в Adobe Flash CS4 Professional. Приводятся упражнения, выполняемые в режиме интерактивного диалога с системой, вопросы и задания для самостоятельного решения.

Предназначено для студентов факультета информационных технологий для поддержки дисциплин «Мультимедиа технологии», «Мультимедиа технологии в образовании», по направлению подготовки 230201 - "Информационные системы и технологии" (квалификация "инженер"). 230400 – «Информационные системы и технологии», профиль «Информационные системы и технологии. 231000 – «Программная инженерия», профиль «Разработка программно-информационных систем».

Может быть полезен студентам других специальностей, а также широкому кругу читателей, самостоятельно осваивающих новые технологии выполнения графических работ.

.Ил.: 77. Библиогр.: 11 назв.

УДК 004.921

Владимирский государственный университет, 2013

# **СОДЕРЖАНИЕ**

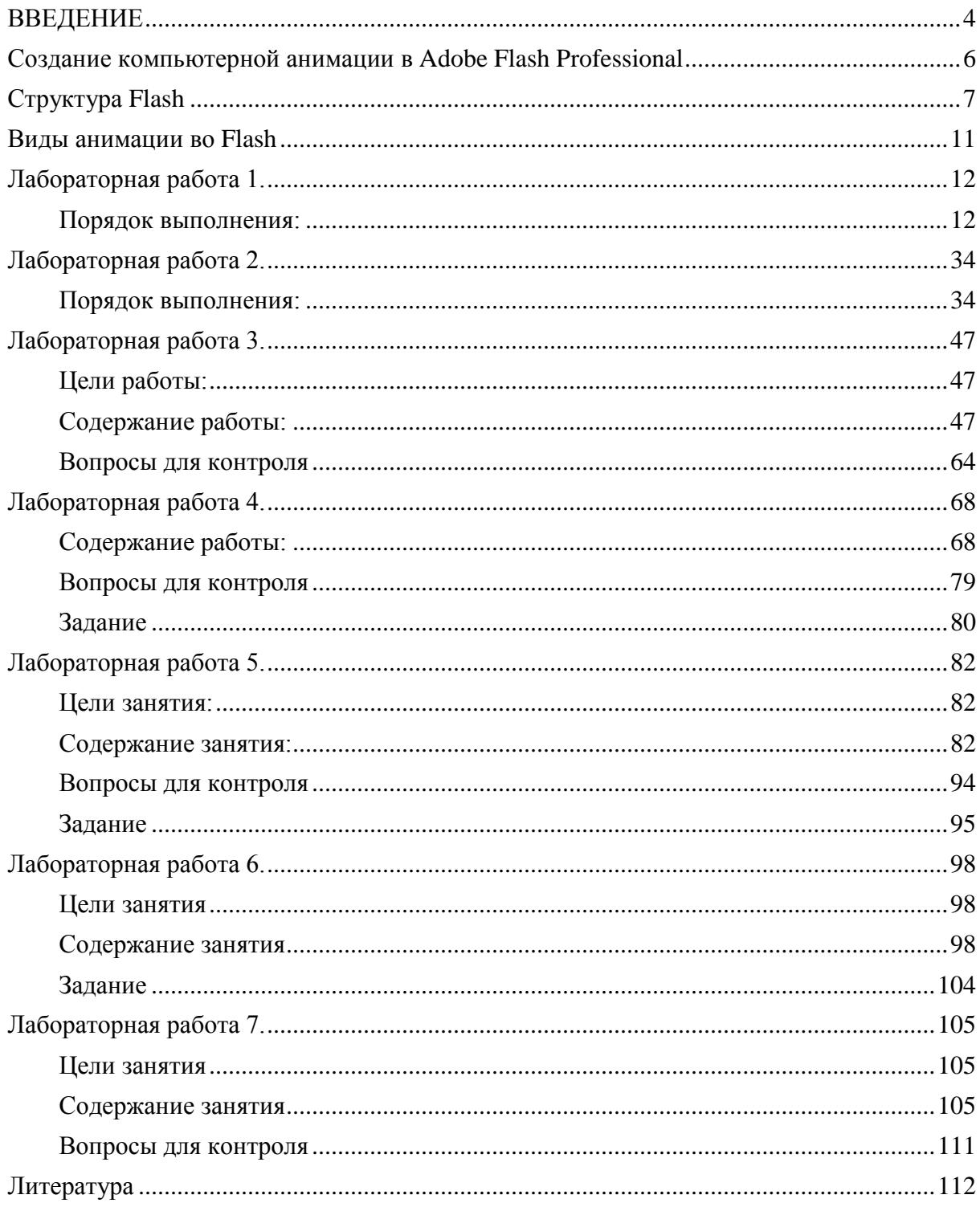

#### **ВВЕДЕНИЕ**

Художники всех времен и народов мечтали о возможности передать в своих произведениях подлинное движение жизни. Стремление человечества запечатлеть в рисунке движение, наблюдаемое в природе и жизни, мы находим в памятниках начиная с глубокой древности.

Первый Анимационный фрагмент на глиняных бокал, что относится к 5000 лет назад был найден в Сожженом городе в Систан-Белуджистан, юго-востоке Ирана.(Burnt City – Shahr-e-Sukhte)

На этот древний образец, который можно назвать первой анимации в мире, художник изображал козу, что прыжки в направлении дерева и ест ее листьев.

На сегодняшний день слово анимация известно любому человеку, и использование анимации представляет непосредственную часть нашей жизни. Что же такое анимация?

Анимацией называется искусственное представление движения в кино, на телевидении или в компьютерной графике путем отображения последовательности рисунков или кадров с частотой, при которой обеспечивается целостное зрительное восприятие образов. Анимация, в отличие от видео, использующего непрерывное движение, использует множество независимых рисунков.

Синоним «анимации» – «мультипликация» – очень широко распространен в нашей стране. Анимация и мультипликация – это лишь разные определения одного и того же вида искусства. Более привычный для нас термин произошел от латинского слова «мульти» – много и соответствует традиционной технологии размножения рисунка, ведь для того, чтобы герой «ожил», нужно многократно повторить его движение: от 10 до 30 рисованных кадров в секунду.

Принятое в мире профессиональное определение «анимация» (в переводе с латинского «анима» – душа, «анимация» – оживление, одушевление) как нельзя более точно отражает все современные технические и художественные возможности анимационного кино, ведь мастера анимации не просто оживляют своих героев, а вкладывают в их создание частичку своей души. Первая анимация была продемонстрирована в 1828 году французом Паулем Рогетом. Объектом демонстрации был диск, на одной стороне которого находилось

изображение птицы, а на другой – клетки. Во время вращения диска у зрителей создавалась иллюзия птицы в клетке (Рисунок 1).[1]

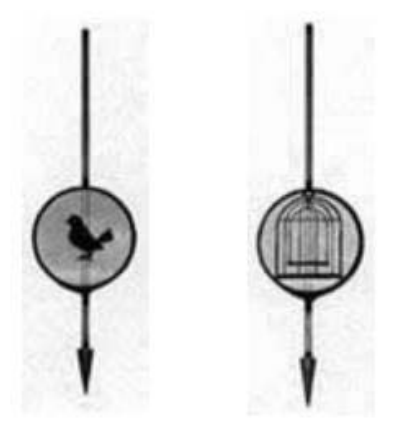

Рисунок 1 – имитация анимации

В настоящее время существует различные технологии создания анимации:

- Классическая (традиционная) анимация;
- Стоп-кадровая (кукольная) анимация;
- Спрайтовая анимация;
- Морфинг;
- Цветовая анимация;
- 3D-анимация;
- Захват движения (Motion Capture).

#### **СОЗДАНИЕ КОМПЬЮТЕРНОЙ АНИМАЦИИ В ADOBE FLASH**

#### **PROFESSIONAL**

Рассмотрим само понятие Flash.

Flash (от англ. Flash - "вспышка", произносится "флэш") - это технология веб-мультипликации и создания интерактивного контента компании от Macromedia, получившая широкое распространение. Применяется при создании анимационных заставок, веб-игр, интерактивных элементов сайта и т.п.

В принципе, возможно, создать веб-сайт целиком на технологии Flash, но на практике это случается крайне редко. [5]

Технология Flash возникла относительно недавно (первая версия была выпущена в 1996 году), но широкое распространение получила лишь в самые последние годы. У нее еще сохраняется мощный потенциал роста.

Анимация во Flash это последовательность сменяющихся изображений (кадров), в результате чего возникает иллюзия движения. Для Adobe Flash существует два принципиально разных способа анимировать что-либо. Первый - прорисовывать каждый кадр самому, используя Flash только в качестве средства, позволяющего быстро пролистывать ваши изображения, и второй - заставить Flash автоматически просчитывать промежуточные кадры. [5]

Второй способ анимации осуществляется с помощью промежуточных отображений (tweening animation). В этом случае задаются ключевые кадры (keyframes), а промежуточные Flash просчитывает автоматически. Понадобится задать только 2 кадра: начальный и конечный. По умолчанию Flash рассчитает промежуточные кадры по линейному закону, но можно задать возрастающую или затухающую экспоненту. Это нужно, чтобы отразить какие-нибудь процессы, происходящие в реальном мире. Например, движения мяча.

#### **СТРУКТУРА FLASH**

Базовыми понятиями являются кадры (frames), символы (symbols), слои (layers) и временная шкала (timeline). Рассмотрим каждую из них поподробнее.

*Временная шкала* - основной инструмент при работе с анимацией во Flash. На ней отображается информация о слоях, о том какие кадры являются ключевыми, а какие генерирует Flash. С помощью временной шкалы можно понять, какие кадры содержат действия или метки. [5]

Она позволяет перемещать ключевые кадры и целые куски анимации. Благодаря хорошо продуманному и удобному интерфейсу освоить этот инструмент не трудно (Рисунок 12).

| 355<br>380 385 390<br>350<br>360<br>365<br>370<br>375                                                                       | 395 400<br>410<br>405 | 415 420<br>425 430<br>435                                                                           | 440<br>445<br>450<br>$\overline{4}$ |
|----------------------------------------------------------------------------------------------------|-----------------------|----------------------------------------------------------------------------------------------------|-------------------------------------|
| a ma contra ma como con egipto a ma contra ma contra ma contra ma contra ma contra partida con contra ma<br>$0$ e e $\circ$ |                       | $\Box \bullet \bullet \bullet \bullet$                                                              |                                     |
| $\Box \bullet \bullet \bullet \bullet \bullet \bullet$                                                                      | ·lolo                 | $\overline{0}$                                                                                      |                                     |
|                                                                                                    |                       | $\overline{\phantom{a}}$ $\overline{\phantom{a}}$ $\overline{\phantom{a}}$ $\overline{\phantom{a}}$ |                                     |
| $\square \bullet \bullet \rightarrow$                                                                                       | lele:                 |                                                                                                    |                                     |
|                                                                                                    | ⊪                     | $\cdot$ e e e e e e                                                                                 |                                     |
|                                                                                                    | O ● >                 | $\cdot$   0   0   0   0   0   0                                                                     |                                     |
| $\Box \bullet \bullet$                                                                                                    |                       | <b>Olololo</b><br><b>.</b>                                                                          |                                     |
| $\Box \bullet \bullet \bullet$                                                                                              |                       | $\Box \bullet \bullet \bullet \bullet$<br>$\bullet \bullet \bullet \bullet \bullet \bullet \bullet$ |                                     |
| ∏l•≻                                                                                                    |                       | . 1010 010                                                                                          |                                     |

Рисунок 12 – временная шкала

Ее основные возможности:

Маркер - указывает на текущий кадр, отображаемый в окне. При клике на какой-либо кадр, маркер автоматически перемещается на него.

- Слои - слева находится перечень слоев. Под ним существуют кнопки, позволяющие добавлять и удалять слои. Каждый слой можно сделать невидимым и запретить его для редактирования.

- Шкала кадров - поле, где можно добавлять и удалять простые и ключевые кадры. [5]

- Если вызвать контекстное меню (нажать на правую клавишу мыши) на каком-либо кадре, появится перечень действий, которые можно совершить. На шкале отображается информация о кадрах, которые

являются ключевыми (такие кадры помечаются черными кружочками), содержат действия (буковка "а" над кружочком) или метку (красный флажок, после которого идет название метки). Цвет тоже говорит о типе кадров. Серый цвет - это кадры, которые в точности повторяют ключевой кадр (keyframe).

Синеватая или зеленоватая подсветка говорит о том, что кадры сгенерированы Flash. И, наконец, белое или "пустое" полосатое пространство: на этих кадрах ничего нет.

Кнопки управления тенями - это кнопки, позволяющие отображать соседние кадры как бы через кальку, чтобы видеть разницу между предыдущими и последующими кадрами. Можно задавать глубину такого отображения по обе стороны от маркера.

#### *Слои*

-

В компьютерной графике этот инструмент используется очень часто. Слои можно делать невидимыми и/или недоступными, чтобы облегчить редактирование сцены в целом.[5]

Во Flash есть пара особенных типов слоев: слои, содержащие траектории движения и слои - маски. Есть достаточно большое количество приемов, в которых используются слои, но во Flash без них просто нельзя обойтись по одной важной причине: в один момент времени для каждого объекта анимации нужен отдельный слой. Объектом анимации считается фигура (shape) или символ (symbol). Каждая линейка кадров принадлежит конкретному слою. От того, на каком слое находится объект, зависит, будет ли он виден на первом плане или находится позади других объектов. Используя слои, можно без труда создать ощущение многоплановости сцены. [5]

Слои могут быть не только носителями линейки кадров: направляющие слои служат для задания траекторий и параметров анимации, маскирующие слои позволяют задать маску, ограничивающую видимую часть изображения подчиненных слоев, слои кнопки описывают состояния чувствительных к щелчкам мыши областей. Многослойная модель позволяет довольно простыми способами получать очень красивые зрительные эффекты (Рисунок 13). [5]

8

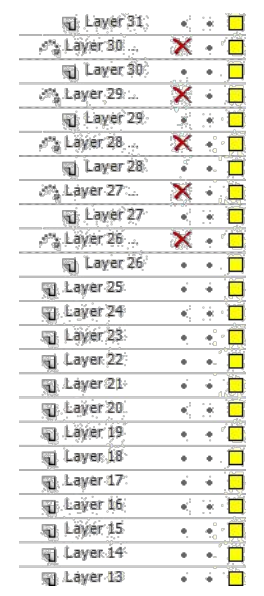

Рисунок 13 – слои во Flash

#### *Кадры*

Анимация состоит из последовательности кадров. Кадр может быть как составленным вручную, так и сгенерированным Flash. Это относится к кадрам одного слоя.

Так как сцены Flash состоят обычно из нескольких слоев, то итоговые "многослойные" кадры, могут содержать, как сгенерированные, так и "самодельные" слои.

В компьютерной анимации существует понятие - ключевые кадры (keyframes). Это кадры, которые Flash не вправе изменять в процессе создания анимации. Задаются ключевые кадры, а промежуточные между ними выстраивает Flash. [5]

Существует два типа промежуточных кадров - кадры, построенные на основе изменения геометрии (shape tweening) или кадры, построенные на изменении символов (motion tweening). И, конечно же, кадры могут быть пустыми, т.е. ничего не содержать.[5]

*Элементарные операции с кадрами:*

- Вставить пустой ключевой кадр Insert->Blank keyframe, F7
- Ключевой кадр, повторяющий содержание предыдущего Insert- >Keyframe, F6
- Очистить ключевой кадр Insert->Clear keyframe, Shift-F6
- Вставить обычный кадр Insert->Frame, F5
- Удалить кадр Insert->Remove Frames, Shift-F5

#### *Символы*

Символы - одно из ключевых понятий во Flash. Символом может быть, как простейшая геометрия или их объединение, так и целая анимация (movie). Это позволяет использовать символы, как мощный механизм создания абстракций во Flash. Символы во Flash - мощный способ экономии места.[5]

Например, нужно нарисовать падающий снег. Для того, чтобы нарисовать символ снежинки, создаете символ, содержащий несколько анимирующихся снежинок, далее создаете символ в виде столбика падающих снежинок, затем размножаете этот столбик - и получаете падающий анимирующийся снег на всю сцену. Символы добавляют гибкости сцене. В любой момент можно изменить содержание и вид символа, что существенно сокращает затраты на модификацию Flash сцен.[5]

#### **ВИДЫ АНИМАЦИИ ВО FLASH**

Существует три вида символов: **анимация** (movie clip), **кнопка** (button) и **изображение** (graphic):

- **Изображение** (graphic) , представляет собой символ, состоящий из единственного кадра. Отсюда следует его статичное название.

Если символ действительно представляет собой статичный (не анимирующийся) объект, лучше сделать его изображением (graphic).[6]

- **Кнопка** (button) . Во Flash есть специально приспособленный под функции кнопки вид символа. В нем имеется 4 кадра: Up, Over, Down, Hit, которые содержат следующие состояния кнопок:

- Up обычное состояние кнопки.
- Over когда курсор мышки находится над кнопкой.
- Down когда курсор находится над кнопкой и нажата клавиша мыши.
- Hit обычное состояние, для кнопки, содержащей ссылку, которую пользователь уже посещал.[6]

- **Анимация** (movie clip) . Это самый "полноценный" тип символа. В нем может быть любое количество кадров. Символ этого типа может восприниматься как объект типа Movie в ActionScript (это встроенный язык Flash).Символы могут быть вложенными вне зависимости от типа. Это является самым главным их достоинством. Например, можно сделать кнопку, которая начнет двигаться, когда над ней будет "пролетать" курсор мыши, просто поместив в кадр Over символ - анимацию. Или (парадокс!) на изображение поместить бегущую кошку. Символы можно создавать как "с нуля" (Insert->New Symbol, Ctrl+F8), так и используя текущее выделение, поместив его сразу в символ (Insert->Convert to Symbol, F8). Второй прием используется гораздо чаще, чем первое, т.к. в этом случае отпадает надобность его позиционировать и изменять под нужный размер.[6]

#### **ЛАБОРАТОРНАЯ РАБОТА 1.**

#### **Знакомство с Adobe Flash CS4 Professional**

#### **Цель работы:**

Знакомство с интерфейсом программы, с инструментами рисования и редактирования, рисование и редактировать простых векторных объектов.

#### **Порядок выполнения:**

Запустить Adobe Flash CS4 Professional и создать новый файл Flash File (ActionScript 3.0).

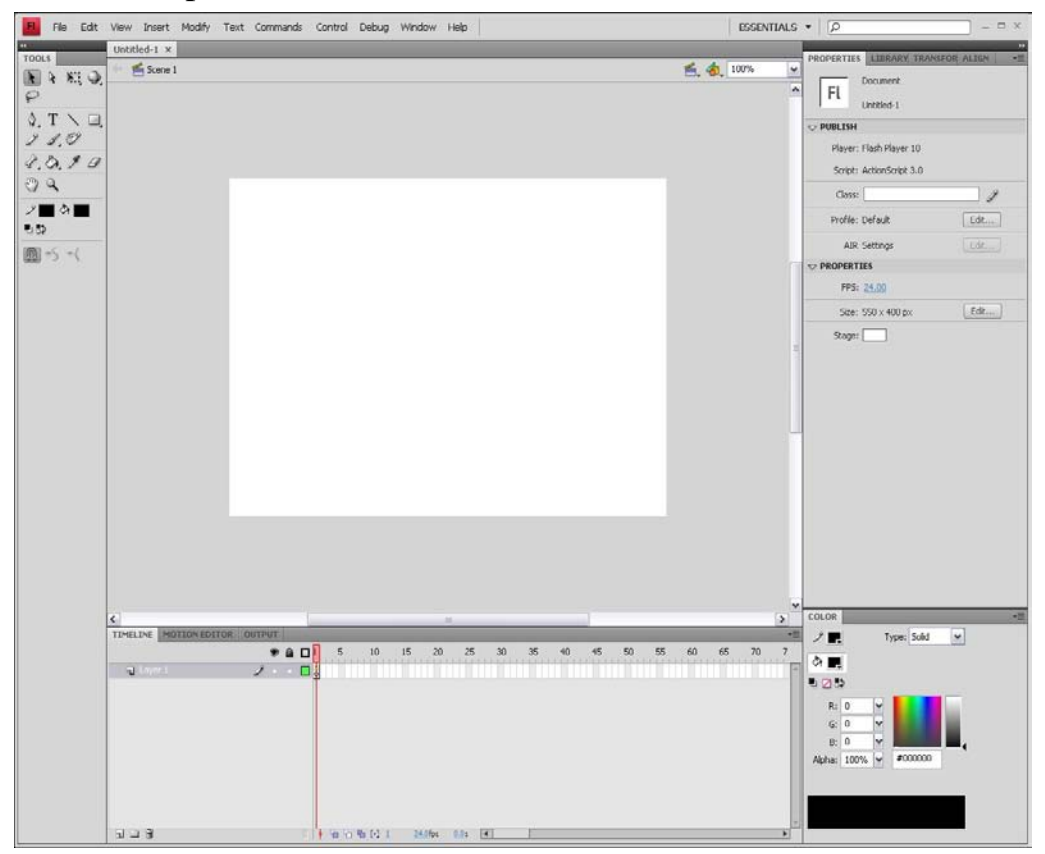

**Рис. 1.1.** Главное окно программы Adobe Flash CS 4.

Интерфейс похож на другие в программах, разработанных Adobe. Сверху, как обычно, находится строка меню, в которой расположены стандартный набор пиктограмм работы с файлами, редактирования, просмотра, помощи.

## **Панель "Инструменты"**

В левой части экрана находится панель инструментов. Она предоставляет набор инструментов, которые применяются для создания и редактирования графических объектов.

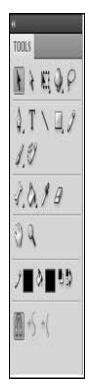

**Рис. 1.2.** Панель инструментов

Для удобства работы панель инструментов разделена на четыре части (рис. 1.2):

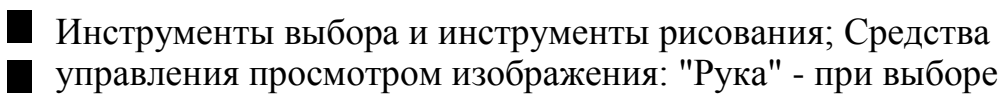

этого инструмента рабочую область можно перемещать в любом направлении с помощью мыши; "Масштаб" - щелчок на кнопке включает режим быстрого масштабирования изображения в рабочей области; Инструменты выбора цвета контура и цвета заливки

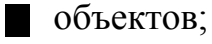

Параметры или дополнительные опции - элементы установки дополнительных параметров выбранного инструмента.

При необходимости панель инструментов может быть перенесена в любую часть экрана, так же ее можно открыть через контекстное меню.

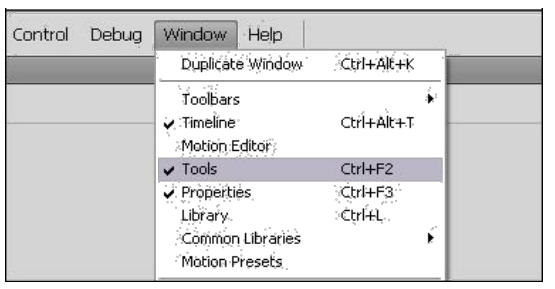

**Рис. 1.3.** Контекстное меню отображения панелей программы.

## **Монтажный стол**

Рабочая область занимает всю центральную часть окна. В центре рабочей области находится монтажный стол. Размер стола и его цвет определяют соответственно размер и цвет "кадра" при просмотре фильма.

В рабочей области можно выполнять любые операции, однако в итоговый "кадр" попадут только те объекты или их фрагменты, которые расположены в пределах монтажного стола. На всей остальной части рабочей области можно рисовать, редактировать, располагать объекты, а в анимации: для входа объекта в кадр (или выхода из него).

## **Временная шкала**

| $\vert \cdot \vert$              |                             |                                |         |   |        |    | <b>ILLE</b> |      |                   |    |    |    |    |    |    |                                 | $\rightarrow$ |
|----------------------------------|-----------------------------|--------------------------------|---------|---|--------|----|-------------|------|-------------------|----|----|----|----|----|----|---------------------------------|---------------|
| MOTION EDITOR OUTPUT<br>TIMELINE |                             |                                |         |   |        |    |             |      |                   |    |    |    |    |    |    |                                 | <b>vm</b>     |
|                                  |                             | 990                            |         | 5 | 10     | 15 | 20          | 25   | 30 <sub>2</sub>   | 35 | 40 | 45 | 50 | 55 | 60 | 65<br>T T T T T T T T T T T T T | 70            |
| U Layer 3                        |                             | $\cdot$ $\cdot$ $\blacksquare$ |         |   |        |    |             |      |                   |    |    |    |    |    |    |                                 | ×             |
| Layer 2                          |                             | $\bullet$ $\bullet$ $\Box$     |         |   |        |    |             |      |                   |    |    |    |    |    |    |                                 |               |
| Layer 1                          | $\mathscr{Z} \rightarrow -$ |                                | □       |   |        |    |             |      |                   |    |    |    |    |    |    |                                 |               |
|                                  |                             |                                |         |   |        |    |             |      |                   |    |    |    |    |    |    |                                 |               |
| $\mathbf{u} = \mathbf{0}$        |                             |                                | W.<br>÷ |   | 看看看[1] |    | 24.0 fps    | 0.05 | $\vert$ 4 $\vert$ |    |    |    |    |    |    |                                 |               |

**Рис. 1.4.** Временная шкала.

Под рабочей областью расположена панель временной шкалы. Временная шкала является основным инструментом при создании анимации. Она показывает расположение слоев, последовательность изменения кадров (объектов, находящихся в кадре). Эта панель содержит большое число элементов управления. Кроме того, в зависимости от установленных параметров ее внешний вид может измениться.

## **Панель свойств**

Ниже рабочей области (в состоянии "по умолчанию") размещается панель свойств (Инспектор свойств). Если в рабочей области не выбран ни один объект, а выбран инструмент "Стрелка", то панель свойств отображает

общие параметры фильма. При выборе объекта или инструмента внешний вид панели соответственно меняется.

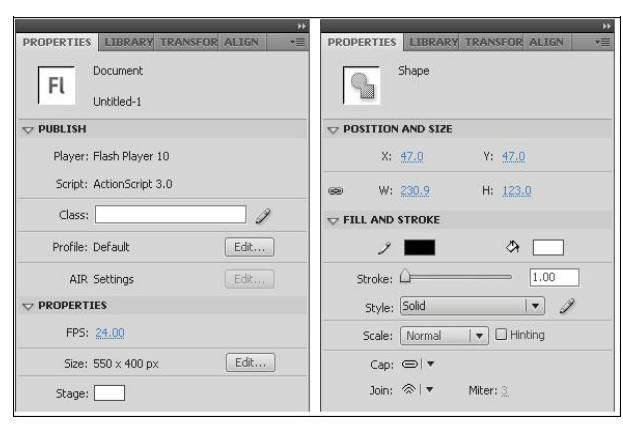

**Рис. 1.5.** Панель свойств в неактивном состоянии (слева) и при редактировании объекта.

В этом случае на панели свойств можно отредактировать следующие элементы:

кнопка "Размер" показывает текущий размер стола (то есть размер кадра фильма). Нажатие на кнопку открывает дополнительное диалоговое окно "Свойства документа", которое позволяет изменить размеры стола, а также скорректировать значения других параметров документа; кнопка "Фон" позволяет выбрать фон фильма (то есть цвета стола);

поле "Частота кадров" позволяет задать частоту смены кадров анимации. Об этом параметре мы поговорим позже. Пока его лучше не менять.

## **Инструмент "Линия"**

Этот инструмент рисует прямые линии - контуры. В панели инструментов можно заранее выбрать цвет линии. Обратите внимание на опцию рисования в нижней части панели инструментов. Пиктограмма «Рисование объектов» не должна быть пока включена (далее рассмотрим ее функции).

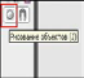

**Рис. 1.6.** Кнопка режима рисования объекта

Инструмент "Линия" не очень функционален, но его возможности редактирования, позволяют рисовать более сложные объекты.

- Выберете инструмент выделения "Стрелка" и щелкнете по нарисованной линии. Объект подсветился, после чего можно изменить параметры линии-контура в панели свойств: цвет, толщину, тип линии. Можно объект перенести на другое место или удалить его клавишей Del.
- Снимите выделение, щелкнув на пустом месте на монтажном столе. Подведите курсор к "середине" линии. Внешний вид курсора поменялся это означает, что можно редактировать кривизну линии. Нажав кнопку мыши, получаем кривую. Это один из простейших способов получить ту форму линии, которая нужна.
- Подведите курсор к концу линии. Внешний вид курсора опять изменяется, и можно отрегулировать расположение конечных точек полученного контура.

Добавьте еще один объект - линию: нарисуйте ее так, чтобы линии пересекались. Подведите курсор к пересечению для редактирования линии. Поэкспериментируйте с формой: в точке пересечения линий - образовался единый объект.

#### **Инструмент "Прямоугольник"**

Этот объект состоит из двух составляющих - контура и заливки. Чтобы получить правильную фигуру (квадрат) при рисовании, надо держать нажатой клавишу Shift на клавиатуре.

Можно изменить величину скругления углов прямоугольника. Для изменения этого параметра следует в панели свойств ввести соответствующие значения.

Знак маленького черного треугольника в нижнем правом углу на панели рядом с пиктограммой означает, что под этой пиктограммой "спрятан" еще один или несколько инструментов. Если нажать кнопку мыши и немного подержать, появятся пиктограммы других инструментов, рисующих базовые фигуры

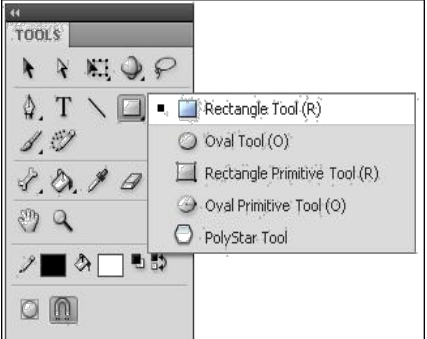

**Рис. 1.7.** Раскрывающееся меню инструментов.

## **Инструмент "Овал"**

Овал состоит из двух составляющих - контура и заливки, которые могут редактироваться отдельно друг от друга. Чтобы получить круг, при рисовании надо держать нажатой клавишу Shift на клавиатуре.

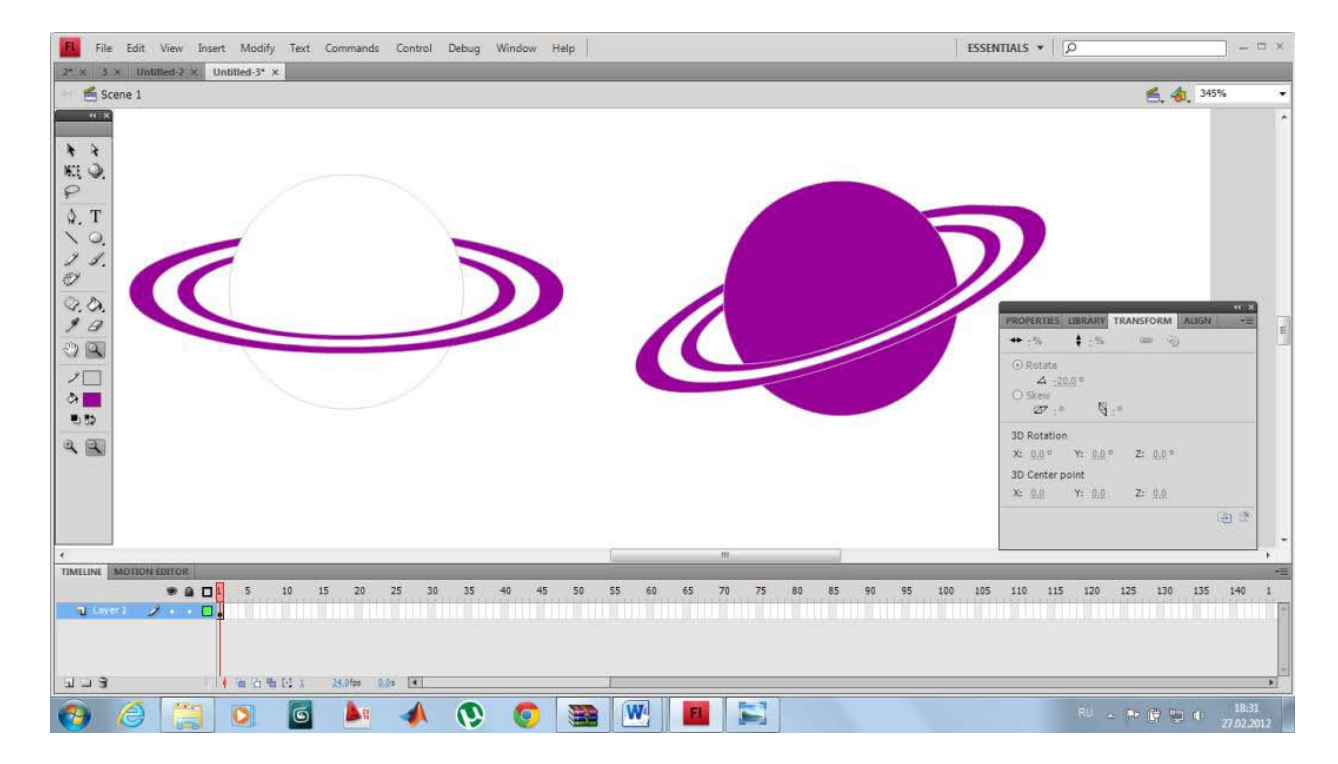

**Рис. 1.8.** Фигуры, нарисованные с помощью инструмента "Овал"

С помощью этого инструмента можно нарисовать овал, круг, дугу, окружность, сектор, кольцо или часть кольца (см.рис. 1.8). Для этого надо задать соответствующие настройки в панели свойств.

Нарисуйте овал или круг, предварительно выбрав цвет контура и заливки. Обратите внимание на опцию рисования в нижней части панели инструментов. Кнопка "Рисование объектов" **выключена!**

Выберете объект инструментом "Стрелка" щелчком мыши, перенесите его на другую часть монтажного стола. Выбирается не весь объект, а только его заливка (или контур, если щелчок пришелся по контуру). Это происходит потому, что в программе любой объект, состоящий из контура и заливки, рассматривается как две составляющие. Для выделения объекта полностью необходимо дважды щелкнуть мышкой на объекте.

Для очистки монтажного стола выделите «Черной стрелкой» все объекты на нем, и нажмите клавишу Del.

## **Инструмент "Многоугольник"**

При использовании инструмента "Многоугольник", в панели свойств (Параметры - рис.1.9) нужно задать количество углов (сторон) и "звездность". Нарисуйте правильный шестиугольник, восьмиугольную звезду, другие фигуры.

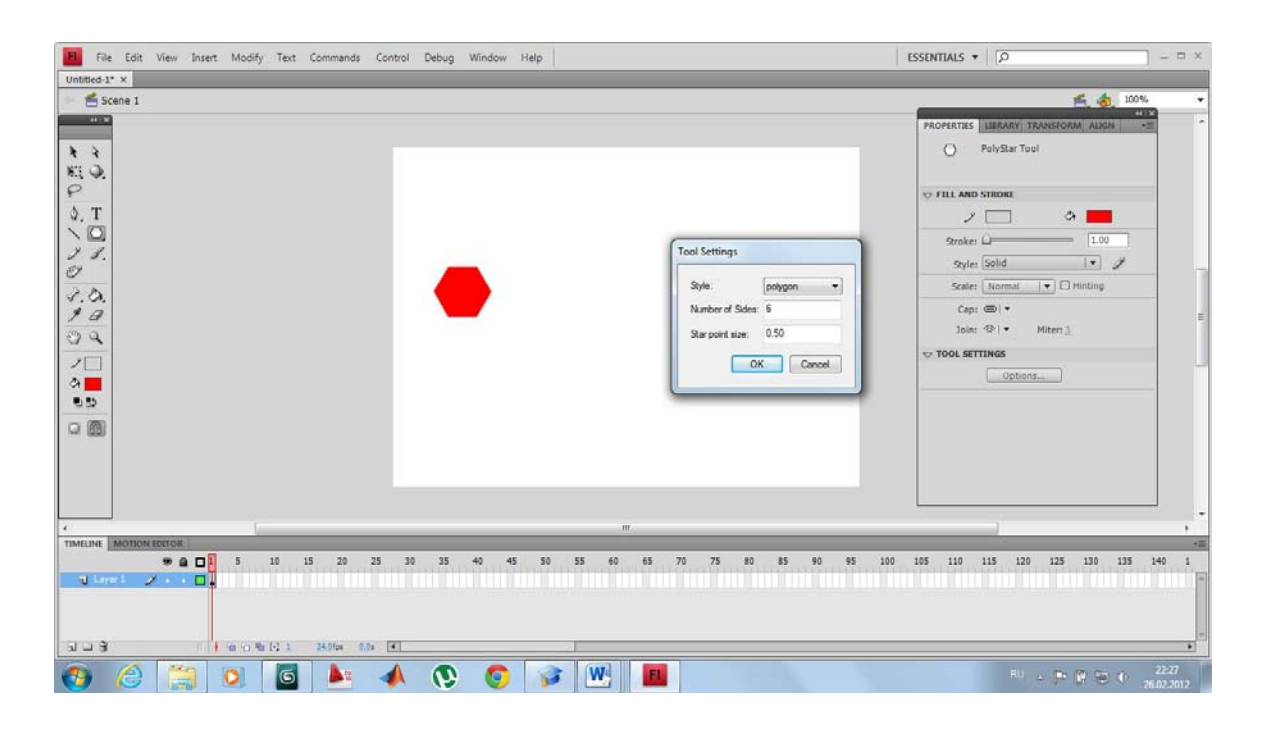

Рис. 1.9. Изменение параметров инструмента "Многоугольник"

### **Редактирования объектов**

Отредактируем объекты, которые уже нарисованы и расположены на монтажном столе.

Самый функциональный и часто используемый инструмент - "**Черная стрелка**" (Selection Tool (кнопка V)). Функциями инструмента "**Черная стрелка**": чтобы выбрать весь объект, следует выполнить одно из двух действий:

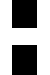

щелкнуть **дважды** мышью внутри объекта; установить указатель мыши за пределами объекта, и, нажав кнопку

мыши, переместить указатель таким образом, чтобы весь объект оказался внутри области, ограниченной прямоугольником.

Выбранный объект отображается покрытым мелкой сеткой, а контур более толстой линией по сравнению с обычным состоянием.

Для выбора контура объекта следует подвести указатель к границе объекта и щелкнуть один раз левой кнопкой мыши. Если контур объекта представляет собой ломаную или многоугольник (состоит из нескольких кусочков), то щелчок на любом участке контура приводит к выбору только этого участка. Чтобы выбрать весь такой контур, следует сделать двойной щелчок на контуре или щелкнуть последовательно на всех отрезках контура, удерживая нажатой клавишу Shift. (Эта клавиша добавляет объекты к выбору. Если еще раз щелкнуть по выбранному объекту, он будет удален из набора выбранных.)

Выполните следующее: удалите контур фигуры, оставив заливку; подведите курсор мыши к границе заливки - вы убедитесь, что форма заливки редактируется так же, как и контур. Используйте возможность редактирования кривизны контура

Выбор заливки объекта выполняется аналогично: включив инструмент "Стрелка", следует щелкнуть (один раз) внутри объекта. Заливка будет выделена, а контур - нет.

Чтобы отменить выбор (снять выделение), достаточно щелкнуть мышью в любом свободном месте рабочей области.

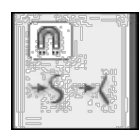

**Рис. 1.10.** Дополнительные настройки для инструмента "Стрелка"

При выборе инструмента "Стрелка" в поле дополнительных параметров панели инструментов отображаются дополнительные настройки работы инструмента (рис. 1.10):

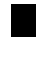

Привязка к объектам - если "магнит" включен, то перемещаемый объект "связывается" с другим объектом; Сглаживание - контуры предварительно выбранного объекта можно сгладить, выровнять;

Выпрямление - контуры объекта выпрямляются, уменьшается кривизна линий.

### **Инструмент "Карандаш"**

Инструмент рисует контуры.

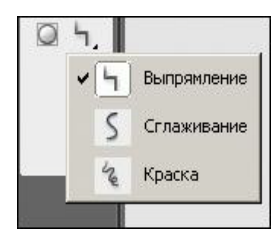

**Рис. 1.11.** Меню режимов работы "Карандаша"

Для него имеются три режима работы (рис. 1.11).

Нарисуйте одним движением руки овал карандашом, используя различные режимы (начиная с последнего).

Режим "Выпрямление" просчитывает преобразование исходного изображения, нарисованного "вручную", в одну из геометрических фигур, наиболее приближенную к вашему рисунку. Простейшим случаем такого преобразования является выпрямление линии, нарисованной не очень ровно.

Режим "Сглаживание" является менее "жестким" и позволяет избавиться от некоторых шероховатостей в рисунке.

Третий режим - "Краска" - оказывает еще меньшее воздействие на исходную линию. Цвет и толщина линии настраиваются с помощью панели свойств инструмента.

### **Инструмент "Кисть"**

Инструмент позволяет создавать линии, напоминающие мазки кистью. Для него предусмотрен целый ряд дополнительных специальных эффектов, включая эффект каллиграфического письма. Кисть рисует фигуры, состоящие из одной заливки.

Для инструмента предусмотрено пять режимов работы. Выбор режима выполняется с помощью кнопки-модификатора.

- Нормальная закраска "мазок" кисти покрывает все линии и заливки редактируемого изображения, а также любой другой объект или участок стола, оказавшиеся на пути кисти; Закраска заполнением -
- обеспечивает закрашивание заливок, не влияя на контуры и пустую область стола;
- 
- Закраска позади объекта "мазок" кисти покрывает расположенную за изображением пустую область стола, оставляя все линии и заливки на редактируемом изображении без изменения;

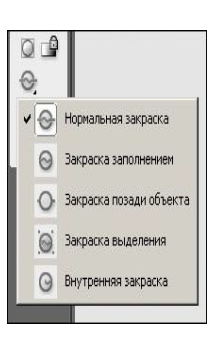

**Рис. 1.12.** Меню режимов использования инструмента "Кисть"

Закраска выделения - "мазок" кисти влияет только на предварительно выбранную область; Внутренняя закраска закрашивается только та заливка, с которой операция была начата; другие заливки, контуры и стол остаются без

изменения; если вы начнете закрашивание в пустой области рабочего стола, то эффект будет тот же, что и в режиме "Закраска" позади объекта.

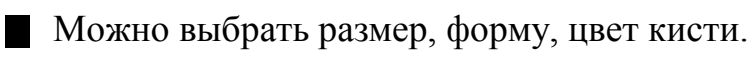

Эффект применения различных режимов инструмента "Кисть" (работа с кистью начиналась во всех случаях на желтой заливке: (Рис. 1.13)

- 1. исходное изображение;
- 2. нормальная закраска;
- 3. закраска заполнением;
- 4. закраска позади объекта;
- 5. закраска внутренняя.

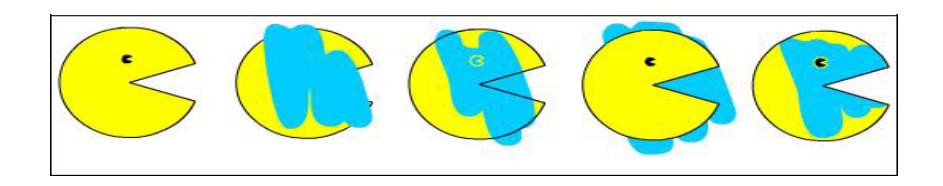

**Рис. 1.13.** Эффект применения различных режимов инструмента "Кисть" (работа с кистью начиналась во всех случаях на желтой заливке)

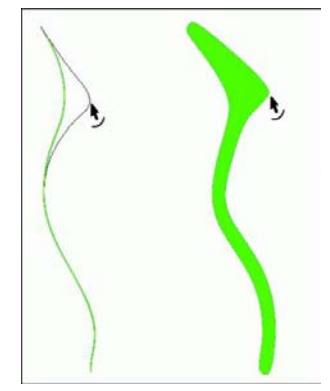

**Рис. 1.14.** Редактирование контуров объектов, нарисованных "Карандашом" и "Кистью"

Для того чтобы лучше увидеть различия между инструментами "Карандаш" и "Кисть", попробуйте отредактировать их контуры инструментом "Черная стрелка" (рис. 1.14).

## **Инструмент "Ластик"**

Обратите внимание: инструмент "Ластик" не просто удаляет часть рисунка - при его частичном применении редактируется форма объекта.

Для инструмента предусмотрено шесть режимов работы. Выбор режима выполняется с помощью двух кнопок: "Режим стирания" и "Кран" (рис. 1.15).

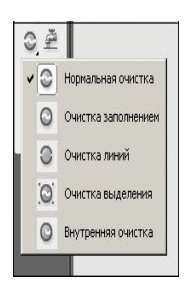

**Рис. 1.15.** Меню режимов использования инструмента "Ластик"

Кнопка "Кран" включает режим, при котором одним щелчком мыши удаляется та часть объекта (контур или заливка), на которой установлен указатель - капелька из водопроводного крана. Включение режима "Кран" отменяет любой из пяти других режимов, и наоборот. С помощью кнопки "Режим стирания" может быть установлен один из следующих режимов:

 $\blacksquare$  Нормальная очистка - ластик удаляет все "попавшееся под руку";

- Очистка заполнением стирание заливок, не затрагивая контуры;
- Очистка линий ластик удаляет контуры, оставляя заливки на изображении без изменения; Очистка выделения - ластик удаляет
- только предварительно выбранные заливки;
- Внутренняя очистка стирается только та заливка, с которой операция была начата. Другие заливки и контуры остаются без изменения.

Дополнительно можно выбрать форму и размер ластика.

### **Рисование сложных объектов**.

Рисовать сложные объекты можно 2 способами - просто добавить или вычесть объекты.

### **Создание объекта вычитанием области**

Нарисуйте объект в виде полумесяца. Порядок выполнения:

- 1. Выберете инструмент "Овал";
- 2. проверьте, что не включена кнопка "Рисование объектов" (рис. 1.6);
- 3. нарисуйте закрашенный круг и нарисуйте второй круг с частичным наложением на первый;
- **4.** выделите второй круг инструментом выделения "Стрелка" и удалим его клавишей Del. В программе нарисованные таким образом объекты модифицируются - в данном случае один объект обрезает второй (рис. 1.16).

#### **Создание объекта наложением области**

Нарисуйте "крест". Воспользуемся инструментом "Прямоугольник", изобразив два узких прямоугольника так, чтобы получилось изображение креста. А теперь выделите двойным щелчком (или с клавишей Shift) весь контур и удалите его. Получится единый объект (рис. 1.17). В данном случае объекты объединились в один. Это способ создания новых достаточно сложных объектов

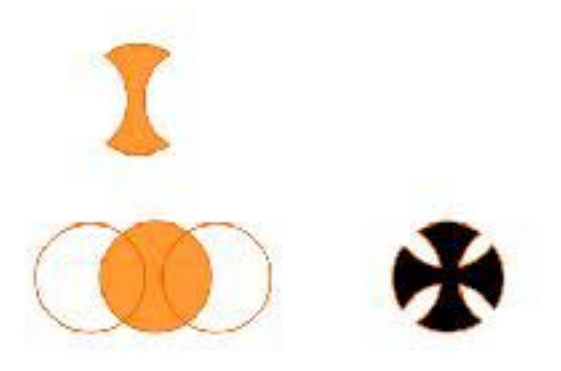

**Рис. 1.16.** Создание объектов вычитанием и наложением области

#### **Создание объектов при включенной кнопка "Рисование объектов"**

Если включить кнопку "Рисование объектов", нарисованные объекты станут единым элементом. При включенной кнопке каждый нарисованный

объект ограничивается подсветкой в виде синего контура, это говорит о его "единости" (рис. 1.6). Чтобы отредактировать такой объект, надо щелкнуть мышкой на нем два раза, откроется окно редактирования этого объекта (все остальные рисунки будут слабо окрашены) (рис. 1.7). После "стандартного" изменения объекта двойной щелчок на свободном месте стола вернет нас в "кадр".

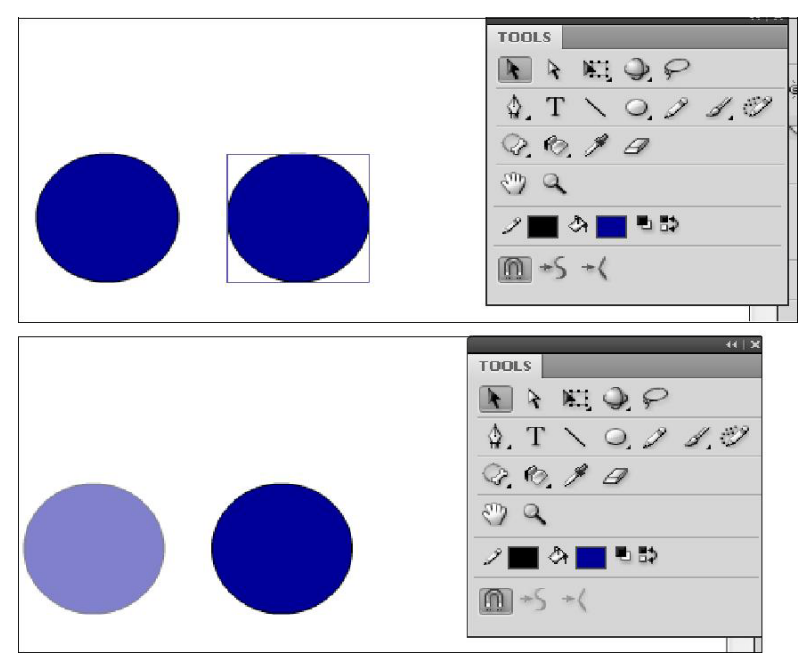

**Рис. 1.17.** Редактирование объекта

Похожим действием является группирование объектов для соединения нескольких объектов в единую группу для выбора и редактирования. Операция группирования выполняется с помощью команды "Группировать", входящей в меню "Изменить" основного окна.

Визуально группа объектов выделяется прямоугольной рамкой голубого цвета. Чтобы отредактировать элементы группы, выполняется та же последовательность действий.

Допускается вложение одной группы в другую. Чтобы вернуть все исходные элементы группы к "исходному состоянию", надо воспользоваться командой "Разгруппировать" или "Разделить" меню "Изменить".

### **Инструмент "Перо"**

С помощью данного инструмента можно рисовать прямые, ломаные линии и сегменты кривых. Линия строится по базовым точкам на основе механизма кривых Безье.

Этот инструмент - самый сложный по технике применения. Эффективное применение инструмента "Перо" требует определенных практических навыков. Чтобы нарисовать прямую линию, необходимо указать первую и последнюю точки отрезка. Точка создается щелчком на столе. Например, чтобы получить ломаную, состоящую из трех отрезков, требуется четыре точки.

Нарисованную линию можно либо оставить незамкнутой - дважды щелкнуть на последней точке линии, либо преобразовать в замкнутую фигуру - щелкнуть на начальной точке. Незамкнутая фигура является контуром. Если фигуру замкнуть, к контуру автоматически добавится заливка.

Рисование кривых с помощью пера основано на редактировании узлов базовых точек и касательных или направляющих в этих узлах. Длина и направление касательной определяют размер и величину изгиба сегмента кривой между двумя узлами.

Сегмент кривой, порядок выполнения:

- 1. Создайте первую базовую точку узел, щелкнув мышью на столе.
- 2. Для создания второго узла переместить указатель на требуемое расстояние и нажмите на левую кнопку мыши; в результате на экране появится линия, соединяющая базовые точки.
- 3. Не отпуская кнопку, переместите указатель в сторону, противоположную требуемому направлению изгиба; при перемещении указателя на экране появится направляющая, размер и направление которой определяют глубину и угол изгиба (рис. 1.18).
- 4. При получении требуемой формы сегмента кривой отпустите кнопку мыши. Направляющая станет невидимой, а узлы (первая и конечная точки сегмента), будут представлены маленькими окрашенными прямоугольниками.

Чтобы добавить еще один сегмент к созданному ранее, требуется повторить шаги 2, 3, 4.

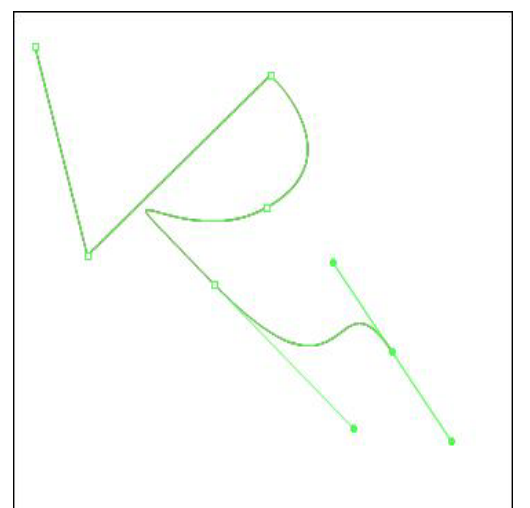

**Рис. 1.18.** Рисование кривых с помощью "Пера"

При работе с пером следует иметь в виду, что нарисованная линия считается "незавершенной" до тех пор, пока вы не нажмете клавишу Esc или не переключитесь на другой инструмент. Иначе каждая новая точка будет считаться принадлежащей данной линии и автоматически соединяться с ней новым сегментом.

Для инструмента "Перо", как и для других инструментов рисования, пользователь может установить толщину и цвет линии, а также цвет заливки.

### **Инструмент "Спецвыделение" ("Белая стрелка")**

Инструмент "Спецвыделение" отличается двумя свойствами:

во-первых, при выборе объекта с его помощью объект рассматривается как единое целое, без разделения на контур и заливку; во-вторых, его работа основана на редактировании кривых Безье.

С помощью этого инструмента объект можно выбрать одним из двух способов:

заключить объект в прямоугольную область (как при использовании инструмента "Стрелка");

#### щелкнуть на контуре объекта.

В обоих случаях по периметру объекта появится отображение опорных точек кривых Безье, которые задают форму данного объекта. Редактируя расположение узлов, длину и угол направляющей, можно добиться получения любой самой сложной формы объекта (рис. 1.19).

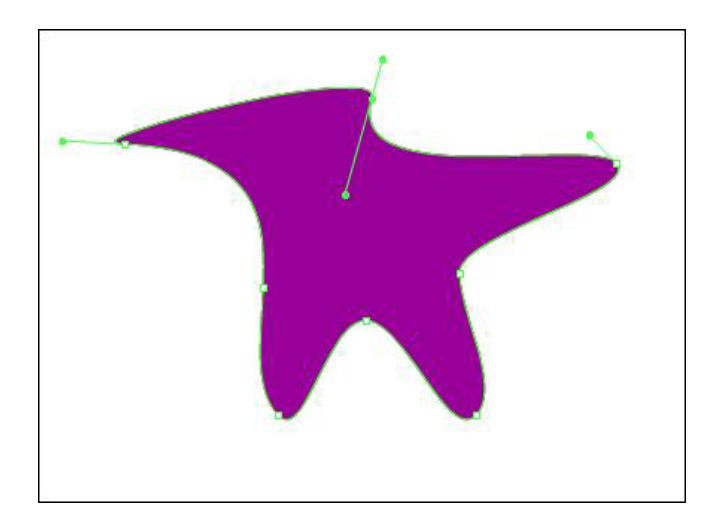

**Рис. 1.19.** Изменение формы объекта инструментом "Спецвыделение"

### **Инструмент "Свободное преобразование" и панель "Преобразование"**

Практически все операции по трансформированию (преобразованию) объекта могут быть выполнены с помощью инструмента "Свободное преобразование". С выбранным объектом (или несколькими) можно проделать следующее:

изменение положения точки

H.

- трансформации; масштабирование; поворот
- и вращение; трансформацию.

При включении инструмента "Свободное преобразование" становятся доступны четыре кнопки-модификатора.

Каждая из них работает как переключатель, то есть одновременно нельзя включить два режима. Но когда ни одна из кнопок не нажата, обеспечивается наиболее универсальный режим работы инструмента

"Свободное преобразование", при котором доступны почти все основные его функции.

Трансформирование объекта выполняется с помощью маркеров, расположенных на выделяющей рамке. Чтобы пользователям было удобнее различать предназначение маркеров, с каждым из них связан свой вариант указателя мыши (рис. 1.20).

Панель "Преобразование" имеет в целом то же предназначение, что и инструмент "Свободное преобразование", однако перечень реализуемых с ее помощью функций несколько отличается.

Панель "Преобразование" не отображается на экране в первоначальном интерфейсе - выберите ее в меню "Окно" или нажмите комбинацию клавиш Ctrl+Т.

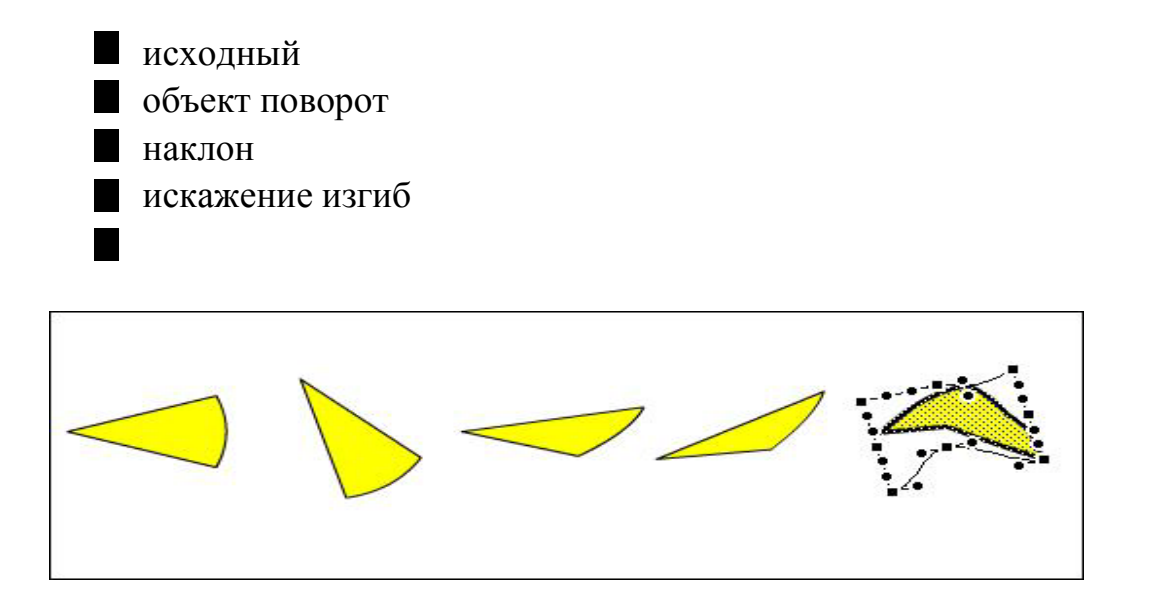

**Рис. 1.20.** Возможности инструмента "Свободное преобразование"

Формат панели "Преобразование" показан на рис. 1.21. Он достаточно прост. Лишь некоторые особенности: чтобы зеркально отобразить объект или его часть, надо в режиме "Перекос" задать 180 градусов.

В нижнем правом углу панели:

Кнопка "Сброс", которая предназначена для восстановления исходных параметров объекта;

Переключатель Constrain показывает сохраняются ли при преобразовании пропорции между высотой и шириной.

Кнопка "Копировать и применить преобразование", которая сохраняет исходное изображение и последующую трансформацию. В результате вы получаете два изображения, различающихся выполненным преобразованием.

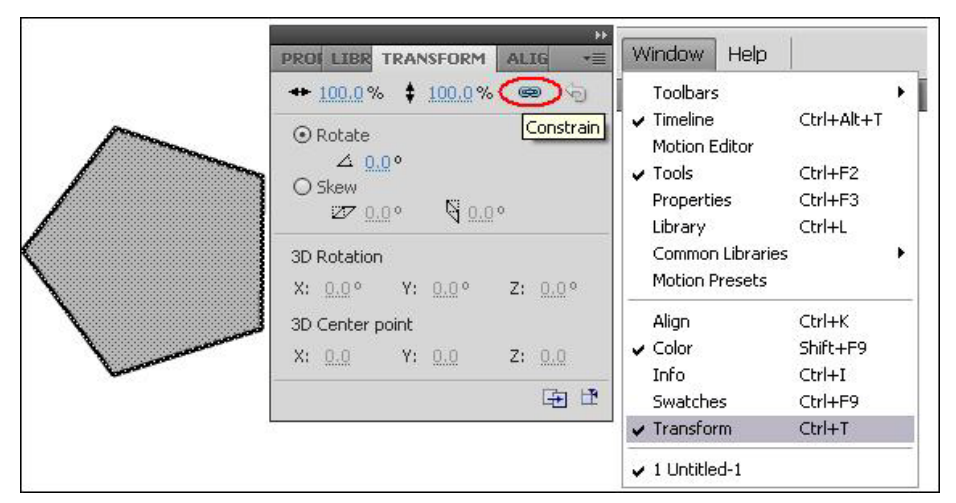

**Рис. 1.21.** Формат панели "Преобразование"

Во Flash любой элемент имеет так называемую точку трансформации. Точка трансформации - это некоторая точка объекта, относительно которой Flash выполняет позиционирование и преобразование объекта (поворот, наклон и т. д.). По умолчанию точка трансформации совпадает с геометрическим центром объекта. Визуально эта точка отображается только в режиме преобразования объекта, то есть если объект выбран с помощью инструмента "Свободное преобразование".

#### **Выравнивание объектов**

Выравнивание объектов позволяет устанавливать расположение двух или более объектов относительно монтажного стола (кадра) или относительно друг друга. Одним из способов является

выравнивание с помощью соответствующей панели "Выровнять". Чтобы ее открыть, следует войти в меню "Окно".

| PROPE LIBRAI<br><b>TRANS ALIGN</b>                                                                                                 | Ħ<br>Window<br>Help<br>÷                                                                                                    |
|----------------------------------------------------------------------------------------------------|----------------------------------------------------------------------------------------------------|
| Align:<br>1989 1989<br><b>T</b> to to<br>To<br>Distribute:<br>stage:<br>晋晋量<br>冝<br>11 00 00<br>Match size:<br>Space:<br>图 匝 晶 晶 晶 | :Toolbars:<br>ь.<br><b>√</b> Timeline∴<br>Ctrl+Alt+T<br>Motion Editor<br>Ctrl+F2<br>V Tools<br>Properties <sup>1</sup><br>Ctrl+F3<br>Ctrl+L:<br>Library <sup>.</sup><br>Còmmon Libraries<br>ν<br>Motion Presets |
|                                                                                                    | Ctrl+K<br>$\vee$ Align                                                                                                    |
|                                                                                                    | v Color.<br>Shift+F9                                                                                                    |
|                                                                                                    | Ctrl+I<br>Info                                                                                                    |
|                                                                                                    | Swatches<br>Ctrl+F9                                                                                                    |
|                                                                                                    | Ctrl+T<br>Transform                                                                                                    |
|                                                                                                    | J. Untitled-1                                                                                                    |

**Рис. 1.22.** Панель "Выравнивание"

Панель "Выравнивание" (рис. 1.22) дает возможность выровнять выбранные объекты по горизонтальной или вертикальной оси. Вы можете выравнивать объекты вертикально (по правому краю, по центру или по левому краю выбранных объектов) либо горизонтально (по верхнему краю, по центру или нижнему краю выбранных объектов).

Выравнивание, выполняется по соответствующим сторонам выделяющих рамок, окружающих каждый выбранный объект. Можно так же распределить объекты в пространстве на равном расстоянии (группы кнопок "Распределить" и "Промежуток") и выровнять по размеру (группа кнопок "Подоб. Размер").

### **ВОПРОСЫ ДЛЯ КОНТРОЛЯ**

- 1. Из каких частей состоит панель инструментов?
- 2. Для чего служит панель свойств? От чего зависит ее внешний вид?
- 3. Как изменить размер кадра (монтажного стола), фоновый цвет, скорость (количество кадров в секунду) анимации?
- 4. Какие инструменты используются для выделения? Как выделить весь объект? его часть?
- 5. Какие функции выполняет инструмент "Стрелка"?
- 6. Для чего служит инструмент "Свободное преобразование"?
- 7. Как включается и выключается привязка к объектам?
- 8. Какие возможности предоставляет панель "Выравнивание" для точного расположения объектов?
- 9. Какие объекты можно нарисовать инструментом "Линия"?
- 10. Расскажите об инструменте "Карандаш" и его настройках.
- 11. Какие дополнительные настройки имеются у инструмента "Кисть"? Как они влияют на работу этого инструмента?
- 12. Какие объекты можно нарисовать инструментами "Овал" и "Прямоугольник"?

### **ЗАДАНИЕ**

- 1. Придумайте свои примеры таких форм, которые можно создать объединением или вырезанием двух или нескольких объектов.
- 2. Нарисуйте изображение рыбки, кошки, собаки, лягушки и т.д. используя инструменты создания и редактирования векторной графики. Опишите алгоритм рисования.

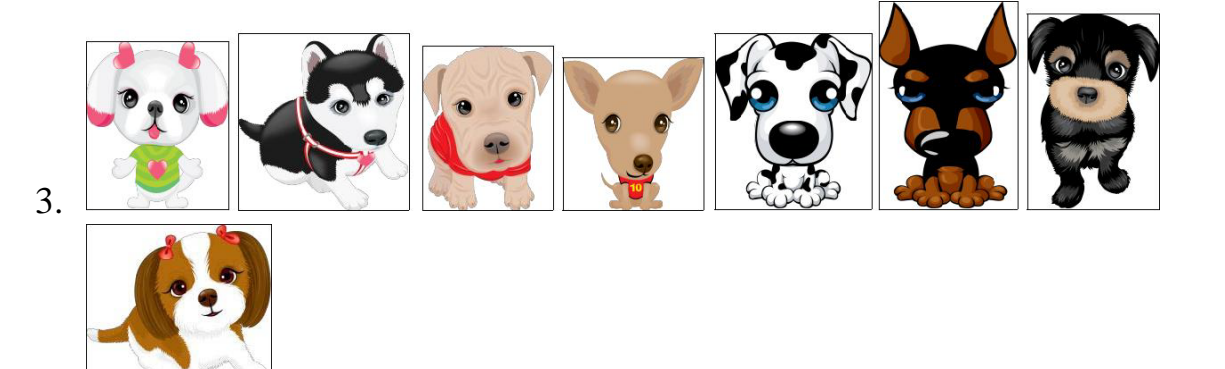

### **ЛАБОРАТОРНАЯ РАБОТА 2.**

#### **Работа с цветом. Типы заливок и их применение.**

### **Цель работы:**

Научиться применять различные заливки, редактировать их, а также показать возможности применения различных заливок

### **Порядок выполнения:**

Для заливки может быть применен базовый (однотонный) цвет, градиент (плавный переход между цветами) или растровое изображение.

Для работы с цветом предназначены следующие

- средства: "Чернильница",
- "Ведро с краской",

"Инструмент преобразования градиента" (под кнопкой "Свободное преобразование"), "Пипетка",

H.

кнопка "Цвет обводки",

кнопка "Цвет заливки",

кнопка цветов "Черно-белый" обеспечивает замену цветовой схемы на используемую по умолчанию: черный контур и белая заливка,

кнопка "Нет цвета" предназначена для создания объектов с прозрачной заливкой (без заливки) или с прозрачным контуром (без контура), кнопка "Смена цветов" позволяет быстро (одним щелчком) поменять

местами цвета заливки и контура выбранного объекта, панели "Цвет" и "Образцы".

### **Инструмент "Чернильница"**

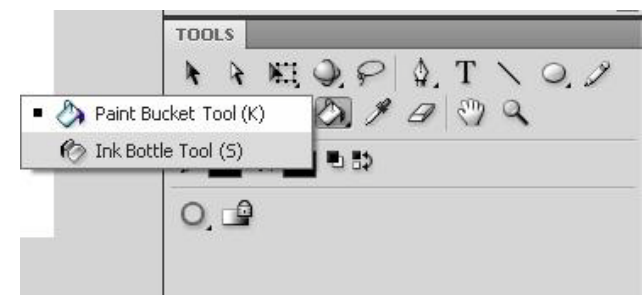

**Рис. 2.1.** Инструменты "Ведро с краской" и "Чернильница"

Этот инструмент предназначен для изменения цвета контура (рисунок 2.1), с его помощью можно изменять толщину и стиль контура.

Чтобы изменить с помощью "Чернильницы" толщину или стиль линии, необходимо установить соответствующие параметры в панели свойств инструмента и затем щелкнуть им по редактируемой линии. Если этим же инструментом щелкнуть на заливке (объекте без контура), то у фигуры появится контур с выбранными параметрами.

### **Инструмент "Ведро с краской"**

Инструмент предназначен для изменения цвета заливки объекта, а также для закрашивания произвольной замкнутой области на столе.

Инструмент "Ведро с краской" имеет дополнительные параметры. Из опыта (возможного) с графическими программами известно, что залить можно только замкнутые области. Flash дает нам возможность заливать незамкнутые области (в контуре могут существовать "дырки"). Кнопка "Размер промежутка" открывает меню, позволяющее выбрать вариант незамкнутой области, которую требуется закрасить (рис.2.2).

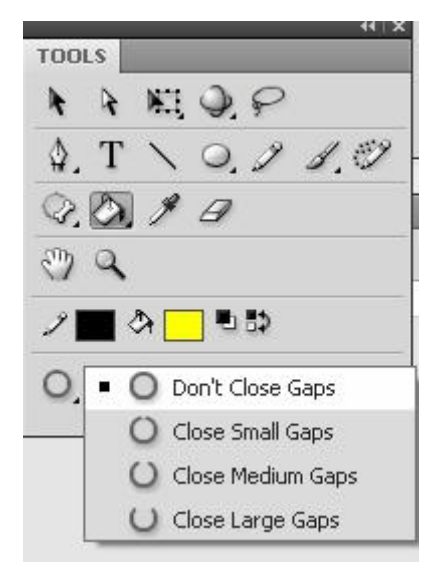

**Рис. 2.2.** Кнопки-модификаторы инструмента "Ведро с краской" Выбор любого из вариантов (закрыть малые промежутки, закрыть средние промежутки и закрыть крупные промежутки) обеспечивает закрашивание областей, контур которых имеет один или более "просветов".

Модификатор "Блокировка заливки" используется только для градиентных заливок и растровых изображений. Он создает эффект, что все изображения как бы являются частью одного, занимающего весь стол. Соответственно, каждому изображению "достается" свой участок общей заливки, цвет которого зависит от позиции объекта на столе. Эта опция автоматически срабатывает, если заранее выбрать несколько объектов для такой заливки.

Кнопки могут использоваться либо совместно с инструментами рисования, рассмотренными выше, либо с инструментом "Стрелка" после выбора объекта. Щелчок на кнопке выбора цвета контура или заливки приводит к открытию окна палитры, в котором производится выбор нужного цвета.

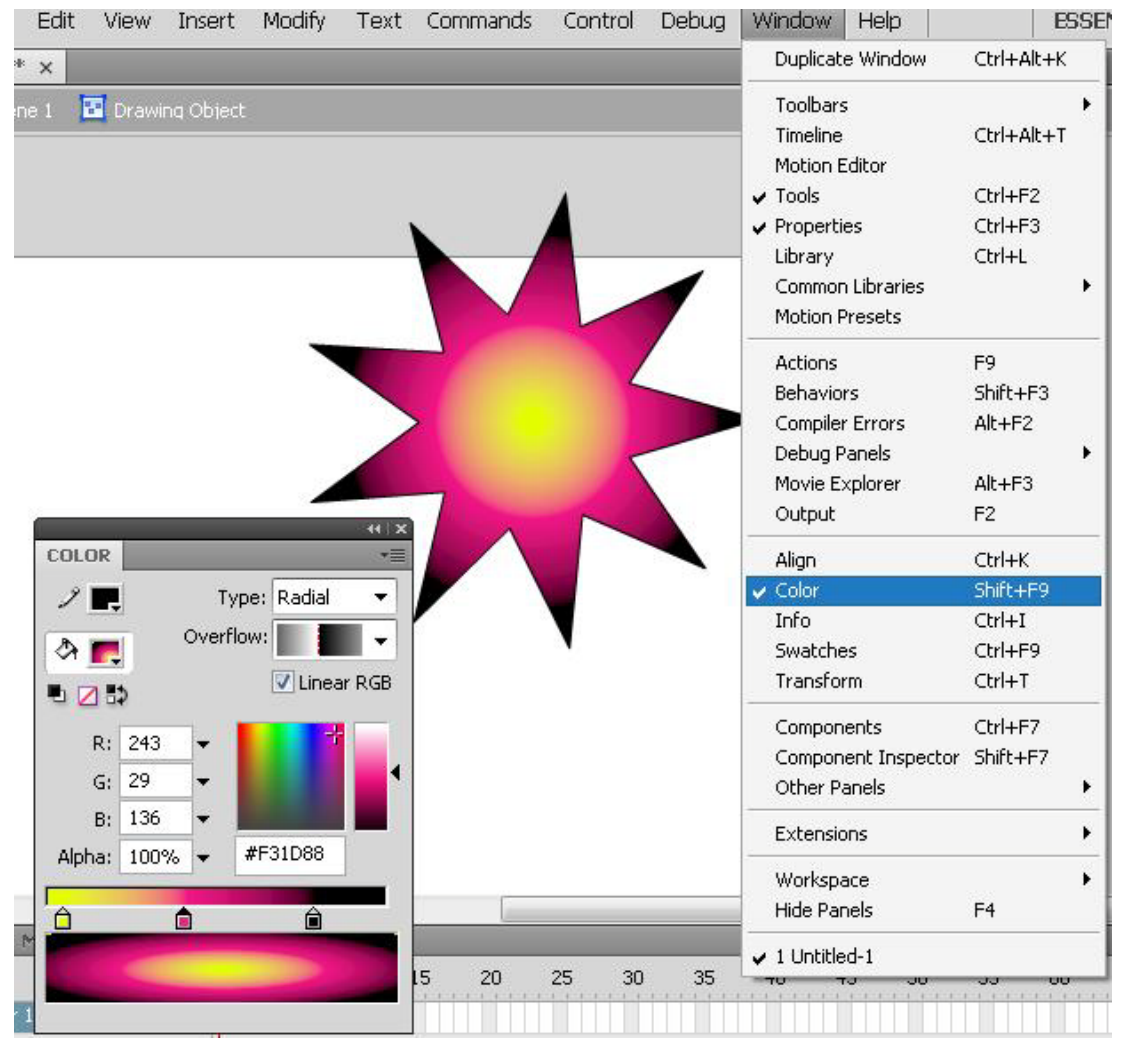

## **Панели "Цвет" и "Образцы"**

**Рис. 2.3.** Панель "Цвет" (формат для создания радиального градиента)
Панель Цвет (рисунок 2.3) позволяет выполнять следующие действия:

устанавливать цвет заливки для выбранного или вновь создаваемого объекта;

- создавать новые и редактировать основные цвета палитры
- **Flash**; редактировать существующие градиентные заливки;
- создавать новые градиентные заливки;
- выбирать растровое изображение, которое должно использоваться в качестве заливки.

Формат панели зависит от вида операции, который может быть выбран из раскрывающегося списка:

"Сплошной" - установить для заливки один из цветов; "Линейный" - заливка с линейным градиентом; "Радиальный" - заливка с радиальным градиентом; "Растровое изображение" - выбрать растровое изображение для заливки; в данном случае панель дополняется своеобразным списком, в котором отображаются растровые изображения, импортированные в фильм.

Заливка цветом (рисунок 2.4) включает в себя дополнительные возможности: если параметр "Альфа" ("Прозрачность") мы выберем меньше 100 процентов, у нашего объекта заливка будет прозрачной. Чем меньше процентов мы выберем, тем прозрачней будет заливка. Градиентные заливки представляют собой заливку плавным переходом между цветами. Во Flash применяются два вида градиентов: линейные с переходом между цветами по прямой линии и радиальные с переходом цвета от центра к краю окружности по радиусу.

Для создания новой градиентной заливки достаточно просто выбрать в списке режимов панели пункт "Линейный" или "Радиальный".

Ползунковый регулятор, предназначенный для коррекции цветовых переходов, состоит из двух основных компонентов:

шкалы градиента, предназначенной для просмотра полученного результата;

индикаторов градиента, позволяющих изменять цвет областей градиента и перемещать границы цветовых переходов.

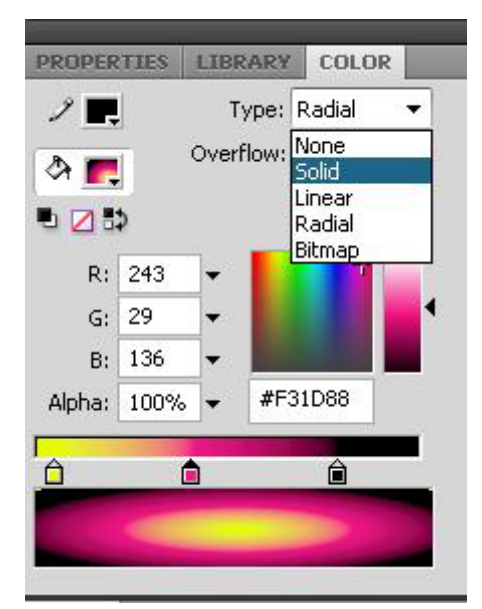

**Рис. 2.4.** Выбор типа заливки.

По умолчанию таких индикаторов два, у них можно менять положение на шкале градиента и его цвет, так же как и у сплошного цвета, можно задавать прозрачность (вплоть до "полной прозрачности").

Для градиентной заливки может быть задано произвольное количество цветовых областей. Чтобы добавить новую область, требуется добавить индикатор градиента. Для этого надо подвести указатель мыши к нижней кромке шкалы градиента и щелкнуть левую кнопку мыши.

Чтобы удалить лишний индикатор, необходимо нажать клавишу Ctrl и, не отпуская ее, с помощью мыши нажать на удаляемый индикатор, то есть как бы "оторвать" его от шкалы.

Чтобы сохранить новую заливку в базовой палитре Flash, необходимо открыть контекстное меню панели и выбрать в нем команду "Добавить образец".

При заливке объекта градиентом вполне возможно, что результат вас не устроит (угол наклона градиента, его расположение и др.). Для

38

редактирования заливок используется Инструмент преобразования градиента.

### **Инструмент преобразования градиента**

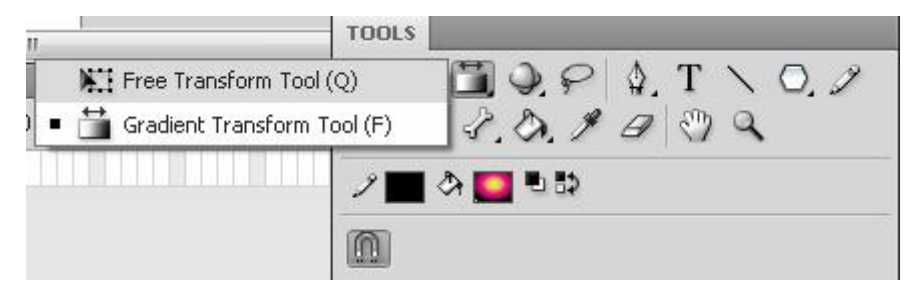

**Рис.2.5.** Инструмент "Преобразование градиента" (**Gradient Transform Tool**)

Чтобы перейти в режим редактирования заливки, надо включить Инструмент преобразования градиента(рисунок 2.5), при этом изменится форма указателя мыши, и выбрать редактируемую заливку, щелкнув на ней мышью.

В центре заливки появится точка трансформации (рисунок 2.6), а на выделяющей рамке - три маркера. Первый и второй обеспечивают изменение размера градиента (или растрового изображения), третий - его положение.

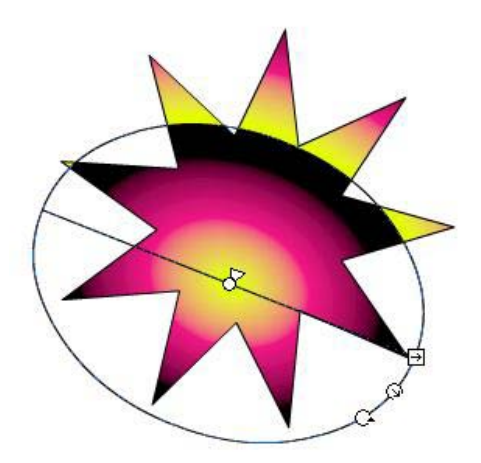

**Рис. 2.6.** Преобразование радиального градиента

Пример градиентной заливки с несколькими цветовыми переходами показан на рис. 2.7.

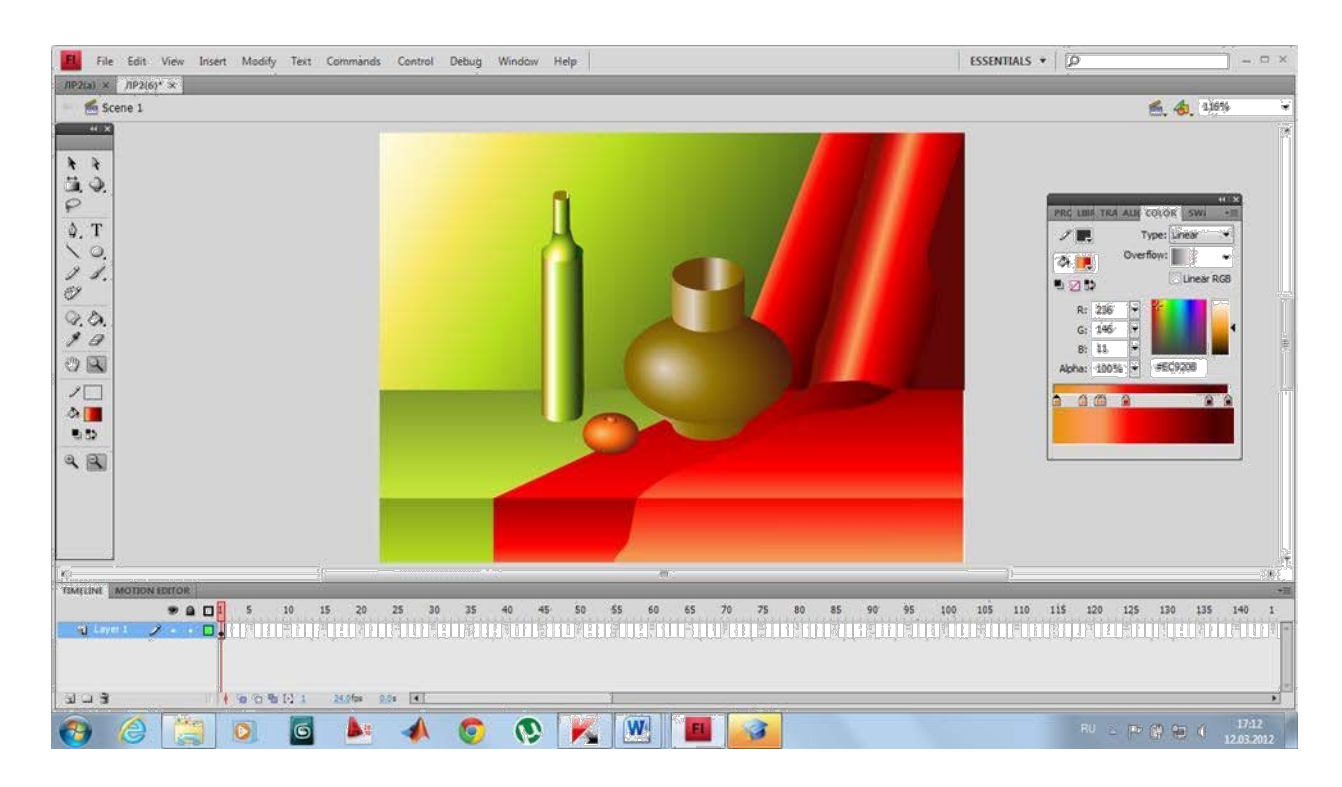

**Рис. 2.7.** Пример векторного изображения, нарисованного с использованием градиента.

## **Использование импортированных изображений**

Flash поддерживает импорт как векторных, так и растровых изображений в различных форматах.

В меню "Файл" выбрать команду "Импорт". Можно импортировать файлы на рабочий стол или в библиотеку, импортированный файл сохраняется в библиотеке до тех пор, пока не удален элемент из библиотеки. Для просмотра библиотеки, надо открыть ее панель из меню "Окно".

Если рисунок нарисован в векторном редакторе (например, Adobe Illustrator) и сохранен в векторном формате (WMF или др.), его можно импортировать во Flash.

Если импортированного изображения нет на монтажном столе, его можно просто "перетащить" из библиотеки на стол, "ухватив" мышкой. Если импортированное векторное изображение уже находится в рабочей области, при его выделении появятся прямоугольные рамки голубого

цвета. Так визуально выделяется группа объектов - векторные изображения при импорте объединяются в группы (рисунок 2.7).

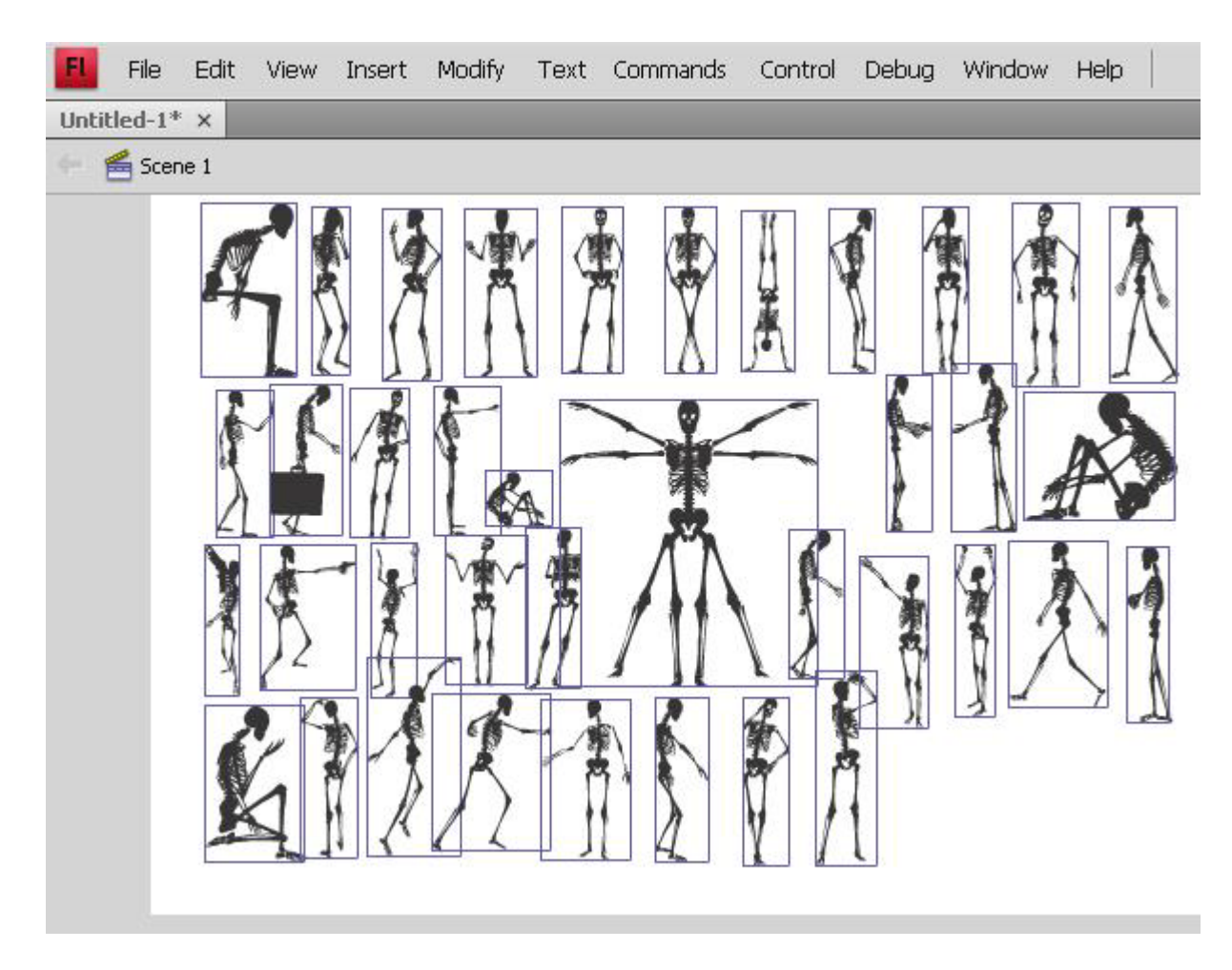

**Рис. 2.7.** Импортированное векторное изображение

Рассмотрим работу с растровой (пиксельной) графикой. Технология работы с такими изображениями практически не зависит от формата и аналогична для GIF, JPEG, PNG и BMP. Сначала импортируем рисунок. Растровое изображение на рабочем столе при выделении подсвечивается серой рамкой.

3 варианта работы с импортированной растровой графикой.

**I вариант** - ничего с рисунком не делать, кроме изменения масштаба и поворота. Самые интересные растровые форматы - GIF и PSD, они могут содержать изображение с прозрачной областью. Эта прозрачность сохраняется при импортировании. (Существуют специальные библиотеки

объектов, а можно создать свое изображение в Adobe Photoshop на прозрачном слое.)

**II вариант -** создать объект, используя содержание (сам растровый рисунок). При этом рисунок будет являться заливкой этого объекта. Для этого надо:

выбрать изображение на столе; в меню "Изменить" выбрать команду "Разделить" (или в контекстном меню на правой кнопке мыши).

После выполнения этой команды импортированный рисунок становится прямоугольной формы объектом с заливкой этим рисунком. Далее выполняются любые действия по редактированию формы объекта.

### **Инструмент выбора и редактирования - "Лассо".**

Чтобы выбрать объект или произвольную часть объекта с помощью инструмента "Лассо", следует, нажав кнопку мыши, очертить выбираемую часть (рисунок 2.8).

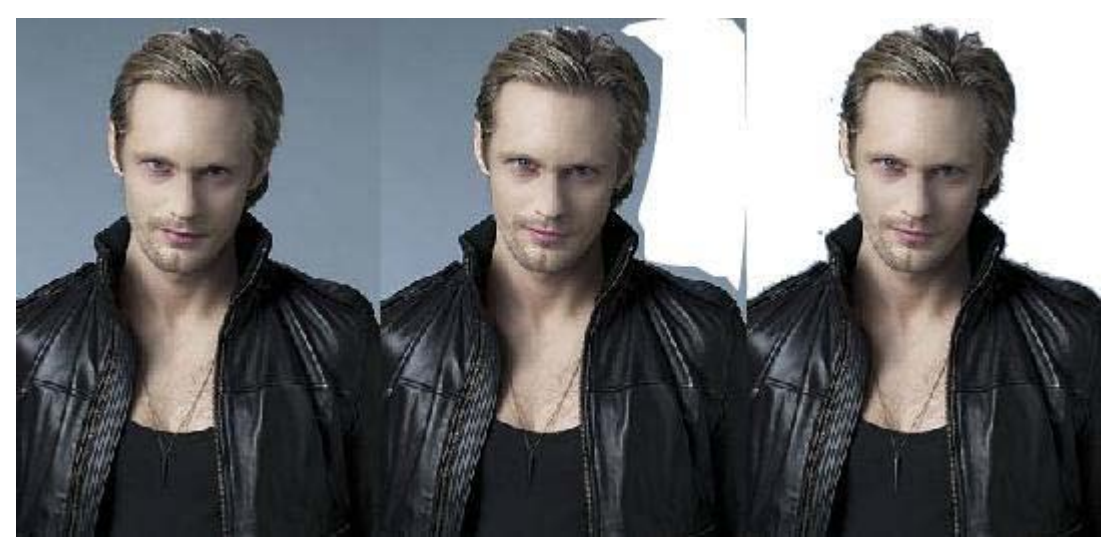

**Рис.2.8** Создание нового объекта из растрового изображения: выбор произвольной части объекта

И то же изображение в контурном режиме представлено на рисунке 2.9.

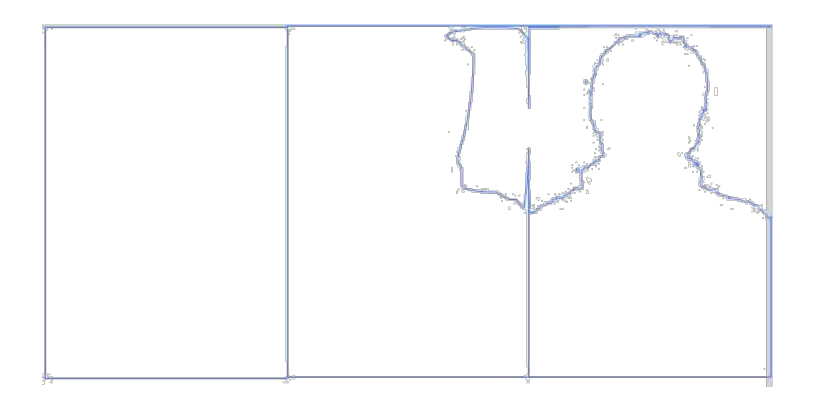

**Рис. 2.9.** Создание нового объекта из растрового изображения: контурный режим

Для выбора области одного оттенка цвета в полученном объекте (из импортированной растровой графики) используется инструмент "Лассо" при включенном модификаторе "Волшебная палочка". С помощью "Волшебной палочки" в объекте с растровой заливкой можно выбирать (и удалять), например, области похожего цвета.

"Волшебная палочка" настраивается с помощью дополнительного диалогового окна, которое открывается щелчком на кнопке "Параметры волшебной палочки". Чем большее значение введем, тем большее количество оттенков цвета "Волшебная палочка" будет воспринимать "как один цвет" и наоборот.

Например, если импортирована фотография с головой человека на фоне неба, можно получить объект в форме головы человека и новой заливкой в этом объекте.

**III вариант -** изображение используется для закрашивания заливки объектов. Чтобы использовать растровое изображение в качестве заливки, следует выполнить следующие действия:

- Импортировать растровое изображение в библиотеку с помощью команды "Импорт". Если рисунок на монтажном столе - без жалости удалить его со стола (мы помним: все импортированные изображения остаются в библиотеке).
- Открыть панель "Цвет" и в списке режимов заливки выбрать пункт "Растровое изображение".

В списке растровых изображений, состоящем из маленьких квадратиков, щелкнуть на миниатюре изображения, которое будет использовано в качестве заливки.

Если требуется изменить заливку для ранее созданных объектов, следует включить инструмент "Ведро с краской" и использовать его обычным образом.

При использовании растрового изображения в качестве заливки оно масштабируется (уменьшается) и затем размножается таким образом, чтобы заполнить всю площадь заливки. Для задания подходящих параметров - масштаба, поворота, наклона, расположения придется воспользоваться Инструментом преобразования градиента. При импортировании растровой графики в анимацию появляется проблема увеличивается объем файла. Если готовить анимацию для расположения в интернете, необходимо использовать средства оптимизации. Пример использование растровой заливки представлен на рисунке 2.10.

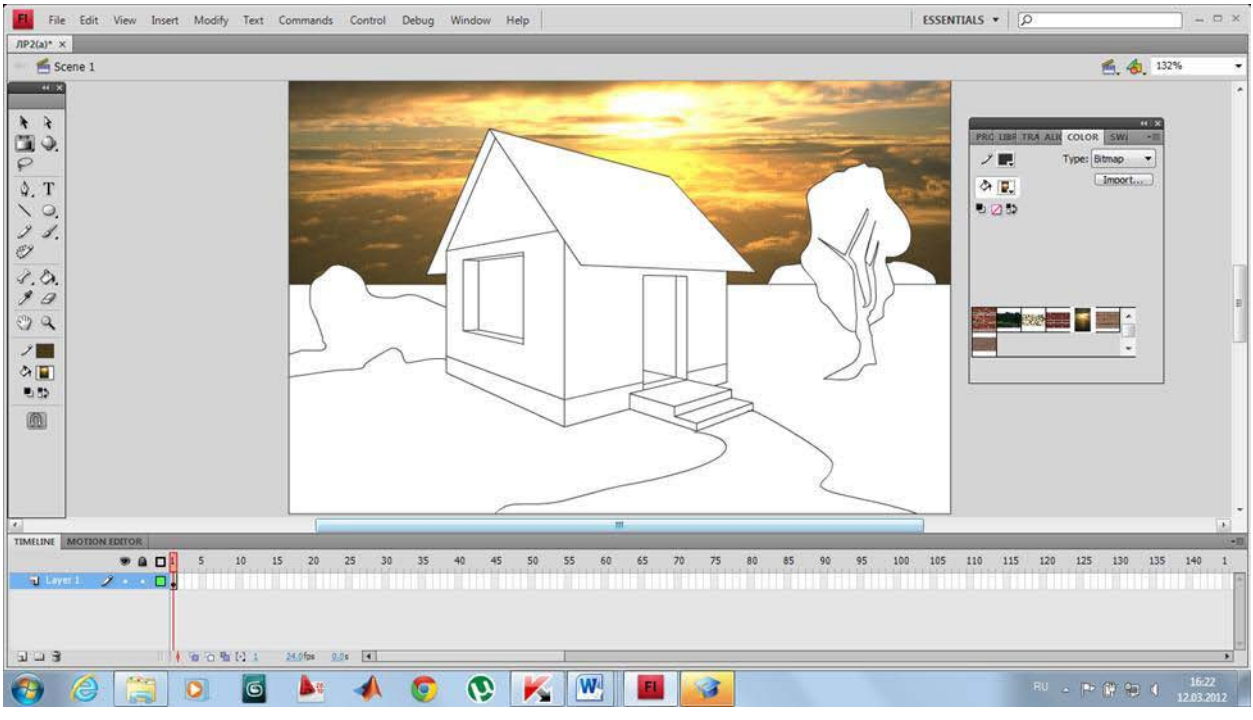

**Рис. 2.10.** Пример использование растровой заливки

### **ВОПРОСЫ ДЛЯ КОНТРОЛЯ**

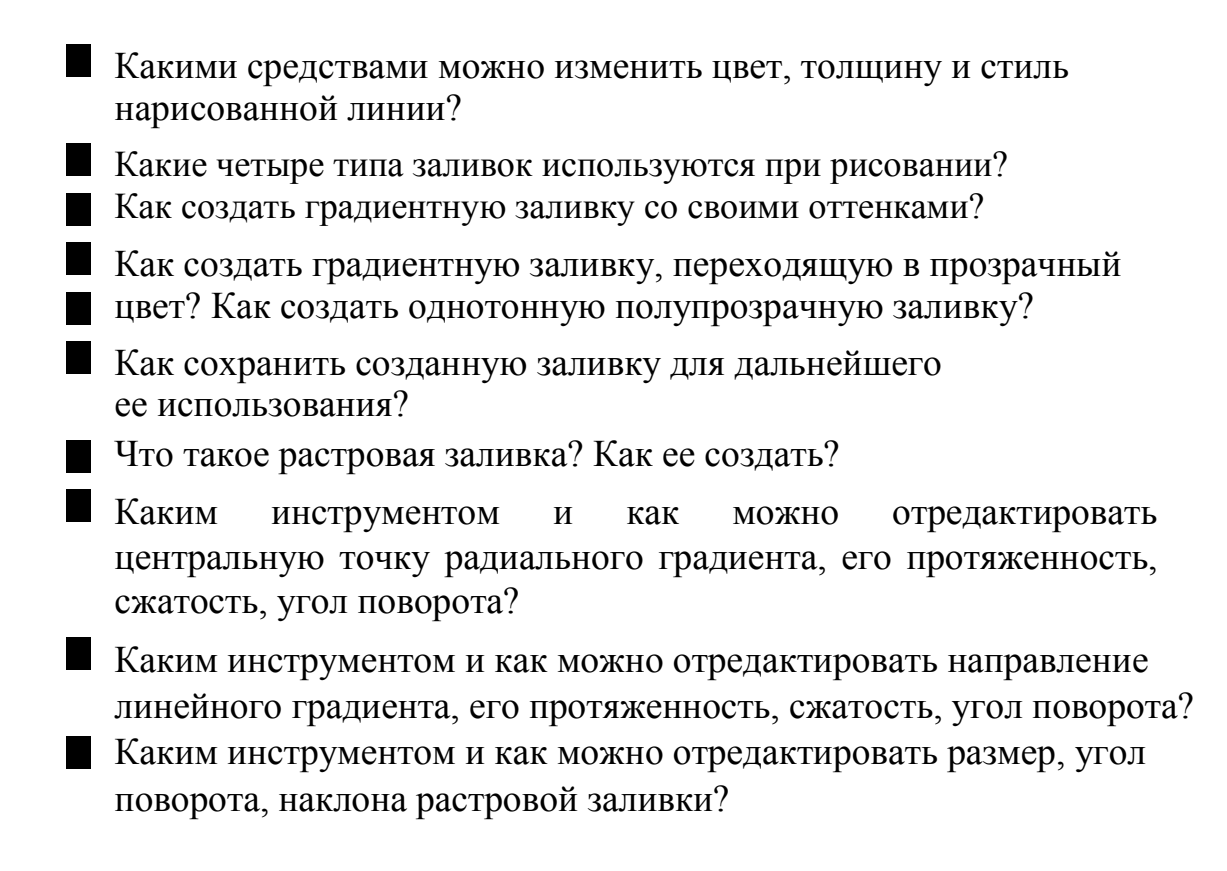

# **ЗАДАНИЕ**

**1.** Нарисовать цветной "детский" рисунок, например:

домик, дорожку, землю, небо кораблик, море, солнце бабочка на цветке, птичка в листьях и т.п . При выполнении задания используйте растровые изображения из библиотеки текстур.

**2.** Создать имитацию объемных объектов на плоскости из тел: шар, конус, куб, призма. Используйте для создания объемности плавные переходы (градиентов) между светлым и темным цветами. Пример представлен на рисунке 2.11.

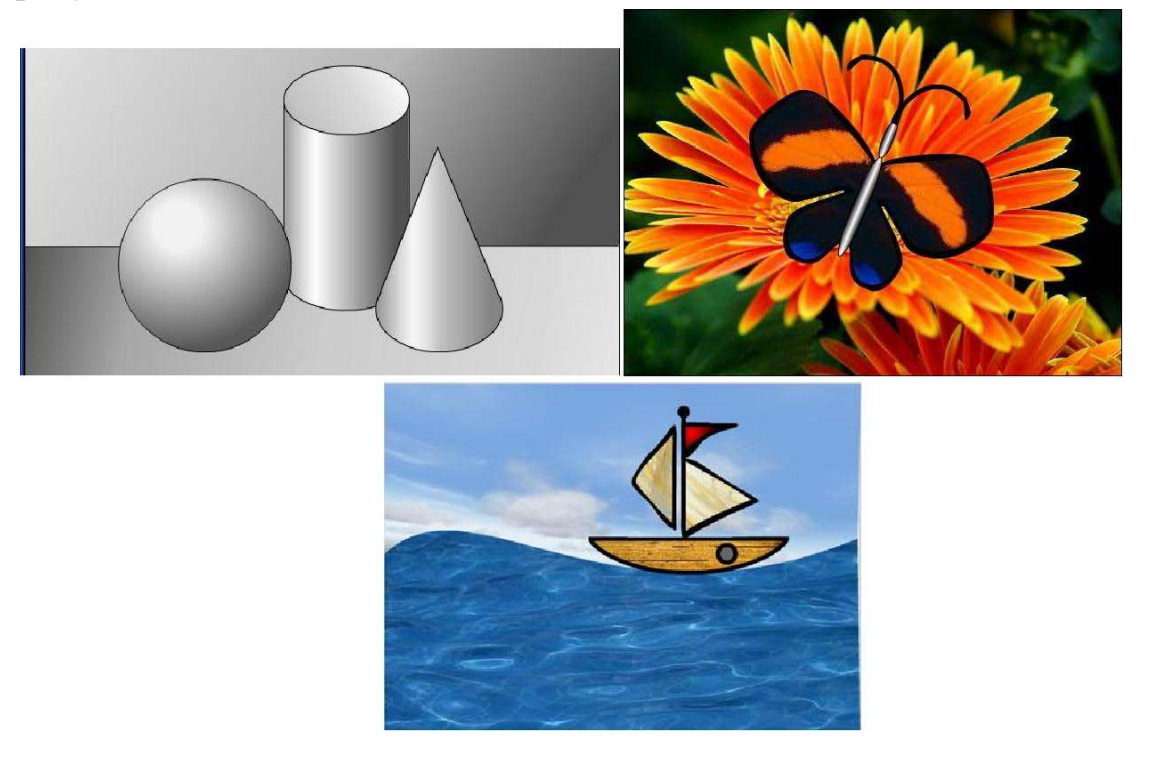

Рис.2.11 Пример выполнения задания.

### **ЛАБОРАТОРНАЯ РАБОТА 3.**

Анимация формы. Трассировка растровых изображений.

Введение в компьютерную анимацию. Покадровая анимация. Анимация формы. Применение слоев для создания сложных анимации. Векторизация растровых изображений.

### **Цели работы:**

- ввести понятие компьютерной анимации; научить
- применять в анимации различные типы кадров;
- ознакомиться с понятием слоя в анимации и средствами его редактирования;
- **Создание покадровой анимацию средствами Flash;**
- создание анимации формы; выполнение
- векторизации растрового изображения.

### **Содержание работы:**

Анимация - это процесс создания множества изображений, демонстрирующих изменение объекта во времени, и воспроизведение их с такой скоростью, что создается иллюзия непрерывного (плавного) движения.

Можно создать фильм, в котором в течение 3 минут один и тот же шарик будет неподвижно лежать на столе. В этом случае все кадры фильма будут похожи друг на друга больше, чем близнецы, и зритель не сможет отличить ваш "мультик" от статичного изображения. С другой стороны, можно изготовить несколько замечательных кадров и... воспроизвести их почти в один и тот же момент времени (например, с частотой кадра 60 кадров в секунду!). Результат будет прежним - зритель не сможет увидеть происходящее.

Наиболее часто используются следующие варианты частоты смены кадров анимации:

24 кадра в секунду - скорость записи и воспроизведения кинофильмов; 25 кадров в секунду - кадровая частота в телевизионных стандартах

PAL/SECAM;

30 кадров в секунду - кадровая частота в телевизионном стандарте NTSC;

28 кадров в секунду - скорость, используемая обычно в мультипликации. Иногда на пленку запечатывают по два одинаковых кадра подряд, то есть фактически только 14 разных кадров в секунду. Это делается для удешевления производства анимационных фильмов, но не может не сказаться на их качестве - степени проработанности движений;

4 кадра в секунду для анимационного GIF, например, баннера на web-страничке.

Во Flash по умолчанию предлагается частота кадров 12 кадров в секунду (рисунок 3.1), что вполне подходит для компьютерной анимации (обычно достаточно 12-15 кадров в секунду).

Компьютерную анимацию разделяют на покадровую (отрисовывается каждый кадр) и автоматическую (программа сама создает промежуточные кадры между ключевыми кадрами). Независимо от того, какой механизм используется для создания отдельных кадров, суть анимирования заключается в том, чтобы отразить изменение объекта во времени.

| <b>TIMELINE</b> | <b>MOTION EDITOR</b> | <b>OUTPUT</b> |       |    |    |             |           |    |    | 大三 |
|-----------------|----------------------|---------------|-------|----|----|-------------|-----------|----|----|----|
|                 | $\bullet$ a          |               | 5     | 10 | 15 | 20          | 25        | 30 | 35 |    |
| Layer 1         |                      | ю<br>ю        |       |    |    |             |           |    |    |    |
|                 |                      |               |       |    |    |             |           |    |    |    |
|                 |                      |               |       |    |    | Frame Rate  |           |    |    | -  |
| <b>LGT</b>      |                      | .<br>Ш        | 66681 |    |    | $A = 0$ fps | 0.05<br>м |    |    |    |

**Рис. 3 .1.** Частота смены кадров.

Для создания анимации потребуется панель временной шкалы (рисунок 3.2). Это основной инструмент для создания анимации. На панели временной шкалы могут быть представлены следующие элементы:

описание слоев текущей сцены фильма; указываются названия слоев и их атрибуты. Слои можно добавлять, удалять, менять их порядок "в стопке" перетаскивая мышкой, скрывать от просмотра, блокировать редактирование содержимого, просматривать в контурном режиме. Каждый слой может содержать произвольное число различных объектов. Применение механизма слоев позволяет автономно работать с различными объектами и за счет этого создавать сложные многоплановые сцены. Например, один из слоев может использоваться в качестве фона, на котором разворачиваются события фильма, другой - содержать собственно анимированные объекты, а третий - нести в себе элементы звукового сопровождения фильма. Кроме того, с помощью слоев могут быть получены специальные эффекты, такие, как перемещение объекта по произвольной траектории, маскирование объектов и некоторые другие;

собственно временная шкала, содержащая шкалу кадров, изображение "считывающей головки". Шкала является общей для всех слоев сцены. На ней отображена нумерация кадров в возрастающем порядке. Считывающая головка (красного цвета прямоугольничек с линией) указывает текущий кадр анимации. При создании очередного кадра и при воспроизведении фильма считывающая головка перемещается вдоль временной диаграммы автоматически. Вручную (с помощью мыши) ее можно перемещать после того, как анимированный фильм будет создан. Причем перемещать ее можно в обоих направлениях;

также имеются кнопки для управления отображением кадров анимации на столе.

| <b>TIMELINE</b>             | <b>MOTION EDITOR</b> |                             |   | <b>OUTPUT</b> |    |        |    |          |                        |                      |           | 大三 |
|-----------------------------|----------------------|-----------------------------|---|---------------|----|--------|----|----------|------------------------|----------------------|-----------|----|
|                             |                      | ◉                           | a | п             | 5  | 10     | 15 | 20       | 25                     | 30                   | <b>B5</b> |    |
| и Кочка                     |                      | ٠                           | a |               |    |        |    |          |                        |                      |           | ×  |
| u                           | Листок и бутон       |                             |   | ю             | Шκ |        |    |          |                        |                      |           |    |
|                             | √ Стебель            | $\mathcal{L}_{\mathcal{L}}$ | € |               |    |        |    |          | deleicicici e leicicis |                      |           |    |
| $\overline{\mathbf{u}}$ Фон |                      | ۰                           | a |               |    |        |    |          |                        |                      |           |    |
| $\sqrt{ }$ Фон 2            |                      | ٠                           | a |               |    |        |    |          |                        |                      | Ш         |    |
|                             |                      |                             |   |               |    |        |    |          |                        |                      |           |    |
|                             | m                    |                             |   |               |    | 看看看121 |    | 12.0 fps | 2.85                   | $\blacktriangleleft$ |           |    |

**Рис. 3.2.** Панель временной шкалы (Покадровая анимация)

Кадры, создаваемые на каждом слое, имеют различное предназначение и внешне отличаются друг от друга.

Ключевой кадр. Кадр, который редактируется и в автоматической анимации является исходным.

Последовательность промежуточных кадров. Промежуточный кадр редактировать нельзя.

Пустой ключевой кадр. В кадре нет ни одного объекта. ۰

**• Раскадровка автоматической анимации**  $\bullet$  >

между двумя ключевыми кадрами.

Для создания кадров команды удобно выбирать в контекстном меню по правой кнопке мыши (когда курсор выделяет кадр на шкале), выпадающее меню редактирования кадров (рис. 3.3). Также существуют "горячие клавиши" фактически для всех этих команд. Поскольку при создании анимации работа с кадрами занимает большую часть времени, стоит выучить эти комбинации клавиш:

- **F5**  вставить промежуточный кадр (**Insert Frame**) для большей продолжительности ключевого кадра.
- **F6**  вставить ключевой кадр (**Insert Keyframe**). Если этот кадр не первый, то команда повторит предыдущий ключевой кадр. Используется когда нужно немного изменить предыдущий объект.
- **F7**  вставить пустой ключевой кадр (**Insert Blank Keyframe**). "Чистый лист", на котором можно изобразить что угодно.
- **Shift+F6**  Очистить ключевой кадр. Кадр станет промежуточным, т.е. повторит предыдущий ключевой кадр без возможности его редактирования.

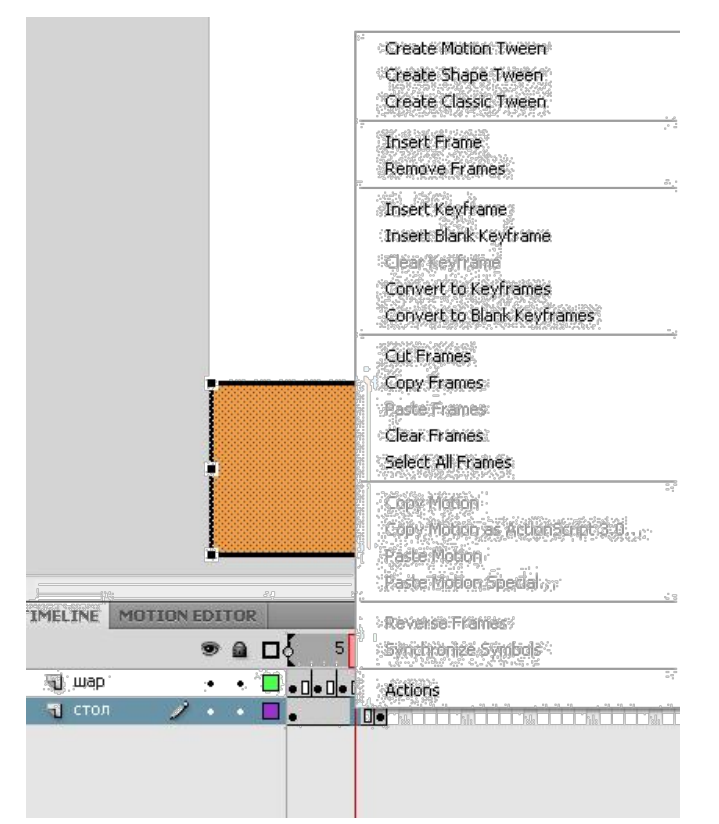

**Рис. 3.3.** Выпадающее меню редактирования кадров

## **Покадровая анимация**

Для создания покадровой анимации требуется предварительно подготовить (или, по крайней мере продумать) каждый кадр фильма. При этом необходимо учитывать следующее обстоятельство: плавность перехода от одного кадра к другому и, соответственно, плавность и естественность движений персонажей зависят от того, насколько отличается следующий кадр от предыдущего (а не от скорости смены кадров, как иногда полагают). Чем больше кадров содержит "мультик", тем ближе движения персонажей к естественным, частота смены кадров влияет на скорость воспроизведения анимации.

Мультик, созданный с применением покадровой анимации, представляет собой последовательность ключевых кадров, с каждым из которых связано некоторое изображение (картинка) на столе.

Этапы создания простейшей покадровой анимации.

Первая анимация простая, это шар, который падает и разбивается на три части. Достаточно пяти кадров:

- Шар в исходном положении.
- Шар падает (в середине
- кадра). Шар упал, но пока цел.
- От шара откололись два кусочка.
- На столе лежит нечто, в предыдущей жизни бывшее шариком.

С учетом описанного сюжета последовательность работы должна быть следующей.

На временной линейке в ячейке первого кадра щелкните правой кнопкой мыши и в контекстном меню выберите команду "Вставить ключевой кадр", если пустого ключевого кадра нет.

Инструментом "Овал" нарисуйте круг (с заливкой) где-нибудь в верхней части стола; при этом первый кадр на временной линейке будет помечен как ключевой (черной точкой).

Щелкните правой кнопкой мыши в ячейке второго кадра и в контекстном меню выберите команду "Вставить ключевой кадр". На линейке появился второй ключевой кадр, при этом кадр полностью повторил предыдущий. Обратите внимание: при выделенном кадре в ячейке на временной линейке (темным цветом) все изображение у нас сразу выделено (можно не выделять наш объект заново). Переместите изображение шара в среднюю часть монтажного стола шар в процессе падения.

Щелкните правой кнопкой мыши в ячейке третьего кадра и в контекстном меню вновь выберите команду "Вставить ключевой кадр" или нажмите клавишу F6. Новый кадр также будет помечен как ключевой, и для него сохранится предыдущее изображение. Переместите шар в нижнюю часть стола.

Создайте четвертый кадр, выбирая в контекстном меню команду "Вставить ключевой кадр". Инструментом "Лассо" выделите поочередно "кусочки шара" и перенесите их в сторону (можно к кусочкам применить трансформацию объекта, например поворот).

Создайте пятый кадр, выбирая в контекстном меню команду "Вставить кадр".

После завершения работы нужно проверить, как получилось. Чтобы воспроизвести фильм, нужно нажать клавишу Enter (альтернативный

вариант - выбрать в меню "Управление" команду "Воспроизвести"). При этом считывающая головка панели временной диаграммы автоматически перемещается от текущего к последнему ключевому кадру. Можно принудительно выбрать любой кадр для просмотра, щелкнув в соответствующей ячейке временной диаграммы левой кнопкой мыши.

Чтобы просмотреть анимацию "глазами пользователя", т. е. как она будет выглядеть в итоге, нажать комбинацию клавиш CTRL+Enter или Shift+CTRL+Enter (в меню "Управление" - "Тестировать ролик" или "Тестировать сцену").

Для редактирования анимации (получились резкие изменения, мультик слишком короткий и быстрый) можно:

вставить еще несколько ключевых кадров для движения шара выберем первый ключевой кадр, в контекстном меню вновь выберем команду "Вставить ключевой кадр" или нажать клавишу F6 и передвинем изображение шара в промежуточное положение между начальным и "средним". Так же добавить ключевой кадр с промежуточным положением -теперь между третьим и четвертым кадром; если анимация происходит слишком быстро, можно

добавить к

каждому ключевому кадру по дополнительному промежуточному.Для этого нужно выбирать ключевой кадр, в контекстном меню выбираем команду "Вставить кадр" или нажимаем клавишу F5;

Для того чтобы, добавить к анимации фон - поверхность, о которую разбивается шар, нужно создать еще один слой в панели временной линейки, перетащим этот слой вниз (т.к. "стол" должен быть под шариком). По умолчанию при создании нового слоя сразу создается пустой ключевой кадр и промежуточные по длине уже готовой анимации. Проверим, что находимся в ключевом кадре нового слоя, и внизу монтажного стола нарисуем прямоугольник, обозначающий "стол". Проследите, что изображение прямоугольника есть на всех кадрах (рис.3.4). В этом слое нам больше не потребуются ключевые кадры, так как фон статичен и не предполагает движения.

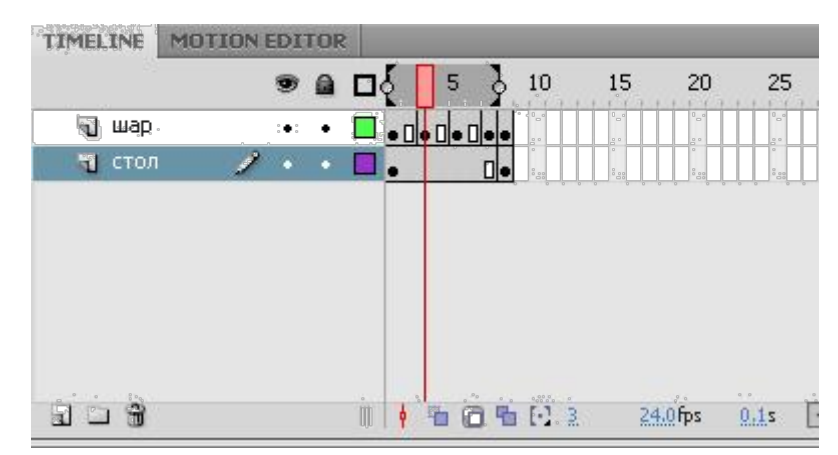

**Рис. 3.4.** Общий вид временной линейки для анимации шара

Рассмотрение возможностей временной шкалы нельзя считать полным без упоминания о пяти кнопках, расположенных в низу линейки кадров.

С помощью кнопок "Шлейф" или "Контуры шлейфа" можно проконтролировать анимационное преобразование. При нажатии на одну из них на рабочее поле выводится содержание не только текущего кадра, но и нескольких соседних. "Шлейф" - выводит содержание соседних кадров в полупрозрачном виде, а "Контуры шлейфа" - в виде контуров (рис. 3.5) иллюстрирует возможность увидеть на рабочем поле сразу несколько кадров созданной анимации.

| <b>TIMELINE</b>         | <b>MOTION EDITOR</b> | <b>OUTPUT</b> |  |    |    |          |      |    |    | $\star \equiv$ |  |
|-------------------------|----------------------|---------------|--|----|----|----------|------|----|----|----------------|--|
|                         | $\bullet$ a          |               |  | 10 | 15 | 20       | 25   | 30 | 35 |                |  |
| Layer 1<br>чi           |                      | Ф             |  |    |    |          |      |    |    | and 1          |  |
| Контуры шлейфа<br>Шлейс |                      |               |  |    |    |          |      |    |    |                |  |
|                         |                      |               |  |    |    | 12.0 fps | 0.05 |    |    |                |  |

**Рис. 3.5.** Режимы "Шлейф" и "Контуры шлейфа"

Сохраните промежуточный результат. Сохраненный файл будет иметь расширение .fla. Это формат редактируемого файла во Flash.

Чтобы сохранились только результаты текущей работы, законченный файл должен пройти процесс компиляции. Такая компиляция происходит, когда мы нажимаем комбинацию клавиш CTRL+Enter. При этом создается файл с расширением .swf. Если файл .fla уже был ранее сохранен в какой-нибудь папке, то в той же папке сохраняется и вновь созданный SWF-

файл. Его можно открыть для просмотра двойным щелчком в "Проводнике". На любом этапе создания анимации, в том числе и на любом этапе рисования, можно посмотреть на свой труд глазами "пользователя". Для этого нужно всего лишь нажать комбинацию клавиш CTRL+Enter. Результат представлен на рисунке 3.6.

Чтобы продолжить работу над роликом, закрываем окно тестирования и возвращаемся в среду разработки.

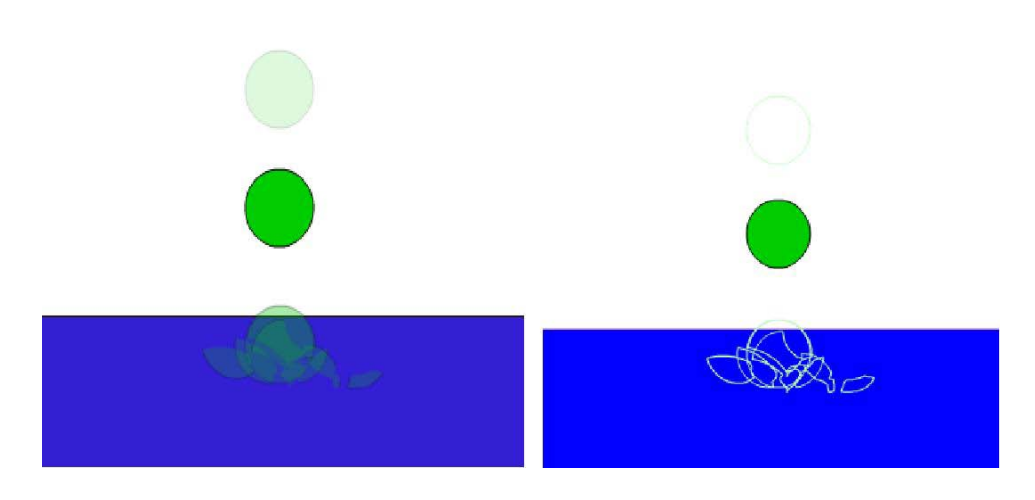

**Рис. 3.6.** Пример создания «шлейфа»

Создание покадровой анимации - длительный и трудоемкий процесс. Для уменьшения трудоемкости применяется автоматическая анимация.

Первый вид автоматической анимации - анимацию формы

## **Автоматическая анимация трансформации объекта - анимация формы**

Используя анимацию трансформации, вы можете создавать эффект плавного "перетекания" объекта из одной формы в другую. Причем результирующая форма может не иметь абсолютно ничего общего с исходной. Кроме изменения формы можно получить эффект изменения цвета (и контура, и заливки) (рис. 3.7).

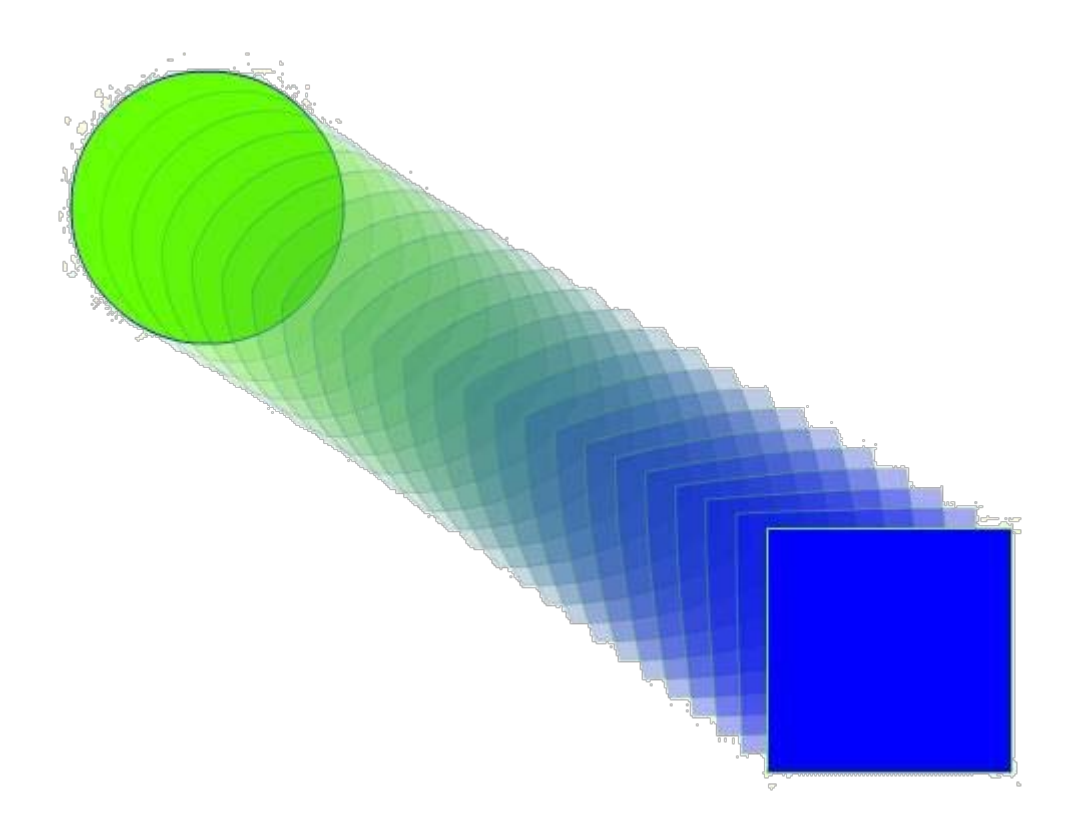

**Рис. 3.7.** Пример трансформации объекта и трансформации цвета

Рассмотрим анимацию формы на примере.

- Инструментом "Овал" нарисуйте круг в первом ключевом кадре. Анимация формы применяется только для несгруппированных объектов (голубой рамки вокруг нашего изображения не должно быть). В противном случае выполните команду "Разделить", или нарисовать заново.
- Щелкнете правой кнопкой мыши в ячейке того кадра, который хотите сделать последним в преобразовании, например 24-го (по умолчанию скорость нашей анимации 12 кадров в секунду, значит преобразование будет длиться 2 секунды). В контекстном меню выберете команду "Вставить ключевой кадр" или нажмите клавишу F6. В результате получится следующая "цепочка": ключевой кадр, 22 промежуточных, идентичных первому ключевому, ключевой кадр.
- Во втором ключевом кадре замените изображение круга на квадрат другого цвета. (Можно было вставить пустой ключевой кадр и нарисовать фигуру).
- Выберете оба ключевых кадра удерживая Shift и в ниспадающем меню выберете пункт "анимация формы" (**Create Shape Tween**).

Если необходима только анимация движения, то лучше использовать **Create Classic Tween.**

Проверьте результат.

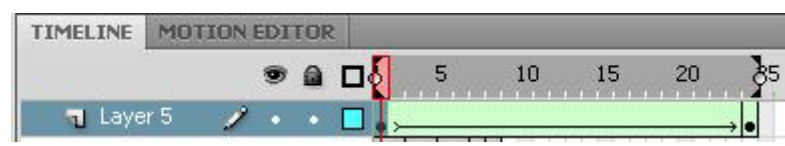

**Рис. 3.8.** Вид временной диаграммы при анимации формы объекта

Ключевые кадры для анимации формы (трансформации) обозначаются как черные точки, соединенные линией со стрелкой, на светло-зеленом фоне (линия со стрелкой заменяет все промежуточные кадры). Если у вас между кадрами появилась пунктирная линия, значит, или конечный (заключительный) ключевой кадр отсутствует, или в настройках анимации что-то сделано не так.

Выбор пункта "Форма" в списке "Анимация" приводит к изменению формата панели свойств. С ее помощью могут быть установлены следующие дополнительные параметры анимации трансформирования объекта:

- 4. скорость изменений; по умолчанию изменения протекают с постоянной скоростью, однако вы можете управлять ею, изменяя значения параметра "Замедлить": отрицательные значения этого параметра (от -1 до -100) означают, что изменения будут постепенно ускоряться, а положительные значения (от 1 до 100), наоборот, означают постепенное замедление изменений;
- 5. способ трансформации; он определяется значением, выбранным в списке "Смешать":
- 6. "Дистрибутив" ("Размазанный") Flash создает анимацию, в которой промежуточные формы являются более сглаженными;
- 7. "Угловой" Flash создает анимацию, при которой в промежуточных формах сохраняются очевидные углы и прямые линии.

По умолчанию Flash пытается произвести переход от одной формы к другой "кратчайшим путем". Поэтому промежуточные кадры могут оказаться весьма неожиданными для вас - приходится редактировать изображения или искать другие способы анимации.

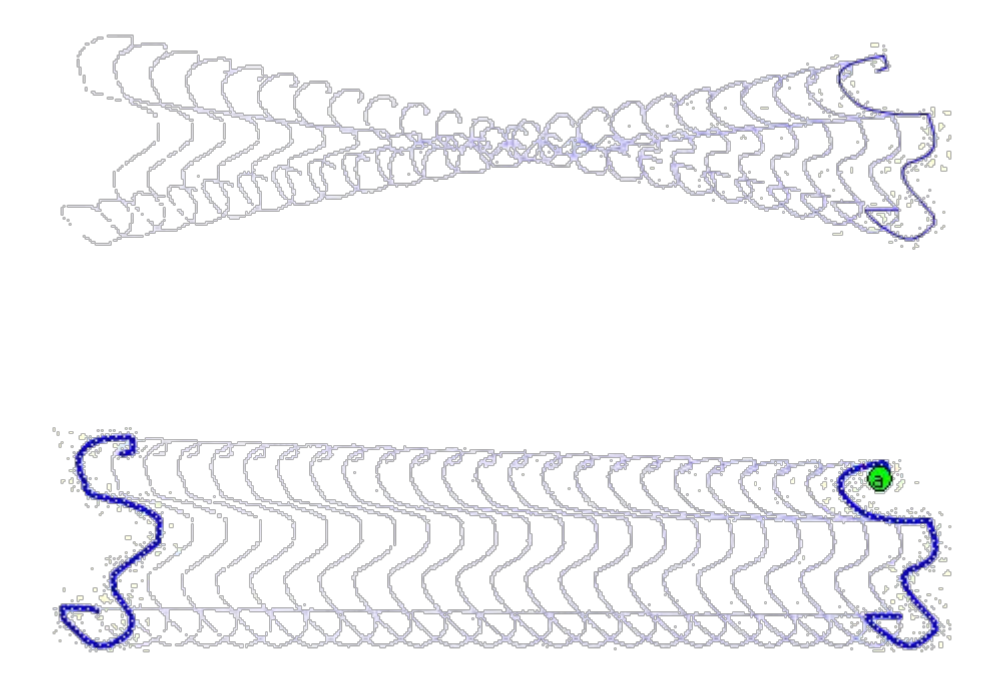

**Рис. 3.9.** Пример трансформации без расстановки и с расстановкой контрольных точек

Для управления более сложными изменениями формы используются так называемые контрольные точки. Они определяют те точки исходной формы, взаимное расположение которых требуется сохранить при переносе в новую форму.

Контрольные точки обозначаются на изображении небольшими кружками с буквами. Каждой метке-точке на исходном изображении должна соответствовать точка с тем же именем на результирующем изображении. Всего для одной фигуры может быть использовано не более 26 контрольных точек (по числу букв латинского алфавита). Метки на исходном изображении окрашены в желтый цвет, на результирующем зеленым.

Для расстановки контрольных точек требуется выполнить следующие действия:

Создайте анимацию формы между двумя ключевыми кадрами. Щелкните левой кнопкой мыши в ячейке ключевого кадра, соответствующего исходному изображению (первого ключевого кадра).

В меню "Изменить" выберите каскадное меню "Форма", а в нем команду "Добавить контрольную точку"; в результате на изображении появится "заготовка" первой метки - кружок красного цвета с буквой "а".

Переместите его мышью на ту точку изображения, которую вы хотите пометить как контрольную (Расстановку меток следует выполнять с помощью инструмента "Стрелка" при включенном модификаторе "Привязка к объектам"). Контрольные точки должны находиться на контурах и границах объектов.

Щелкните левой кнопкой мыши в ячейке кадра, соответствующего результирующему изображению (второго ключевого кадра в анимации формы). В центре будет присутствовать красный кружок с той же буквой, что и в исходном кадре.

Переместите кружок в точку изображения, которая должна соответствовать отмеченной в исходном кадре; после перемещения кружок изменит цвет на зеленый.

Вернитесь на первый ключевой кадр анимированной последовательности и убедитесь, что цвет метки изменился на желтый.

Если требуется продолжить расстановку контрольных точек, повторите описанную процедуру для каждой из них. Если вы используете при трансформации несколько контрольных точек, то выполняйте расстановку меток по часовой стрелке, начиная с левого верхнего угла изображения. Это обусловлено тем, что Flash обрабатывает контрольные точки в алфавитном порядке.

После расстановки контрольных точек целесообразно провести тестовый запуск фильма и при необходимости скорректировать их расстановку и выбор. Всегда можно удалить лишние метки или добавить новые (в первом ключевом кадре анимации). После того как результат вас удовлетворит, вы можете "спрятать" контрольные точки. Перечисленные операции удобнее всего выполнять с помощью контекстного меню. Чтобы его открыть, следует щелкнуть на одной из меток правой кнопкой мыши.

Анимация формы просто завораживает подростков - они могут по несколько минут любоваться самыми простыми преобразованиями. При этом, как показывает опыт, они в большинстве своем не видят

нелогичности и "неправильности" преобразований, когда все находится в движении.

Особенность применения автоматической анимации состоит в том, что с ее помощью можно анимировать только один объект на слое. Для создания сцены, в которой предполагается наличие нескольких анимированных объектов, требуется разместить каждый из них на отдельном слое.

Выполним мини-упражнение: нарисуем рожицу и анимируем ее мимику.

При выполнении этого задания можно долго биться над преобразованием, если всю рожицу нарисовать в ключевом кадре одного слоя, а в другом ключевом кадре этого же слоя нарисовать преобразованную рожицу. В принципе задание может получиться, но слишком много факторов при этом надо учесть. Ведь придется расставлять контрольные точки для всех основных элементов. Посчитайте сколько "объектов" должны двигаться в мимике рожицы - например, само "лицо" (смена цвета и формы), рот (смена формы), глаза (рисунок 3.9).

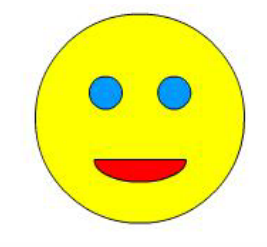

Чем проще объекты в ключевых кадрах, тем проще программе создать "правильные" промежуточные кадры при просчитывании анимации формы.

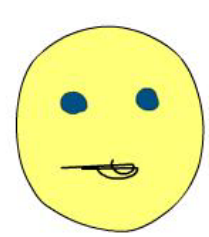

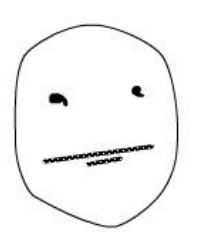

**Редактирование растровых изображений (IV вариант)**

Импортированная растровая графика занимает слишком много места и стилистически не подходит к нарисованным объектам. Выходом из этой ситуации может служить трассировка - преобразование растровой графики в векторную. (Такое преобразование также называют векторизацией.) При трассировке происходят замены группы пикселей, близких по цвету, в объекты, залитые похожим цветом.

**Рис.3.9.** Анимация

Чтобы выполнить трассировку, надо выполнить следующие действия.

Скопировать из окна библиотеки экземпляр изображения на стол.

В меню "Изменить" выбрать команду "Растровое изображение\Векторизация".

В открывшемся диалоговом окне "Векторизация" (рисунок 3.10) установить параметры преобразования. Если растровое изображение содержит сложные формы и много цветовых оттенков, полученное векторное изображение может иметь больший размер, чем первоначальное растровое изображение. (Представьте себе картинку, составленную из десятка тысяч объектов величиной с пиксель!)

Путем подбора установок в диалоговом окне "Векторизация" можно найти компромисс между размером файла и качеством изображения.

Пороговое значение цвета - задает цветовую область, которую компьютер будет воспринимать "как один цвет". Чем больше число, тем меньше оттенков.

Наименьшая область - представляет собой количество пикселей, которые "образуют" наименьший объект.

Подгонка кривой позволяет выбрать способ сглаживания контуров и линий изображения.

Пороговое значение угла позволяет выбрать способ сглаживания углов.

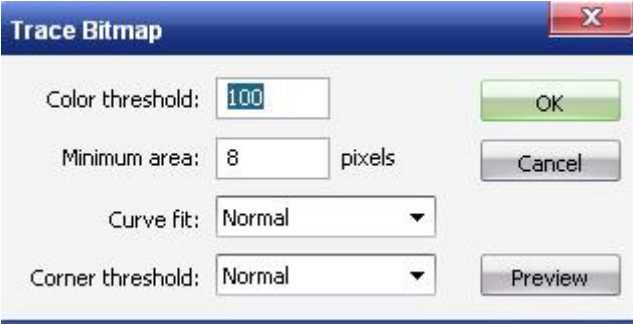

Рис. 3.10. Окно "Векторизация"

Результат преобразования растрового изображения в векторное при различных значениях параметров представлено на рисунке 3.11.

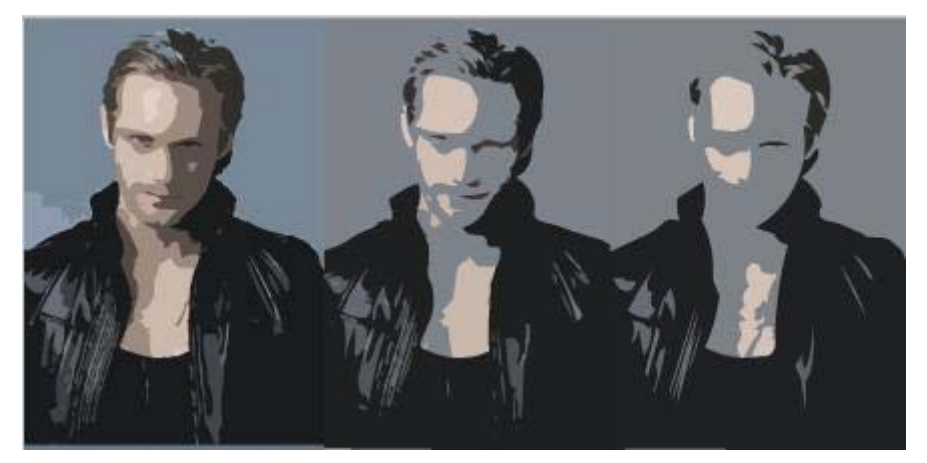

**Рис. 3.11.** Результат преобразования растрового изображения в векторное при различных значениях параметров

Получившиеся в результате векторизации контуры можно увидеть воочию, включив контурный режим отображения содержимого кадров (цветной квадратик рядом с именем слоя на временной шкале). Если потребовать слишком высокого качества векторизации, то количество контуров, а с ним и размер файла, может возрасти (рисунок 3.12).

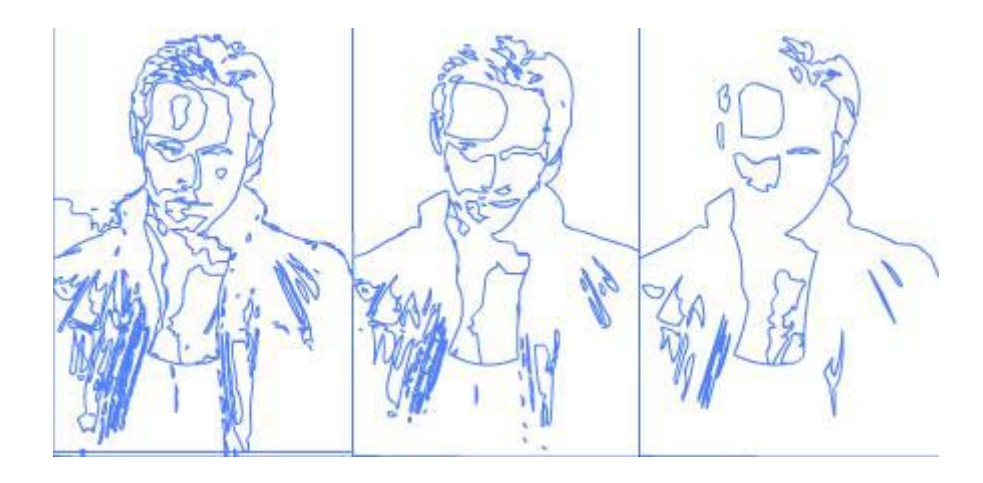

**Рис. 3.12.** Контурный режим просмотра дает представление о количестве объектов результата трассировки

Для трассированных изображений не помешает процедура сглаживания и оптимизации. Эта процедура вызывается командой меню Изменить/ Форма/ Оптимизировать. В появившемся диалоговом окне указать степень желаемого сглаживания и оптимизации кривых.

Векторное изображение применяется:

в качестве фонов и объектов анимации (взамен нарисованных; как палитрой цветов, достаточно снять цвет инструментом "Пипетка" с объекта.

можно применить в анимации "эффект калейдоскопа": если объектов в кадре очень много, и во втором ключевом кадре - тоже приблизительно столько (в ключевых кадрах лежат оттрассированные растровые изображения), то при выполнении анимации формы кусочки красиво разлетятся, а потом снова соберутся в новое изображение.

#### **ВОПРОСЫ ДЛЯ КОНТРОЛЯ**

- 1. Какие типы кадров используются для создания анимации? Как они создаются?
- 2. Чем (и внешне на линейке времени, и функционально) отличаются различные типы кадров в фильме?
- 3. Как создать покадровую анимацию?
- 4. Какую роль при создании фильма играют слои?
- 5. Как создаются, удаляются и перемещаются слои?
- 6. Что такое контурный режим работы в слое?
- 7. Для каких целей применяют анимацию формы?
- 8. Что такое контрольные точки и для чего они применяются?
- 9. Как правильно использовать контрольные точки?
- 10. Что такое трассировка изображений, для чего и как она делается?
- 11. В каких случаях можно получить неудовлетворительный результат трассировки?

## **ЗАДАНИЕ**

Создать анимацию длиной не более 5 секунд на тему "Времена года".

Содержание задания.

- 1. Придумать несложный сюжет. Например : из земли появляется росток, на нем появляются листики, бутон, бутон раскрывается в цветок.
- 2. Мысленно разделите свой сюжет на отдельные кусочки, определите сколько слоев потребуется для анимации — где можно применить анимацию формы, покадровую анимация, анимацию цвета.
- 3. Нарисуйте объекты анимации, выполните анимацию.
- 4. Примените эффекткалейдоскопа, используя два оттрассированных растровых пейзажа (например, зимний и летний).
- 5. Сохраните работу.

Пример анимационного ролика представлен на рисунке 3.13.

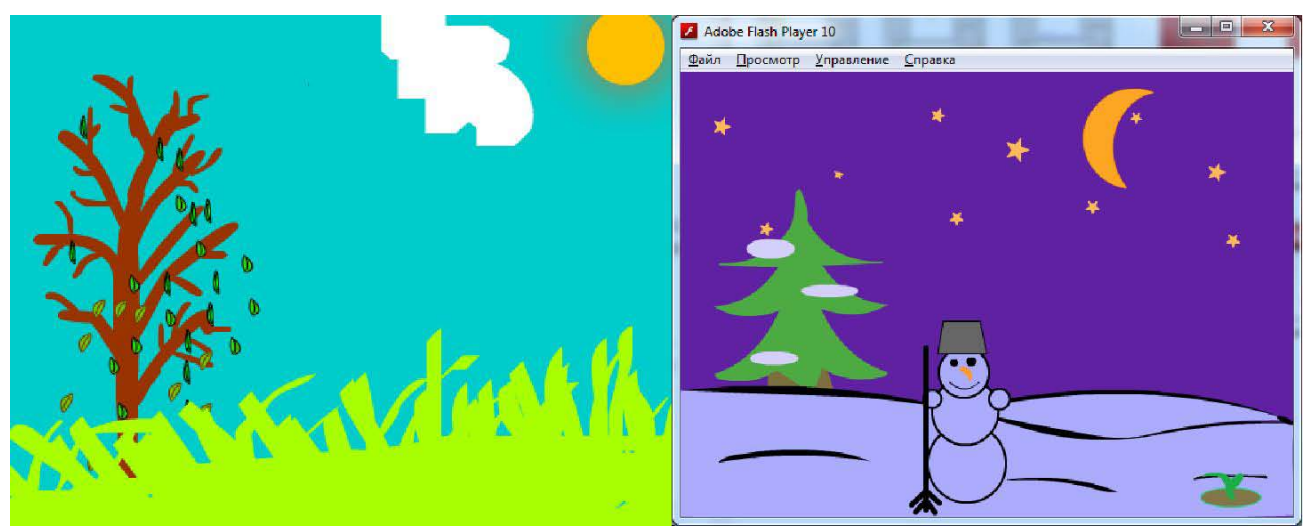

Рис.3.13 Пример анимационного ролика «Времена года»

#### **Рекомендации по созданию анимационного ролика.**

1. Для того чтобы анимация формы получалась без проблем, рисуйте без контуров. В первом и последнем кадрах изменятйте объект с помощью инструмента "Свободное преобразование" или редактируйте форму инструментом "Стрелка".

- 2. Если в последнем ключевом кадре рисовать объект заново, вероятность "правильного" изменения уменьшается. Придется расставлять контрольные точки. Возможен вариант анимирования только контуров. Получается очень эффектно.
- 3. Анимация формы предполагает и изменение цвета из темнозеленых почек могут вырастать светло-зеленые листики, солнце из красного становится ярко-желтым и т. д.
- 4. Расположение каждого анимированного объекта обязательно на разных слоях.
- 5. Команда контекстного меню "Распределить по слоям" может распределить объекты из одного слоя на различные, для последующей анимации. Чтобы воспользоваться ею, выделите все объекты на слое, щелкните правой кнопкой на выделенном и выберите эту команду. Каждый объект окажется на отдельном слое.
- 6. Выбирайте на временной линейке нужный слой и кадр, прежде чем изобразить что-то.
- 7. Переименуйте слои так, чтобы с первого взгляда вам было ясно, что находится на данном слое.
- 8. Закрывайте готовые слои "замком" от возможности редактирования.
- 9. При трассировке пейзажа подберите подходящие параметры так, чтобы деталей было много.
- 10. Сохраняйте промежуточный результат.
- 11. Сохраняйте окончательный результат.
- 12. Окончательную анимацию командой "Экспорт" из меню "Файл" сохраните как SWF-файл.
- 13. Можно использовать инструменты просмотра изображения панели инструментов, а можно воспользоваться комбинацией клавиш Ctrl+ и Ctrl-, что гораздо удобнее.
- 14. Чтобы проиграть фильм со скоростью, заданной в окне настройки фильма, то есть так, как он будет проигрываться в браузере, нажмите клавишу Enter. Чтобы остановить просмотр, нажмите ее еще раз. Каждое нажатие этой клавиши останавливает просмотр или запускает его с того же места. Чтобы просмотреть фильм с начала, надо перетащить головку воспроизведения на первый кадр, а затем нажать клавишу Enter.
- 15. Авторский фильм (с расширением fla) это фильм именно в том виде, в каком его видит автор в процессе создания. Он содержит всю информацию об объектах, их структуре, устройстве кадров и сцен. Этот файл всегда можно отредактировать, открыв его в программе Flash. В браузере или проигрывателе зритель видит совсем другой фильм. Он видит публикацию — файл с расширением swf, который получился из авторского фильма после публикации. В процессе публикации фильм освобождается от всей ненужной зрителю информации.

### **ЛАБОРАТОРНАЯ РАБОТА 4.**

Анимация движения. Работа с текстом.

Ввод и форматирование текста. Преобразование текста в рисунок. Анимация движения. Анимация вдоль заданной траектории.

### **Цели работы:**

- 8. ввод и форматирование текста;
- 9. преобразование текста в рисунок;
- 10.создавание анимации движения;
- 11.создавание траектории движения для нелинейного перемещения объектов.

### **Содержание работы:**

возможность применения программы Flash для введения и обработки текста. Редактирование небольших объемов текста, создание титров. Анимация текста, использование букв как движущийся объект.

Чтобы добавить текстовое поле, следует выполнить следующие действия:

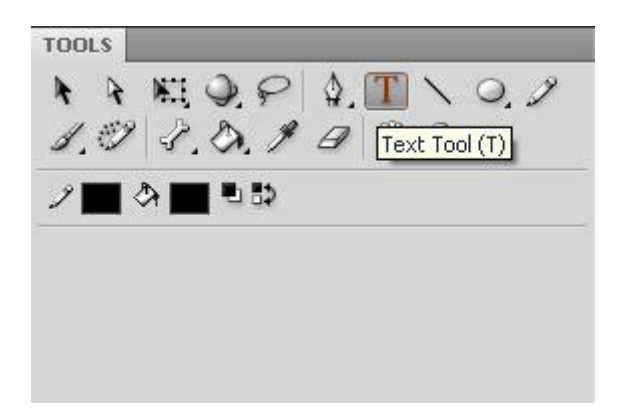

**Рис. 4.1.** Инструмент «Текст»

Включить инструмент "Текст" (рис.4.1) Этот инструмент относится к инструментам рисования

Щелкнуть мышью в той позиции на столе, куда требуется поместить текстовое поле. В результате появится текстовый

курсор, окруженный выделяющей рамкой, - заготовка к текстовому блоку. Текстовые блоки могут быть трех типов. Используйте первый из них - "Статический текст".

Набрать текст.

ш

Все команды панели свойств инструмента Текст можно разделить на три группы:

"традиционные" команды работы с текстом (изменение шрифта, размера, стиля написания…); команды выравнивания и трекинга (достаточно распространенные); дополнительные команды.

Выделить существующий текстовый блок можно тремя инструментами: "Текст", "Стрелка" и "Свободное преобразование". Инструментом "Текст" следует спользоваться в том случае, когда нужно изменить часть текста. Инструментом "Стрелка" можно перемещать текстовые блоки по экрану, так же как и любые другие графические объекты. Их можно поворачивать, масштабировать и искажать инструментом "Свободное преобразование". При выделении текстового блока инструментом "Стрелка" или "Свободное преобразование" можно провести изменения форматирования всего текста в текстовом блоке с помощью панели свойств.

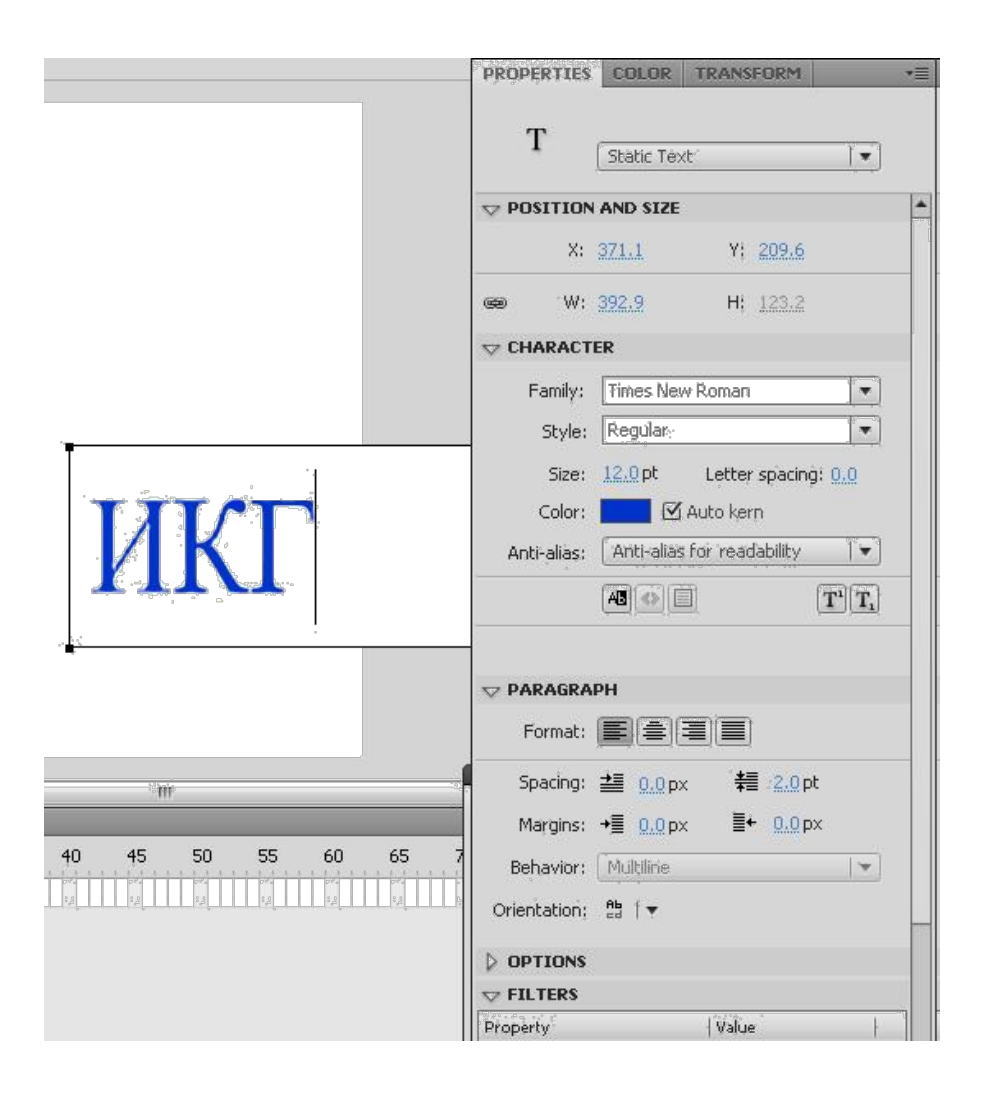

**Рис. 4.2.** Панель свойств при вводе и редактировании текста

Команды редактирования шрифта и абзаца, раскрывающийся список шрифтов и поле ввода для размера этих шрифтов хорошо знакомы по текстовым редакторам (рис4.2).

Графический редактор позволяет преобразовать текстовый блок в рисунок. Это делается в два этапа. Сначала выделенный текст командой меню "Изменение/Разделить" (**Break Apart** в ниспадающем меню) разбивается на отдельные буквы (рис.4.3).

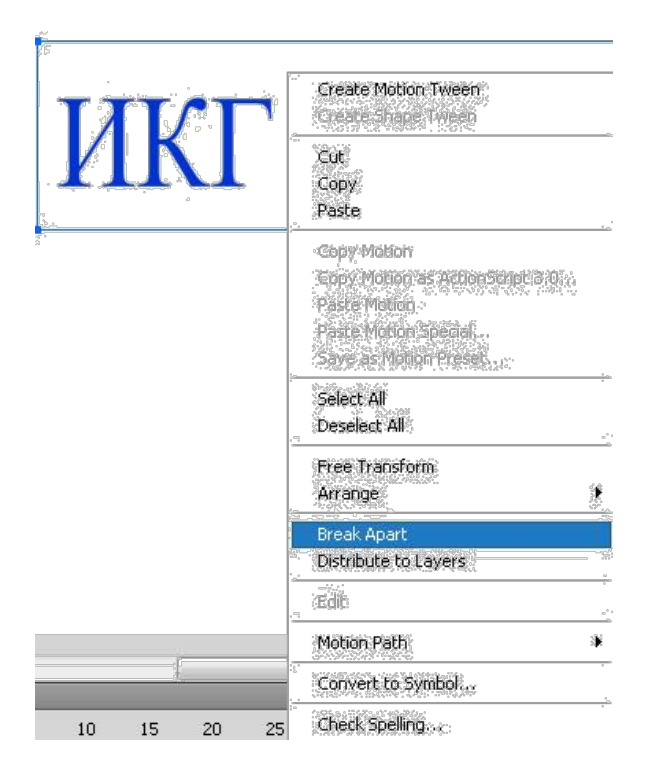

**Рис. 4.3.** Ниспадающее меню

Но это все еще буквы, а не рисунки. Для того чтобы превратить их в рисунки, нужно еще раз, выделив их, применить команду из меню "Изменение/Разделить"(**Break Apart** в ниспадающем меню). С этого момента буквы стали графическими объектами, "похожими на буквы". Можно изменить форму этих объектов, цвет и стиль изначальных контуров и заливок (рис.4.4).

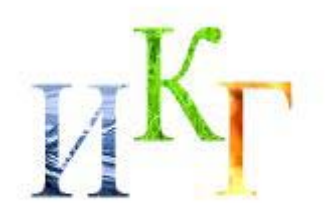

**Рис. 4.4.** Буквы, преобразованные в рисунок.

**Самостоятельное упражнение**: создать свои замысловатые буквы, залитые линейным многоцветным градиентом или растровым рисунком.

Активизировать инструмент "Текст". Введсти любой текст, например "FLASH".

Инструментом "Стрелка" выделите текстовый блок. Текстовый блок окажется окруженным тонкой синей рамкой.

**В** панели свойств выберите шрифт Arial Black. Поэкспериментируйте: задайте другой цвет букв, другой размер шрифта. Размер, цвет и шрифт немедленно изменятся. Убедитесь, что тип созданного текстового блока - статический.

Инструментом "Свободное преобразование" измените размер и пропорции текста.

Разделите текст на отдельные буквы. Для этого примените команду меню "Изменение/Разделить" или эту же команду из контекстного меню правой кнопки мыши.

Выделите все буквы рамкой и еще раз примените команду "Разделить". Каждая буква стала отдельным рисунком.

Редактируя отдельно каждую "букву", измените их формы и придадайте им какой-нибудь замысловатый вид.

Создайте в панели "Цвет" градиентную заливку (или выберите растровый рисунок).

Выделите все "буквы" вместе и, активизировав инструмент "Ведро с краской", одним щелчком залейте сразу все буквы. Теперь буквы переливаются разными цветами.

Можно отредактировать заливку с помощью инструмента преобразования градиента.

Если использовать для текста какой-нибудь "нестандартный" шрифт, то при показе фильма на другом компьютере этот шрифт не отобразится. Что бы этого не произошло, необходимо перевести все надписи из текста в объекты.

#### **Анимация движения**

Существует другой тип автоматической анимации - если в процессе анимации существенные характеристики объекта (например, его форма) не изменяются, а изменяются лишь такие его параметры, которые могут быть вычислены компьютером. Такими параметрами объекта являются, например, его текущие координаты, размеры или ориентация на рабочем
поле. В этом случае достаточно задать состояние объекта анимации в начале и в конце движения. Подобная анимация объекта получила название анимации движения (**Create Classic Tween** Объект превращается в символ).

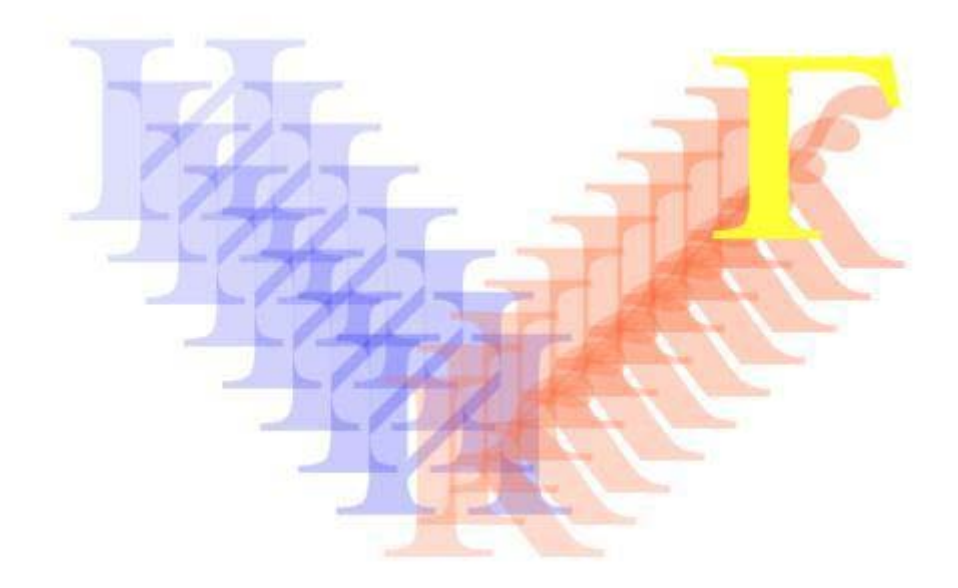

**Рис. 4.5.** Анимации движения

Анимацию движения можно применить к объектам, форма которых неизменна(рис.4.5). Это следующие объекты:

во-первых, это сгруппированный рисунок, т. е. такой, форма которого зафиксирована; во-вторых, объектом анимации движения может служить текстовый блок

или отдельная буква (форма букв тоже строго фиксирована); третьим типом объектов является экземпляр символа.

## **Создание анимации движения**

В качестве первого шага при создании анимации движения следует создать для нее отдельный слой. Затем в пустой ключевой кадр этого слоя поместить или создать объект анимации: группу, текстовый блок или экземпляр символа.

На достаточном удалении по линейке кадров (простой подсчет: частота кадров, умноженная на секунды. Т е. если анимация будет идти 3 секунды,

надо найти 36-й кадр) с помощью клавиши F6 создайте копию этого ключевого кадра. Здесь будет конечная фаза анимации.

При редактировании в этом ключевом кадре изменения расположения, размеров, пропорций или ориентации объекта анимации, получится конечная фаза анимации. Более "глубокие" виды редактирования, например с применением режима редактирования групп или с применением команды меню "Разделить" - не допускаются. Начальная и конечная фазы анимации должны быть получены из одного и того же объекта.

Далее следует перейти к первому ключевому кадру, щелкнув в ячейке кадра. В панели свойств выберать из списка "Анимация - Движение". Такой выбор, как видно на на рис. 4.6, немедленно определяет сиреневый цвет промежуточных кадров временной шкалы, и появляется стрелка, соединяющая начало и конец анимации. Если вместо стрелки появляется штриховая линия, значит, что-то сделано не так и анимации не будет. **Причины и ошибки**: в кадре находится неподходящий объект (например, просто не сгруппированный рисунок), в кадре сохранились "остатки" каких-то объектов, движение применяется, например, к двум группам сразу. Если на панели свойств кадра появилась желтая треугольная кнопка с предупреждающим знаком (!), то Flash пытается сообщить об ошибке.

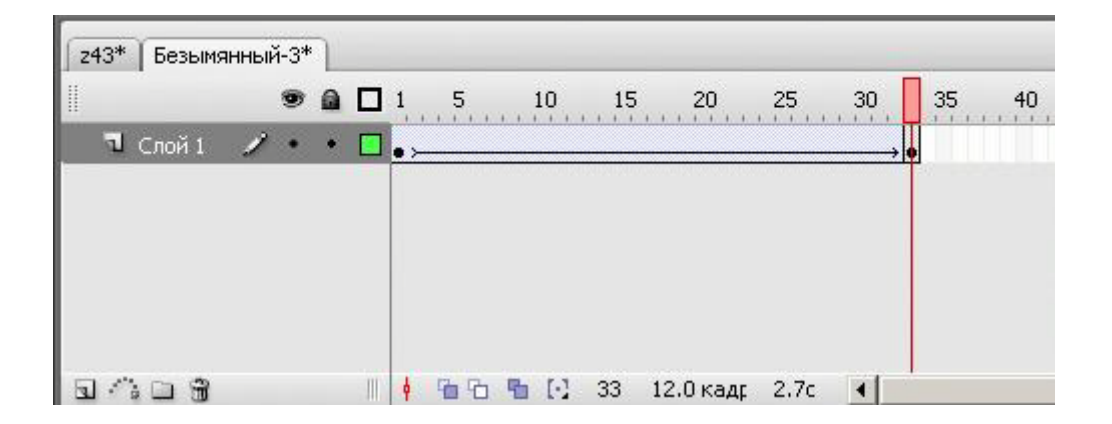

**Рис. 4.6.** Временная линейка с раскадровкой анимации движения

Чтобы заставить объект двигаться по определенной траектории, необходимо выполнить следующие действия.

Создать ключевые кадры с начальным и конечным положениями объекта, задать между ними анимацию движения.

Щелкнуть правой кнопкой мыши на имени слоя, содержащего анимацию движения. В контекстном меню выбрать "Добавить путеводитель" или щелкните по соответствующей пиктограмме внизу слева.

| <b>MOTION EDI</b><br><b>TIMELINE</b> | Insert Layer<br>Delete Layer      | ▼三                                         |
|--------------------------------------|-----------------------------------|--------------------------------------------|
| d Layer 1                            | Guide<br>Add Classic Motion Guide | 20<br>30<br>10<br>15<br>29<br>$\sim$       |
|                                      | Mask<br>Show Masking              |                                            |
| $\sim$                               | Properties                        | w.<br>$24.0$ fps<br>看 [2] 25<br>1.05<br>H. |

**Рис. 4.7.** Ниспадающее меню.

В результате в списке слоев появится новый слой, помеченный специальным значком, а имя слоя с анимацией сдвинется вправо признак того, что этот слой стал ведомым.

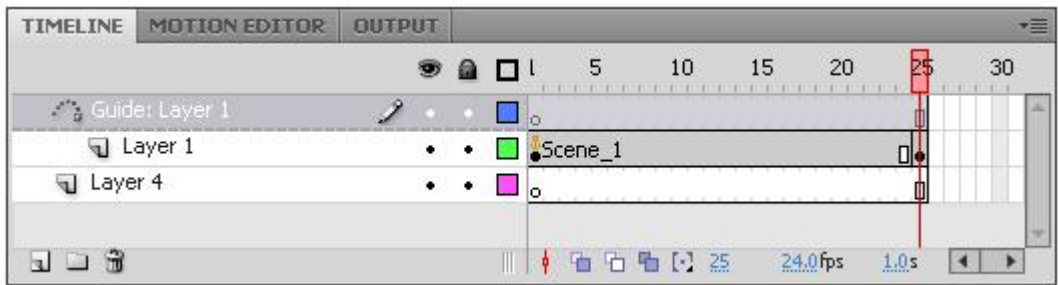

**Рис. 4.8.** Путеводитель.

- Щелкнуть на имени слоя-путеводителя, чтобы сделать его активным. В ключевом кадре этого слоя любым инструментом рисования контуров нарисовать траекторию движения объекта. Эта линия не должна содержать пересекающиеся участки, разрывы и не должна быть замкнутой.
- Выделить ключевые кадры анимации и в панели свойств кадра (включив анимацию движения) задать:

"Ориентировать по пути", если нужно сориентировать ось симметрии объекта по направляющей линии; "Привязать", так как надо привязать точку регистрации объекта к

направляющей движения (Без этого параметра объект не станет двигаться по кривой!).

Протестировать фильм.

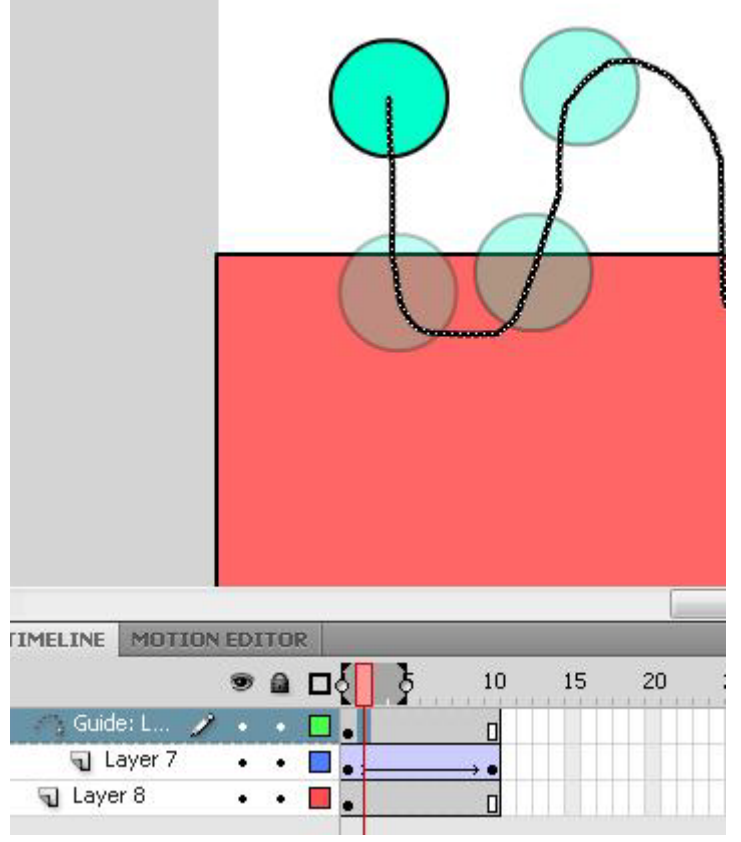

**Рис. 4.9.** Создание траекторий движения

Основные ошибки при направлении объекта по заданному пути две: не привязан объект во втором ключевом кадре или направляющая линия имеет мелкие (видимые только при большом увеличении) разрывы(рис.4.9).

**Самостоятельное упражнение** - движение карандаша по бумаге.

- В первом ключевом кадре нарисовать карандаш или импоровать его изображение из клип-арта в векторном формате.
- Сгруппировать изображение карандаша, инструментом "Свободное преобразование" повернуть карандаш так, как он выглядит со

стороны при письме (можно расположить карандаш в левой части монтажного стола).

В данном случае очень важно расположение точки регистрации объекта — следует поставить ее на кончик грифеля карандаша.

Через 30-40 кадров создать последний ключевой кадр анимации.

В нем перенести изображение карандаша в другое место монтажного стола, можно чуть-чуть повернуть его.

Выделить все кадры одновременно, "протянув" курсор мыши вдоль полоски кадров, и в панели свойств выбрать анимацию движения и поставить "галочки" рядом с параметрами "Ориентировать по пути" и "Привязать".

- Добавить слой, управляющий движением, путеводитель.
- В ключевом кадре этого слоя нарисовать траекторию движения. Проверить, что полоска промежуточных кадров совпадает с длиной анимации; ключевого кадра в конце не нужно.
- Протестировать фильм.

Если карандаш во время движения, вертится вокруг кривой следует отключить галочку около параметра "Ориентировать по пути".

Траектория пути объекта невидима в режиме тестирования фильма и не будет видна в готовом фильме. Если необходимо видеть траекторию в фильме, ее надо скопировать и вставить на любой другой (видимый) слой (в меню редактирования существует команда "Вставить на место").

Рекомендации по выполнению упражнение - движение карандаша по бумаге.

- 1. В первом ключевом кадре нарисуем карандаш или импортируем его изображение из клип-арта в векторном формате.
- 2. Сгруппируем изображение карандаша, инструментом "Свободное преобразование" повернем карандаш так, как он выглядит со стороны при письме.
- 3. В данном случае очень важно расположение точки регистрации нашего объекта - поставим ее на кончик грифеля карандаша.
- 4. Через 30-40 кадров создадим последний ключевой кадр анимации.
- 5. В нем перенесем изображение карандаша в другое место монтажного стола, Можно чуть-чуть повернуть его.
- 6. Выделим все кадры одновременно, "протянув" курсор мыши вдоль полоски кадров, и в панели свойств выберем анимацию движения и поставим "галочки" рядом с параметрами "Ориентировать по пути" и "Привязать".
- 7. Добавим слой, управляющий движением, путеводитель.
- 8. В ключевом кадре этого слоя нарисуем траекторию движения. Проверим, что полоска промежуточных кадров совпадает с длиной нашей анимации; ключевого кадра в конце не нужно.
- 9. Протестируем фильм (рис. 5).

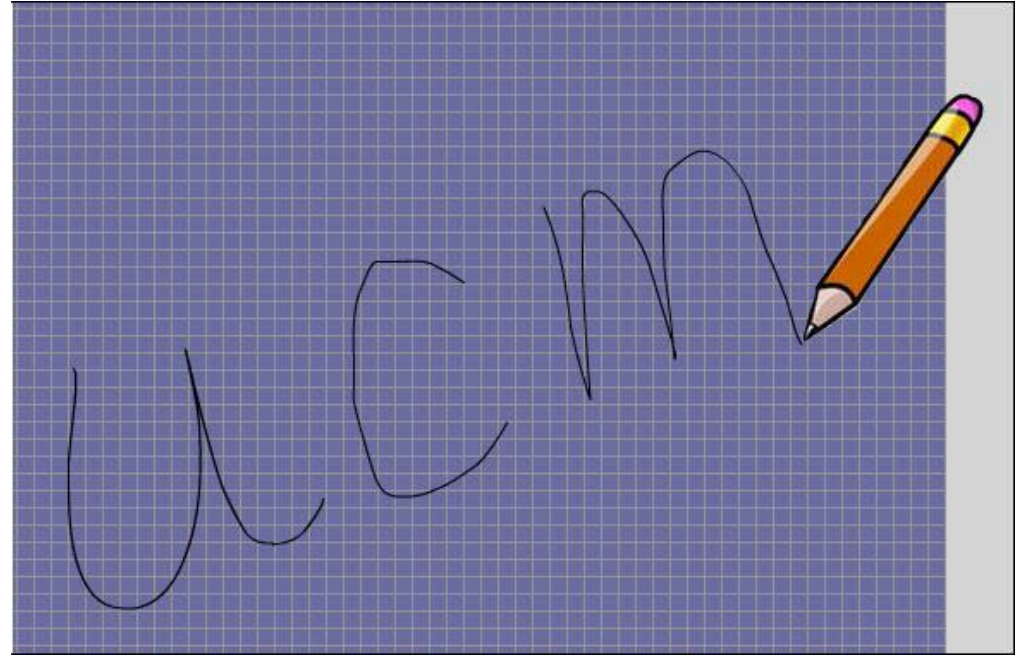

Рис.4.10 Результат выполнения упражнения

## **ВОПРОСЫ ДЛЯ КОНТРОЛЯ**

- 1. Как отредактировать текст?
- 2. Как превратить текст в "нарисованные буквы"?
- 3. Для каких целей применяют анимацию движения?
- 4. Чем анимация движения отличается от анимации формы?
- 5. Чем анимация движения отличается от пошаговой анимации?
- 6. Для каких объектов можно создать анимацию движения?
- 7. Каким образом задаются настройки анимации движения?
- 8. Для чего и как создается слой-путеводитель?

## **ЗАДАНИЕ**

Создать анимацию движения рисованного объекта ( животного, машины) длиной не более 5-10 секунд. Пример выполнения задания на рис.4.11.

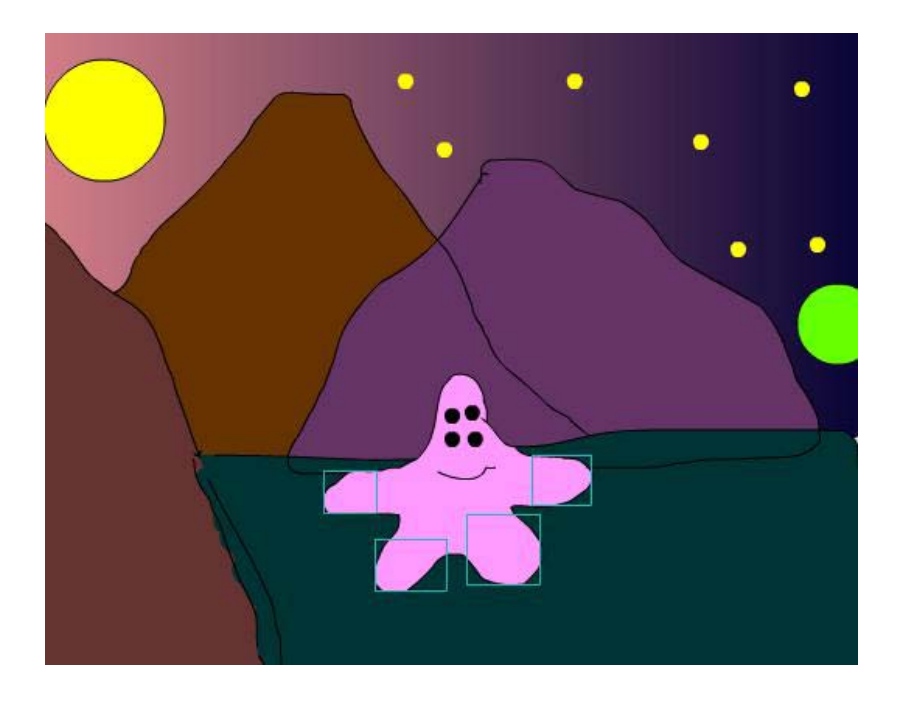

Рис.4.11 Пример выполнения задания

#### **Рекомендации по выполнению задания.**

- Объект для анимации движения должен быть сгруппирован. Чтобы получить "правильное" движение, надо правильно задать точку преобразования (трансформации) объекта. После группировки поставьте эту точку в то положение, которое предпочтительнее для каждого объекта.
- Придерживайтесь строгой последовательности действий:
	- 1. изображение объекта;
	- 2. группировка;
	- 3. изменение точки трансформации;
	- 4. создание копии в новом ключевом кадре;
	- 5. редактирование объекта поворот в этом ключевом кадре.
- Чтобы анимация руки из трех частей была синхронной, ключевые кадры "руки" должны находиться в одной точке временной линейки. А расположение ключевых кадров другой руки может не совпадать с "первой рукой".

Удобно создавать ключевые кадры сразу на нескольких слоях. Для этого выделите через все необходимые слои позицию для вставки кадра и вставьте ключевой кадр.

Сохраняйте промежуточный результат.

- Окончательную анимацию командой "Экспорт" из меню "Файл" сохраните как SWF-файл.
- Можно попробовать сделать анимацию из обработанного растрового изображения, например фотографии человека, животного и т.п. После импортирования командой "Изменить/Разделить" превратить растровое изображение в прямоугольник с растровой заливкой, убрать фон фотографии. Потом инструментом "Лассо" разрезать на части: руки, ноги, голова.

## **ЛАБОРАТОРНАЯ РАБОТА 5.**

Символы. Сложная анимация.

Работа с библиотекой и символами. Статические символы и ролики. Экземпляры. Применение сцен в фильмах Flash.

#### **Цели занятия:**

дать учащимся общие сведения о структуре библиотеки и символах; научить создавать статические и анимированные символы; научить применять символы, как экземпляры символов в анимации; ознакомить учащихся с понятием сцены; научить создавать, удалять и переименовывать сцены.

#### **Содержание занятия:**

Символ — это сложный объект (элемент фильма), который включен в библиотеку фильма и может быть неоднократно использован в этом же или другом фильме.

Экземпляр символа — это его копия, помещенная на стол или включенная в состав другого символа. Экземпляры могут достаточно сильно отличаться от символа-оригинала цветом, размером, прозрачностью. При этом вносимые в экземпляр изменения не влияют на оригинал. Но любые изменения оригинала символа приводят к соответствующим изменениям всех его экземпляров, где бы они ни находились.

Преимущество символов по сравнению с обычными объектами состоит в том, что их применение существенно ускоряет процесс разработки фильма и уменьшает его размер (10 экземпляров одного символа на монтажном столе занимают объем одного объекта-символа.

Существуют три основных типа символов.

Графический символ (Графика) используется в качестве статического или анимирован-ного изображения. Поведение анимированного графического символа описывается с помощью временной линейки основного фильма.

Фрагмент ролика также может быть и статическим и анимационным, но все-таки основное его предназначение — анимация. Каждый символ-фрагмент имеет свою собственную временную линейку, которая воспроизводится независимо от временной линейки основного фильма.

Кнопка предназначена для включения в фильм интерактивных кнопок, реагирующих на действия пользователя. Для наших целей (просто создание мультфильмов) этот символ не пригодится.

Поскольку для символа особенностью является его связь с библиотекой, стоит сказать и о других элементах, помещаемых в библиотеку, импортированные изображения (растровые и векторные), звуковые файлы и видеоклипы. Любой из этих элементов при импортировании обязательно попадает в библиотеку и в дальнейшем может быть многократно использован в фильме.

У символа-фрагмента есть важное предназначение — к нему могут обращаться команды языка Action Script. Этот символ максимально используется при создании интерактивной анимации.

| File<br>Edit<br>View                                                     | Insert                         | Modify Commands Control                            | Debug  | Help<br>Window                                                             |                                  |
|--------------------------------------------------------------------------|--------------------------------|----------------------------------------------------|--------|----------------------------------------------------------------------------|----------------------------------|
| New                                                                      | Ctrl+N                         |                                                    |        | Duplicate Window Ctrl+Alt+K                                                |                                  |
| Open<br>Browse in Bridge Ctrl+Alt+O<br>Open Recent<br>Close<br>Close All | Ctrl+O<br>Ctrl+W<br>Ctrl+Alt+W |                                                    |        | Toolbars<br>$\vee$ Timeline<br>Motion Editor<br>$\vee$ Tools<br>Properties | Ctrl+Alt+T<br>Ctrl+F2<br>Ctrl+F3 |
| Import                                                                   |                                | Import to Stage                                    | Ctrl+R | $\checkmark$ Library                                                       | Ctrl+L                           |
| Export                                                                   |                                | Import to Library                                  |        | Common Libraries                                                           |                                  |
| Publish Settings<br>Publish Preview                                      | Ctrl+Shift+F12<br>٠            | Open External Library Ctrl+Shift+O<br>Import Video |        | <b>Motion Presets</b><br>Extensions                                        |                                  |
| <b>Publish</b>                                                           | Shift+F12                      |                                                    |        |                                                                            |                                  |
| Page Setup                                                               |                                |                                                    |        | Workspace<br><b>Hide Panels</b>                                            | F <sub>4</sub>                   |
| Print<br>Exit                                                            | Ctrl+P<br>Ctrl+O               |                                                    |        | $\vee$ 1 Untitled-1                                                        |                                  |

**Рис. 5.1.** Контекстные меню для работы с библиотекой.

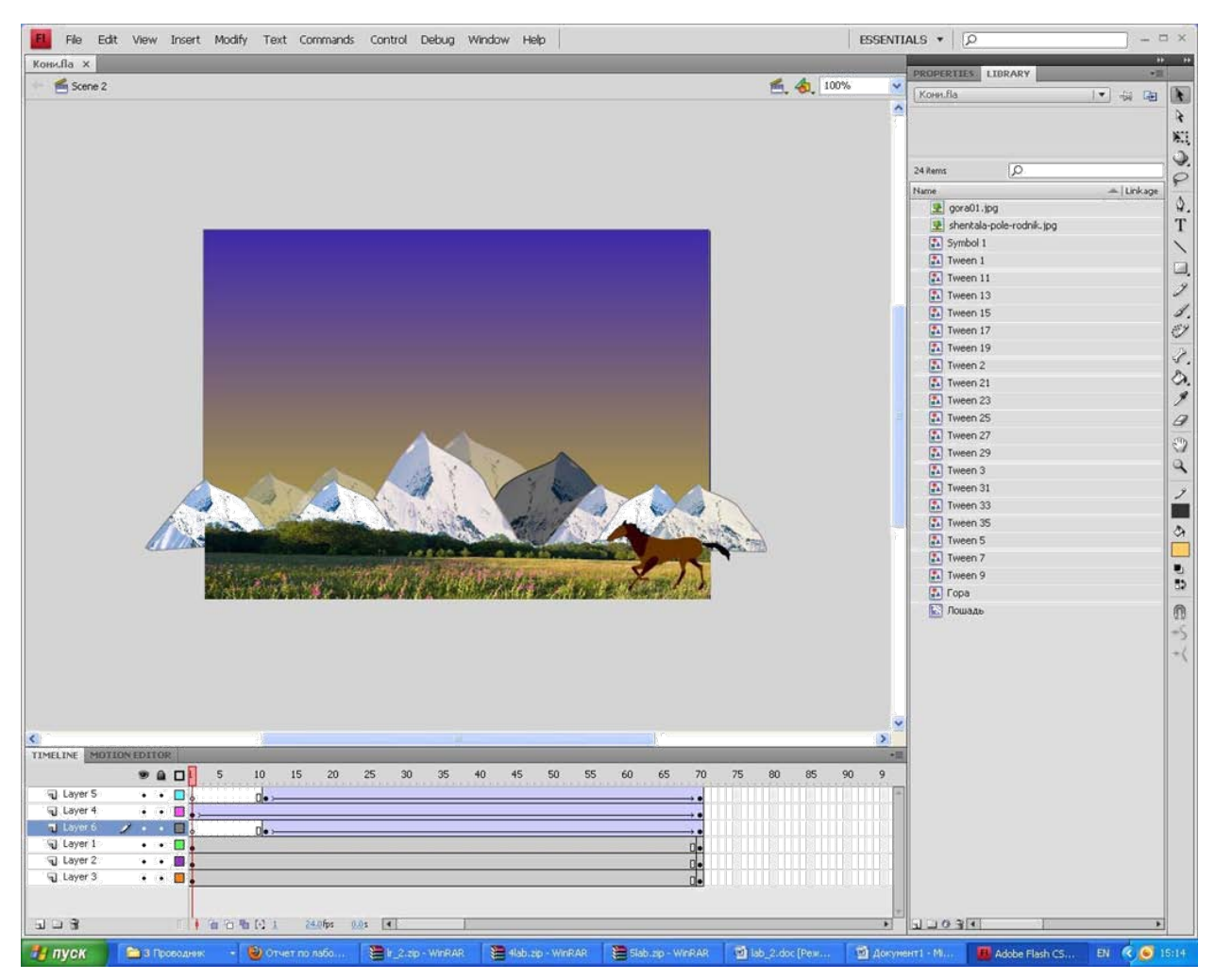

**Рис. 5.2.** Пример сложной анимации. Список справа - библиотека символов.

Во Flash предусмотрено 4 типа библиотек. Для работы с библиотекой предназначено специальное окно.

Любой объект в панели можно просмотреть (или прослушать), их можно упорядочить, удалить, сделать дубликат символа (например, для создания нового, но похожего символа) и др.

Для символа каждого типа используется своя пиктограмма.

Библиотека фильма связана с конкретным фильмом, при создании нового файла она уже существует. Удалить ее нельзя, можно только удалять или добавлять элементы в библиотеку.

В заголовке панели библиотеки выводится название фильма. Символы из библиотеки переносятся на монтажный стол перетаскиванием мышью.

Причем можно воспользоваться не только библиотекой данного фильма, но и любого другого, если открыта его панель библиотеки. При использовании "чужого" символа он тут же сохраняется в библиотеке фильма.

Если нужно воспользоваться библиотекой конкретного фильма, не открытого в данный момент, можно в меню "Файл" выбрать команду "Импорт \ Открыть внешнюю библиотеку". Сам фильм открываться не будет, а его библиотекой можно будет воспользоваться.

Итак, как же создать символ? Существуют два способа: либо сначала создается некоторый объект, который затем преобразуется в символ, либо создается "заготовка" под символ и заполняется.

Рассмотрим создание статических символов. Тип символа (графика или фрагмент ролика) не имеет для нас в данном случае никакого значения.

1-й способ. Преобразование в символ существующего объекта.

тип.

Выбрать объект (объекты), подлежащие преобразованию в символ. В контекстном меню правой кнопки мыши выбрать команду "Преобразовать в символ" или нажать клавишу F8, (или выбрать эту команду в меню "Изменить", или выбрать эту команду в панели библиотеки). Можно просто перетащить объекты в окно библиотеки. В открывшемся диалоговом окне ввести имя символа и выбрать его

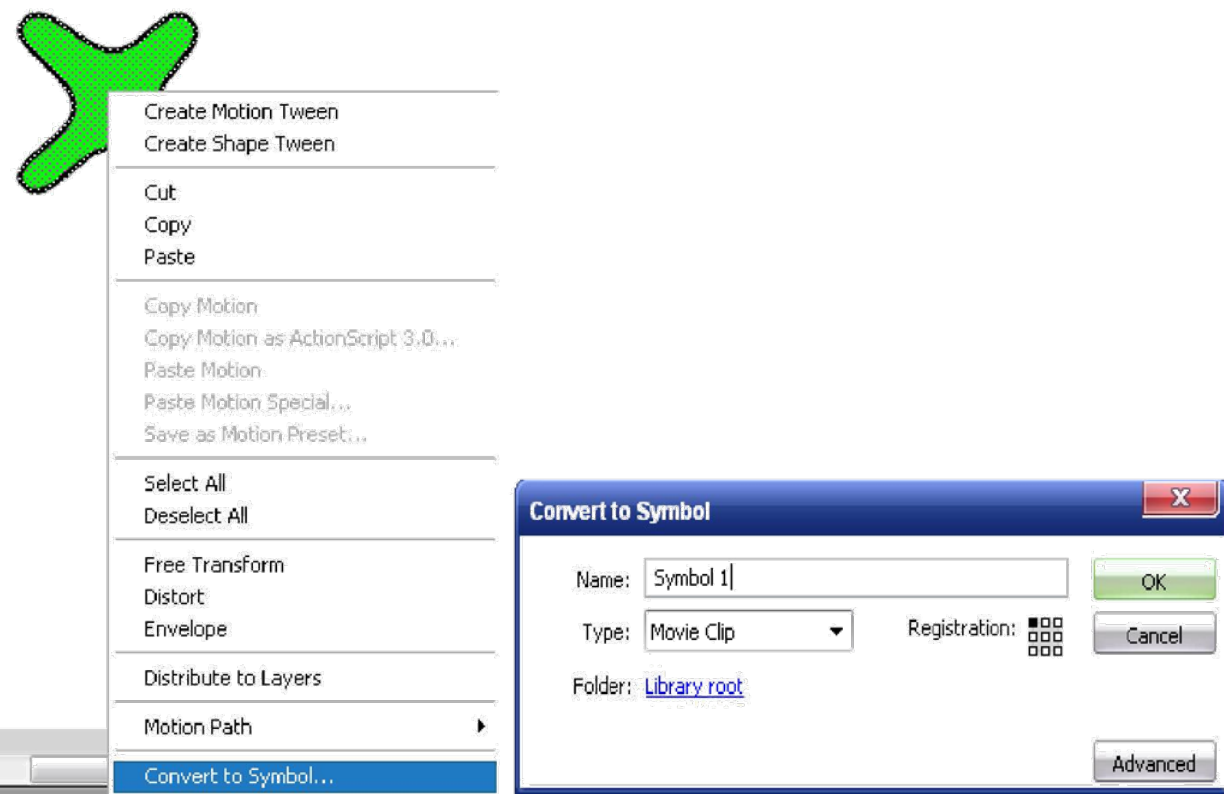

**Рис. 5.3.** Преобразование объекта в символ.

2-й способ. Создание нового символа.

В меню "Вставить" или в панели библиотеки выбрать команду "Новый символ".

В открывшемся диалоговом окне ввести имя символа и выбрать его тип.

Автоматически откроется режим редактирования символа — создать его.

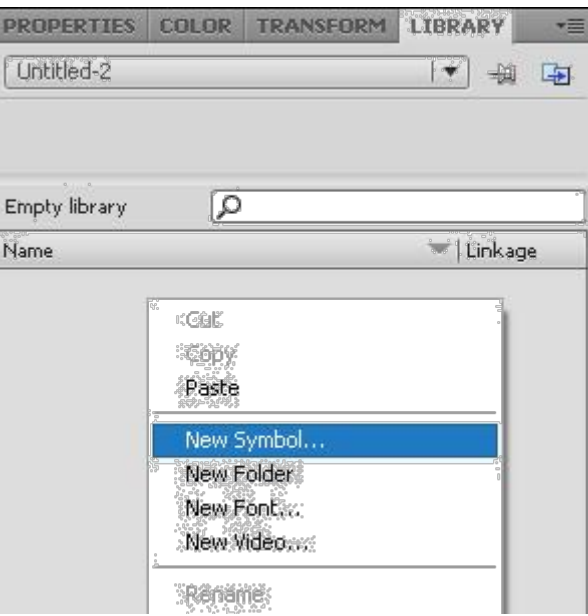

**Рис. 5.4.** Создание нового символа

Статические символы хороши в том случае, когда надо поместить в кадр несколько "похожих" объектов.

Анимированные символы, вложенные в анимацию основного фильма, используются для создания сложного движения.

Процесс создания анимированного символа (как графики, так и фрагмента ролика):

1-й способ. Создание нового символа.

- В меню "Вставить" или в панели библиотеки выбрать команду "Новый символ".
- В открывшемся диалоговом окне ввести имя символа и выбрать его тип.
- Автоматически откроется режим редактирования символа.
- Создать анимацию во временной шкале символа любым подходящим способом.

Чтобы выйти из режима редактирования символа, можно щелкнуть на имени сцены в рабочей области.

Более распространенной является ситуация, когда автор сначала создает "обычную" анимацию, а потом решает использовать ее как элемент сложного фильма.

2-й способ. Преобразование в символ существующей анимации.

Выбрать на временной шкале все кадры (и слои) созданной анимации.

Выбрать команду Копировать кадры из контекстного меню правой кнопки мыши (если вы уверены в себе, можно кадры вырезать).

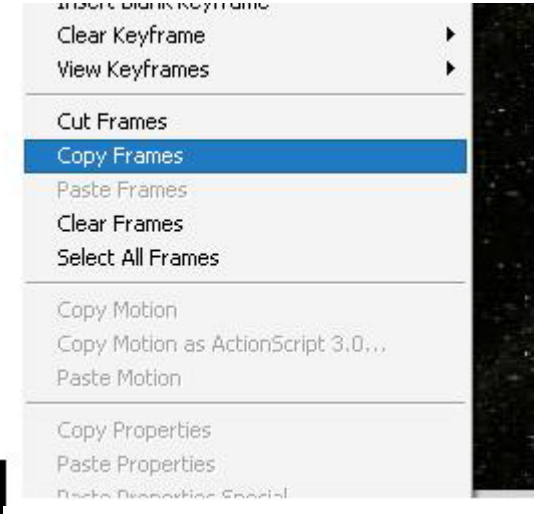

**Рис. 5.5.** Копирование анимации.

В меню "Вставить" или в панели библиотеки выбрать команду "Новый символ".

В открывшемся диалоговом окне ввести имя символа и выбрать его тип.

В режиме редактирования символа выделить первый кадр единственного слоя и выбрать команду "Вставить кадры". В результате на временной шкале появятся все слои и кадры, скопированные из основной анимации.

Далее анимированный символ можно редактировать как "стандартную" анимацию.

Выйти из режима редактирования символа и удалить использованные исходные кадры — (если не применяли операцию вырезания).

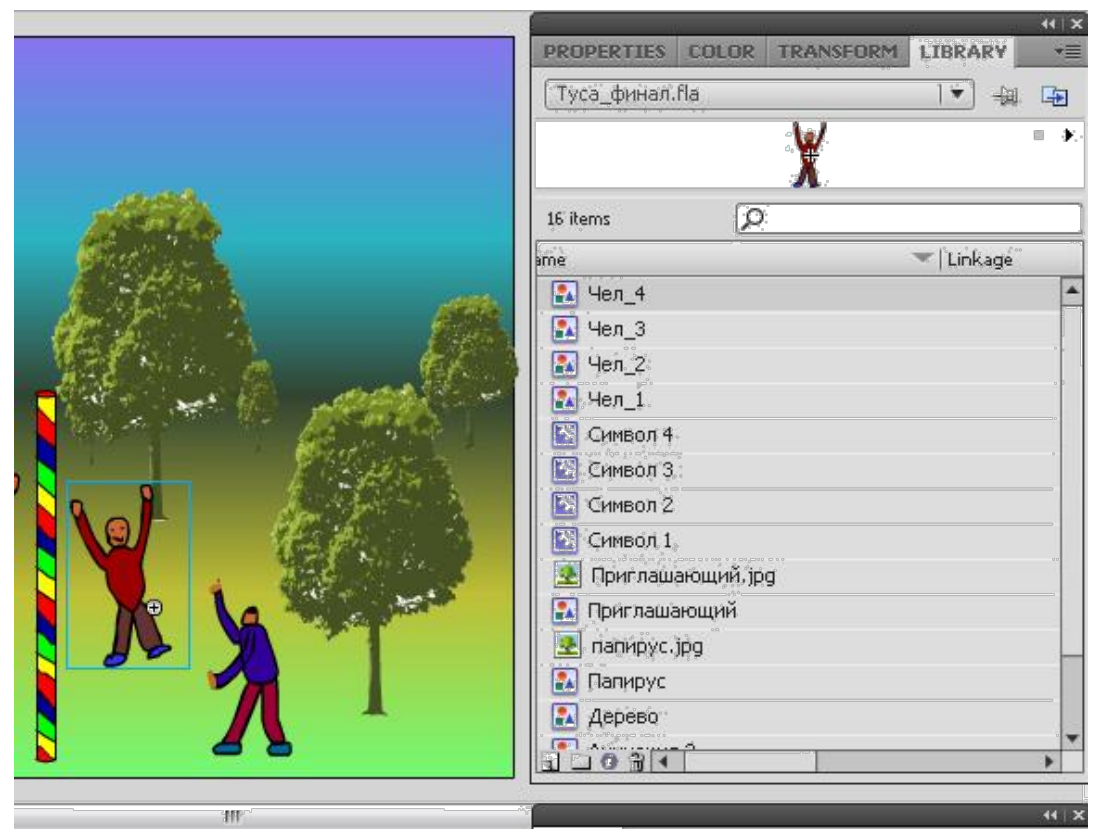

**Рис. 5.6.** Редактирование символа.

После завершения создания символа его можно включить в сцену перетаскиванием из библиотеки на монтажный стол.

Анимация экземпляра символа (как статического, так и анимационного) внутри основного фильма выполняется любым из способов, рассмотренных ранее. Например, чтобы заставить жучка, перебирающего лапками (анимированный фрагмент ролика), двигаться по "кадру", можно использовать анимацию движения, дополненную направляющей движения.

При просмотре анимации имеется одна важная особенность — при воспроизведении анимации в окне редактора "внутренняя" анимация символа-фрагмента не проигрывается. Чтобы увидеть все анимационные преобразования, необходимо выбрать тестирование сцены или ролика в меню "Управление".

## **Редактирование символов**

H.

Во Flash предусмотрено три варианта редактирования символа:

в режиме редактирования символа (именно такой способ используется при создании нового пустого символа); в отдельном окне; в контексте сцены, то есть непосредственно на столе.

При использовании первого или второго вариантов окно рабочей области изменяется таким образом, что на столе виден только редактируемый символ. При выборе третьего варианта остальные объекты остаются видны, но отображаются более блеклыми по сравнению с обычным состоянием.

Чтобы перейти к редактированию символа, достаточно щелкнуть на нем правой кнопкой мыши и выбрать в контекстном меню одну из трех команд:

- 5. "Редактировать" включение режима редактирования символа;
- 6. "Редактировать на месте" редактирование символа в "сцене";
- 7. "Редактировать в новом окне".

В любом случае над панелью временной диаграммы появляется имя редактируемого символа, а на его изображении — отметка точки привязки в виде крестика.

После завершения работы с символом следует выйти из режима его редактирования.

#### **Редактирование экземпляра символа**

Каждый экземпляр имеет собственные атрибуты, которые могут редактироваться без изменения символа. Можно изменять цвет и прозрачность экземпляра, переопределять его тип (например, преобразовывать графический символ в фрагмент ролика); можно наклонять, вращать или масштабировать экземпляр без того, чтобы воздействовать на символ.

Чтобы редактировать свойства экземпляра, необходимо использовать панель свойств (формат панели зависит от типа экземпляра).

Список "Цвет" и связанные с ним элементы управления обеспечивают изменение следующих визуальных атрибутов экземпляра:

- 
- яркости; оттенка

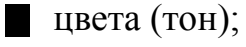

прозрачности (альфа).

Кроме того, для создания более сложных цветовых эффектов может быть использован еще один пункт — "Дополнительно". В этом случае можно создавать новые цветовые оттенки, комбинируя их с прозрачностью экземпляра.

К экземпляру символа любого типа может быть применена уже знакомая процедура разбиения объекта на самостоятельные компоненты — "Разделить". В результате ее выполнения экземпляр разделяется на контуры и заливки, каждый из которых может редактироваться отдельно от других. Кроме того, разбиение экземпляра приводит к разрыву связи между ним и исходным символом.

#### **Создание сцен и их использование**

По мере возрастания сложности проекта для распределения логических фрагментов его содержимого рекомендуется добавлять новые сцены. Для добавления сцены используется панель "Сцена" из меню "Окно".

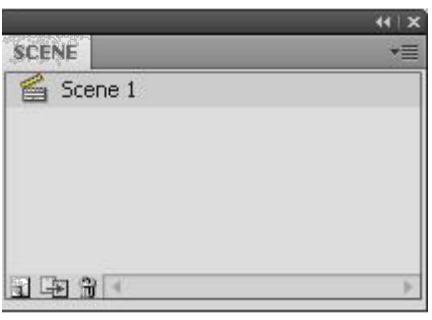

**Рис. 5.7.** Панель работы со сценами

При нажатии на кнопку + ("Добавить сцену"), в окне панели "Сцена" появится имя новой сцены. По умолчанию каждой новой сцене присваивается имя с порядковым номером. При создании новой сцены Flash переключается на нее автоматически.

Копирование анимации, а тем более сложной сцены с большим количеством слоев, — достаточно громоздкий процесс. В панели существует команда "Дублировать сцену", позволяющая создавать точные копии сцены путем нажатия всего одной кнопки.

Поскольку имена, по умолчанию назначаемые дубликатам и новым сценам, отличаются только порядковым номером, при поиске определенного содержимого сцену трудно идентифицировать. Поэтому в больших проектах целесообразно присваивать сценам специальные имена, которые характеризуют их содержимое.

Порядок размещения имен сцен на панели Сцена определяет последовательность воспроизведения сцен в фильме. Имена сцен на данной панели можно перемещать, устанавливая порядок воспроизведения сцен независимо от последовательности, в которой они были созданы.

Для переключения между различными сценами фильма в процессе работы над Flash-проектом можно использовать следующие варианты:

- 5. Чтобы перейти к нужной сцене фильма, щелкнуть на имени сцены в панели "Сцена".
- 6. При щелчке на кнопке "Изменить сцену", находящейся в верхней правой части временной шкалы, выпадает меню с именами всех сцен, имеющихся в фильме.

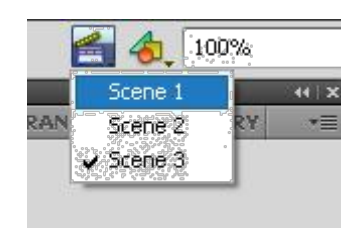

**Рис. 5.8.** Кнопка "Изменить сцену"

Протестировать можно как весь фильм целиком, так и отдельную сцену.

## **ВОПРОСЫ ДЛЯ КОНТРОЛЯ**

- 1. Что такое библиотека фильма?
- 2. Что является содержанием библиотеки?
- 3. Что такое символ? Какие типы символов вы знаете?
- 4. Как можно добавить символ в библиотеку?
- 5. Как создать символ?
- 6. Чем отличается графический символ от символа-фрагмента ролика?
- 7. Как можно создать анимированный символ?
- 8. Можно ли воспользоваться библиотекой другого файла? Как?
- 9. Чем отличается символ от экземпляра символа?
- 10. Как можно отредактировать символ?
- 11. Как можно отредактировать экземпляр символа?
- 12. Как разорвать связь между экземпляром и самим символом? 13. Для чего во Flash используются сцены?
- 14. Как создать сцену?
- 15. Как просмотреть фильм целиком? отдельную сцену?

## **ЗАДАНИЕ**

Создать анимацию, состоящую из нескольких сцен. При создании анимации использовать только символы различных типов.

### **Пример выполнения задания.**

Порядок выполнения. Определения сюжета.

- 1. Сюжет для данной анимации будет следующим.
	- <sup>o</sup> 1-я сцена: на однотонном фоне появляется текст приглашение на вечеринку. Текст мягко растворяется.
	- <sup>o</sup> 2-я сцена: Парк. Площадка, окруженная деревьями и кустами. На площадке танцуют человечки.
- 2. Для танцующих человечков потребуется предыдущая работа (практическая работа № 4).

### **Сценарий.**

#### **1-я сцена:**

1.1. В первой сцене на темно-синем фоне будет появляться наш текст. Зададим фон анимации.

Чтобы текст появлялся "из ничего", а потом растворялся, выполним следующее.

- a. Напишем текст.
- b. Выберем для него крупный размер так, чтобы текст занимал приблизительно половину или две трети монтажного стола.
- c. Выберем подходящий шрифт.
- d. Цвет для текста возьмем светлый и яркий, например светложелтый (если фон сделаем все-таки темно-синим).
- e. Возможны любые варианты анимации надписи, применяемые (и не примененные нами) в предыдущей практической работе.
- f. Конвертируем нашу надпись в символ типа "Графика".
- 1.2. Создадим анимацию экземпляра символа "Текст". С первого по второй — текст будет проявляться, со второго по третий дадим возможность зрителю прочитать его, с третьего по четвертый — надпись плавно "растворится". Для этого:

≻ посчитаем количество кадров для раскадровок. "Проявление" — 1 секунда, "чтение" — 3 секунды, "исчезновение" — 1,5 секунды; создадим еще три ключевых кадра, с копиями первого; ↘ в первом ключевом кадре выберем для экземпляра символа эффект прозрачности Альфа=0, для кадра — анимацию движения;  $\blacktriangleright$ в третьем ключевом кадре зададим анимацию движения (обратите внимание — мы не меняем расположение и масштаб экземпляра "Текст"!); ➤ в четвертом ключевом кадре для экземпляра символа ставим опять "полную прозрачность".  $\triangleright$  полную прозрачность:

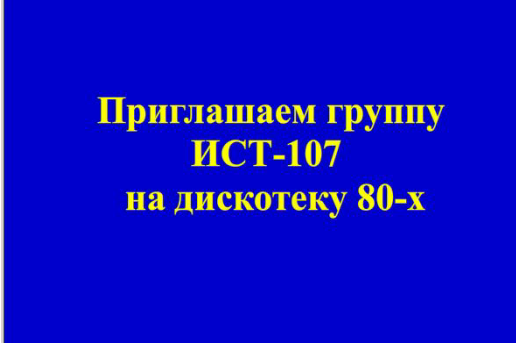

Рис.5.9 Созданный текст

**2-я сцена**: Парк. Площадка, окруженная деревьями и кустами. На площадке танцуют человечки.

1. Создадим сцену 2, добавив в панели "Сцена".

.Создаем 3 слоя: Фон, Сцена, Дерево**.**

➤

 $\triangleright$ 

Для создания парка нарисуем деревья. Нарисованные деревья конвертируем в символ.

- 
- $\blacktriangleright$ Расположим на монтажном столе экземпляры этого символа, изменяя размер, пропорции, подсветку цветом (Тон), яркость.
	- Создадим новый слой и нарисуем овальную танцевальную площадку (рис.5.10).

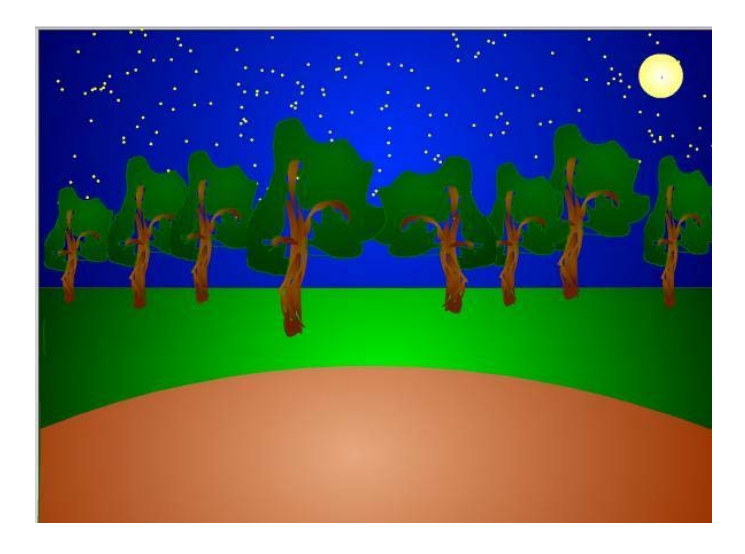

Рис. 5.10 Создание сцены

- 2. Откроем файл с "танцующим человечком". Его мы будем использовать для создания героев нашей нынешней анимации. Скопируем все кадры анимации "человечка".
	- $\blacktriangleright$ Вернемся назад, перещелкнув по названиям файлов на вкладках рабочей области.
	- Создадим новый символ, зададим ему тип "Фрагмент ролика".
		- Вставим скопированные кадры во временную линейку этого символа.

 $\blacktriangleright$ 

 $\blacktriangleright$ 

Вернемся в сцену (вторую!) и разместим на "площадке" экземпляры символа "Человечек", меняя параметры этих экземпляров.

3. Протестируем сцену выбрав в меню Control – Test Movie.

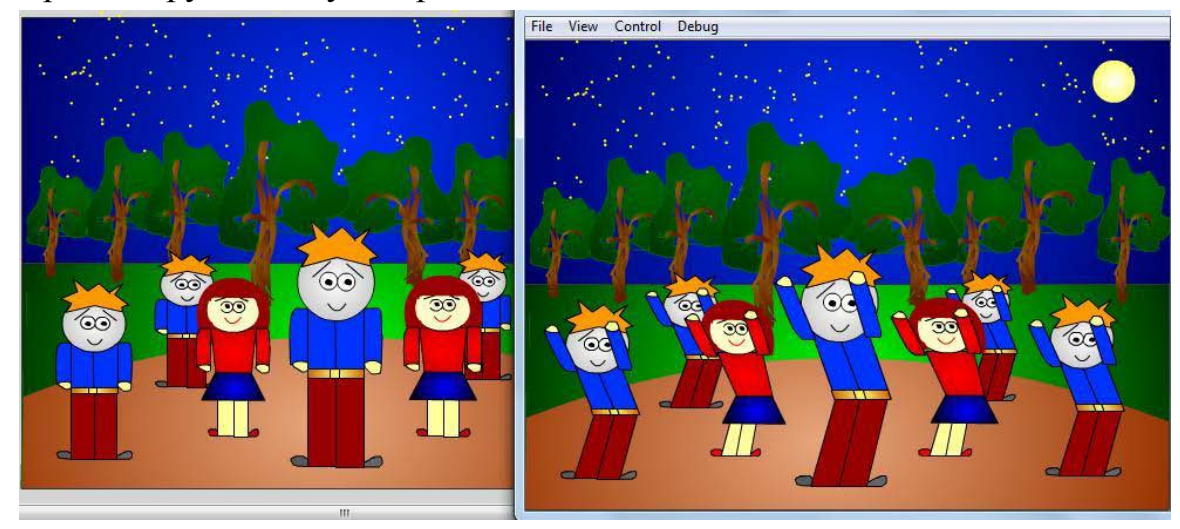

Рис.5.11 Пример выполнения задания.

## **ЛАБОРАТОРНАЯ РАБОТА 6.**

Слой-маска. Маскирование слоев.

#### **Маски, маскирующие и маскируемые слои. Анимированные маски**

#### **Цели занятия**

- ввести понятие маски, маскирующего и маскируемого слоя;
- изложить общие принципы построения слоя-маски;
- маскирование изображений или анимации.

#### **Содержание занятия**

Слой-маска позволяет создать эффект отверстия, через которое "просвечивает" нижележащий слой (или слои). Это еще один тип специального слоя.

Если на рабочем поле ключевого кадра слоя-маски имеется какой-либо объект с заливкой, то он является "окном", сквозь которое становится видным содержимое расположенного ниже маскируемого слоя.

Применение "слоя-маски" без анимации не может быть сколько-нибудь целесообразно — вырезать часть изображения и показать только его можно более простыми средствами. Если анимировать изображение, созданное в слое-маске, и перемещать его по экрану, то сквозь возникшее перемещающееся "окно" будет видно содержимое лежащего ниже слоя. Этот прием может быть использован, например, для того, чтобы высветить "фонариком" часть изображения темной комнаты или ночного пейзажа. На маскируемом слое также может быть создана анимация любого типа.

Для того чтобы преобразовать обыкновенный слой в слой-маску нужно выделить его на временной шкале и выбрать команду "Маска"(Mask) в контекстном меню (рис. 6.1). Слой-маска и маскируемый им слой при этом автоматически оказываются заблокированными. Блокировка обоих слоев является непременным условием возможности просмотра их работы прямо на рабочем поле (при нажатии клавиши Enter). Если надо отредактировать любой из этих слоев, то блокировку придется снять.

Создание простого слоя-маски — "фонарик в темноте":

- На первом нижнем слое разместить фон импортированное растровое изображение леса.
- Создать 60 промежуточных кадров (ключевые кадры не нужны, картинка-фон статична).
- Создать новый слой и в ключевом кадре нарисовать закрашенный круг. Он и будет лучом света от фонарика.
- Задать анимацию движения для этого круга.
- Щелкнуть правой кнопкой мыши на названии слоя и в контекстном меню выбрать "Маска".
- После просмотра анимации можно снять блокировку слоев, отредактировать движение и снова закрыть блокировку для корректного просмотра.

В файле может быть много слоев-масок. Каждый из них может маскировать несколько слоев, кроме другого слоя-маски. Слой-маска не может быть самым нижним слоем.

Если с помощью мыши перенести обычный слой непосредственно под слой-маску, он станет маскируемым. Также легко сделать слой немаскируемым: для этого нужно перетащить мышкой маскируемый слой так, чтобы он оказался выше слоя-маски, или воспользоваться контекстным меню. Удалить слой-маску можно так же, как и обычный слой.

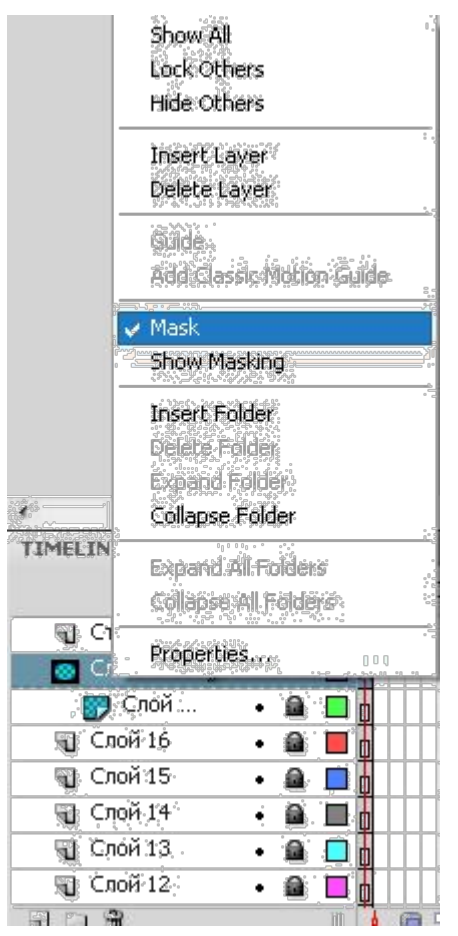

**Рис. 6.1.** Создание слоя-маски

Маскируемый слой становится невидимым не в том смысле, что он отгорожен и закрыт другим слоем (слоем-маской, например), а в том смысле, что становится абсолютно прозрачным и потому невидимым.

Если в слое-маске имеется какой-либо объект, то любая его заливка является "окном непрозрачности", и сквозь это "окно" становится видимым содержимое маскируемого слоя. При этом будет видно содержимое слоя, расположенного еще ниже и не связанного со слоем-маской. Это обстоятельство позволяет создавать эффектные анимации с участием слоев, расположенных под маскируемым слоем.

Для создания эффекта постепенного появления или исчезания изображения может быть использована анимация движения изображения, находящегося на слое-маске:

На первый слой разместить первоначальную "сцену", импортировав растровое изображение. Продлить ее длительность на 36 кадров.

На следующий слой поместить следующую "сцену" с той же длительностью (при эффекте полного перехода между изображениями не должно быть на втором слое "пустых", незакрашенных областей).

Создать новый слой.

В первом кадре этого будущего слоя-маски на рабочем поле (например, слева от монтажного стола) нарисовать небольшой прямоугольник и сгруппировать его. Группировка необходима для того, чтобы затем применить к этому прямоугольнику технологию анимации движения.

Оставаясь в этом слое, выделить последний 36-й кадр и нажать клавишу F6. Теперь этот кадр стал ключевым кадром, содержащим копию сгруппированного прямоугольника.

С помощью инструмента "Свободное преобразование" растянуть нарисованный прямоугольник так, чтобы он закрывал весь монтажный стол.

Создать анимацию движения.

Сделать этот слой маской для второго слоя.

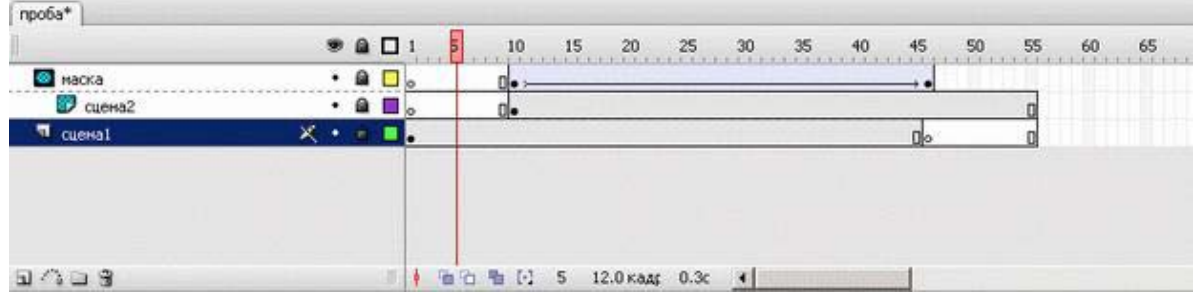

**Рис. 6.2.** Эффект перехода между "сценами" анимации с помощью слоямаски

Если в слое-маске задать анимацию от объекта, закрывающего весь монтажный стол, к "точке" — минимальному объекту или к объекту, расположенному вне монтажного стола, переход пойдет "в обратную сторону" — от "сцены 2" к первой "сцене".

Неподвижная маска также может использоваться в качестве "окошка", в котором идет анимация. В связи с этим фактом — еще одно полезное практическое применение масок. Если увеличить размер окошка ролика (или посмотреть анимацию в браузере), становятся видны "рабочие моменты" — вхождение в кадр, "невидимый" край и др. Чтобы не дать пользователю это увидеть, все слои анимации на последнем этапе могут быть замаскированы прямоугольной неподвижной маской по размеру монтажного стола (рис. 6.3).

|       |                   |  | 990                     | 5 <sub>5</sub><br>10 | 15 20 |  | 25 30 35 40 45 | 50 |
|-------|-------------------|--|-------------------------|----------------------|-------|--|----------------|----|
| MACKA |                   |  | $\cdot$ a $\Box$        |                      |       |  |                |    |
|       | Э самолет         |  | $\cdot$ a $\Box$ .      | Do >                 |       |  |                |    |
|       | Э птица           |  | $\cdot$ $\cdot$ $\cdot$ |                      |       |  |                |    |
|       | COUNTRY COUNTRY   |  | $\cdot$ $\circ$ $\circ$ | <b>U)</b> >          |       |  |                |    |
|       | <sup>89</sup> фон |  | $X + - 1$               |                      |       |  |                |    |

**Рис.6.3.** Маскирование всех слоев

# **ВОПРОСЫ ДЛЯ КОНТРОЛЯ**

- 1. Что такое слой-маска?
- 2. Как и для чего он создается?
- 3. Как преобразовать обычный слой в маскируемый и обратно?
- 4. В каких слоях могут создаваться маски?
- 5. Что такое маскируемый слой?

## **ЗАДАНИЕ**

Создать анимацию — модель вращения Земли вокруг Солнца. Солнце, вокруг Солнца крутится по орбите Земля, Земля сама вращается вокруг собственной оси, вокруг Земли крутится по орбите Луна.

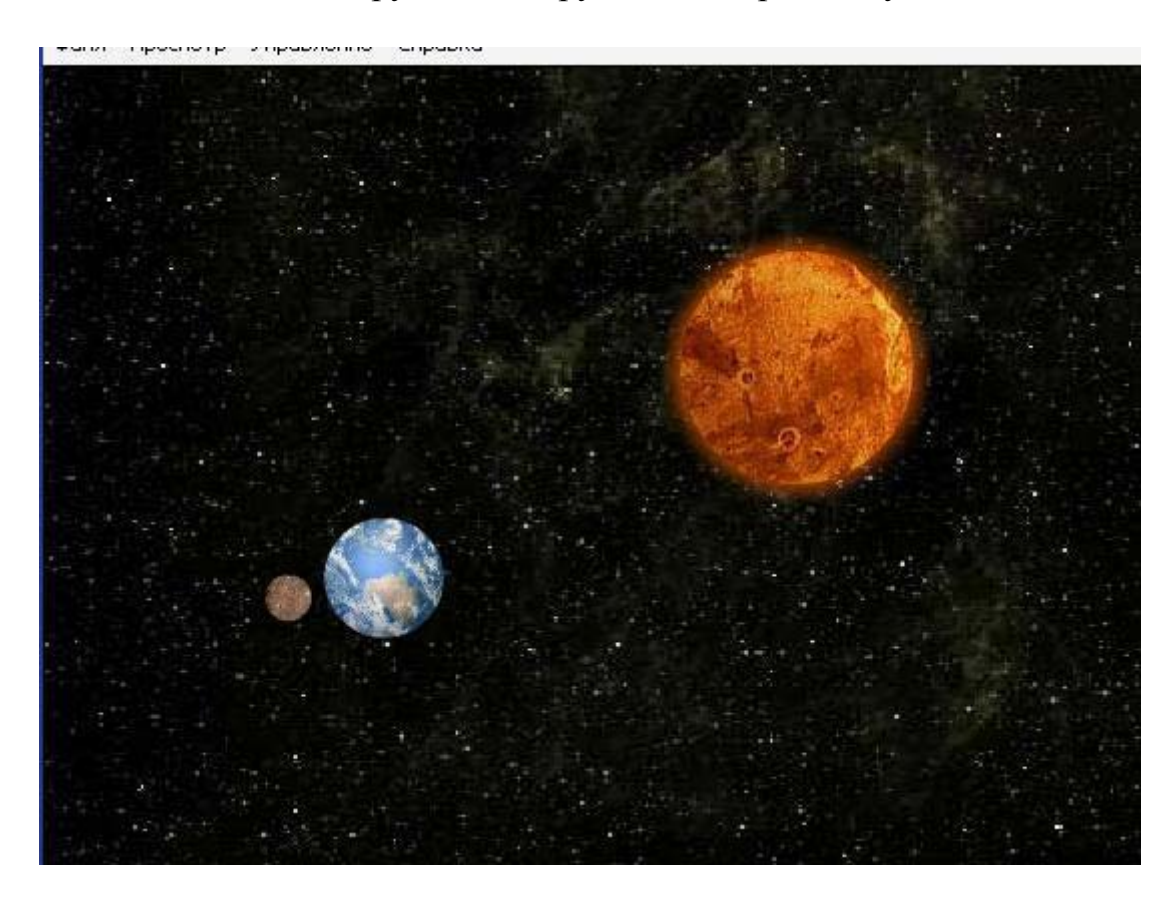

Рис.6.5 Пример выполненного задания.

## **ЛАБОРАТОРНАЯ РАБОТА 7.**

Звук. Сохранение, экспорт, публикация

Озвучивание анимаций. Вставки и синхронизация звуковых дорожек. Публикация фильма. Применение различных форматов.

#### **Цели занятия**

a.

дать представление об озвучивании анимации; рассмотреть "вставку" и синхронизацию звуковых дорожек;

рассмотреть возможности сохранения результата работы анимации; ввести понятие публикации фильма;

рассмотреть возможности различных форматов при публикации фильма.

### **Содержание занятия**

### **Озвучивание фильма**

Flash не располагает средствами создания звуков, но позволяет импортировать звуковые файлы в различных форматах и затем корректировать параметры звука в соответствии с требованиями фильма. Наиболее часто при озвучивании анимации используются следующие цифровые форматы стереофонического и монофонического звука: WAV, AIFF, MP3. Добавленные в фильм звуки помещаются в библиотеку фильма, наряду с растровыми изображениями и другими символами.

Чтобы добавить звук к фильму, необходимо выполнить следующие действия:

Импортировать в фильм один или несколько звуковых файлов.

Добавить на временную шкалу фильма новый слой, который будет использоваться в качестве звукового (применение отдельного звукового слоя облегчает тестирование и редактирование фильма). Разрешается создавать несколько звуковых слоев, чтобы при воспроизведении фильма звуки на разных слоях, совпадающие во времени, воспроизводились одновременно.

Выбрать в звуковом слое ключевой кадр, с которого начнется воспроизведение звука.

Перетащить из библиотеки звуковой файл на монтажный стол или щелкнуть в ячейке озвучиваемого кадра и в панели свойств выберать в раскрывающемся списке "Звук" требуемый звуковой файл; на панели станут доступны элементы управления, используемые для установки параметров звука, а также его исходные параметры: ширина полосы частот, моно/стерео, разрядность, длительность, занимаемый объем памяти

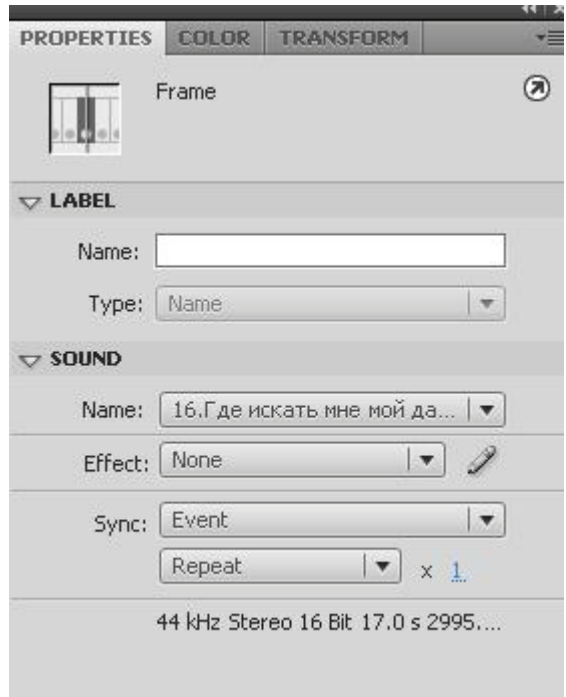

**Рис. 7.1.** Панель свойств кадра при озвучивании

В раскрывающемся списке "Синхр"(Sync) (от "синхронизация") выберать способ синхронизации звука:

- <sup>o</sup> Событие (Event) звук синхронизируется посредством привязки его к определенным событиям фильма; воспроизводится с момента перехода на соответствующий ключевой кадр и продолжается независимо от временной диаграммы, даже если фильм будет остановлен (если, конечно, звук достаточно продолжителен);
- <sup>o</sup> Начать (Start) вариант аналогичен предыдущему, за исключением того, что при очередном наступлении заданного

события начинается воспроизведение нового экземпляра звука, даже если воспроизведение предыдущего еще не закончено;

- <sup>o</sup> Остановить (Stop) прекращается воспроизведение указанного звука;
- <sup>o</sup> Поток (Stream) обеспечивает "принудительную" синхронизацию анимации и потокового звука; воспроизведение потокового звука всегда прекращается при завершении анимации; потоковый звук никогда не продолжается дольше, чем воспроизводятся связанные с ним кадры анимации.
- Можно установить длительность звучания; она определяется как число повторений звука. Непосредственно после выбора в списке "Звук" одного из звуковых файлов его амплитудная характеристика отображается на временной шкале (рис. 14.2).

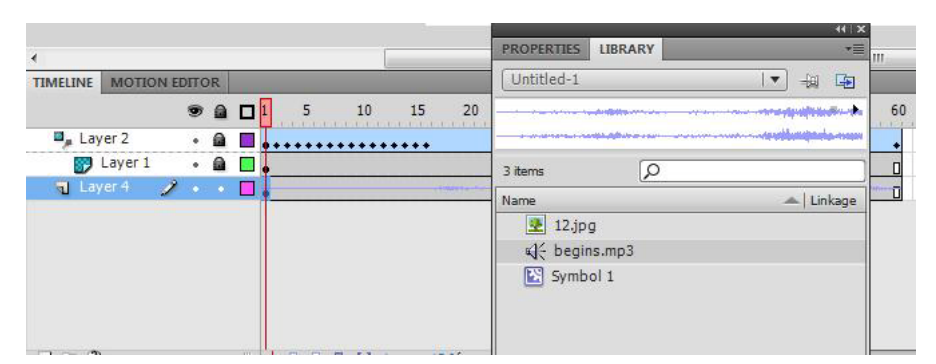

**Рис.7.2.** Представление на временной шкале озвученного кадра

## **Публикация фильма**

Вся работа по созданию Flash-фильма происходит при редактировании файла с расширением FLA. В таком файле хранятся и обрабатываются все нарисованные и импортированные изображения, звуки, библиотека символов. Законченный файл должен пройти процесс компиляции (или визуализации). Основным форматом Flash-фильма, который обеспечивает его просмотр с помощью Flash-плеера (либо автономно, либо через окно Web-браузера), является формат SWF. Это единственный формат, который поддерживает все интерактивные возможности фильма. Тем не менее существует масса случаев, когда может потребоваться другой формат при сохранении результата. Прежде всего это формат HTML-документа, посредством которого производится загрузка SWF-файла в браузер:

сначала в браузер загружается HTML-файл, содержащий вызов Flashплеера, а тот, в свою очередь, уже открывает SWF-файл.

Чтобы создать "готовую анимацию", достаточно единственной команды "Опубликовать"(Publish), входящей в меню "Файл". Она обеспечивает визуализацию исходного FLA-файла не только в формат SWF, но и в другие графические и видеоформаты. Кроме того, с помощью этой команды генерируется и HTML-документ, предназначенный для запуска фильма с заданными параметрами.

Для сохранения анимации в видеоформате может использоваться и команду "Экспорт"(Export), которая также входит в меню "Файл" (рис. 7.3).

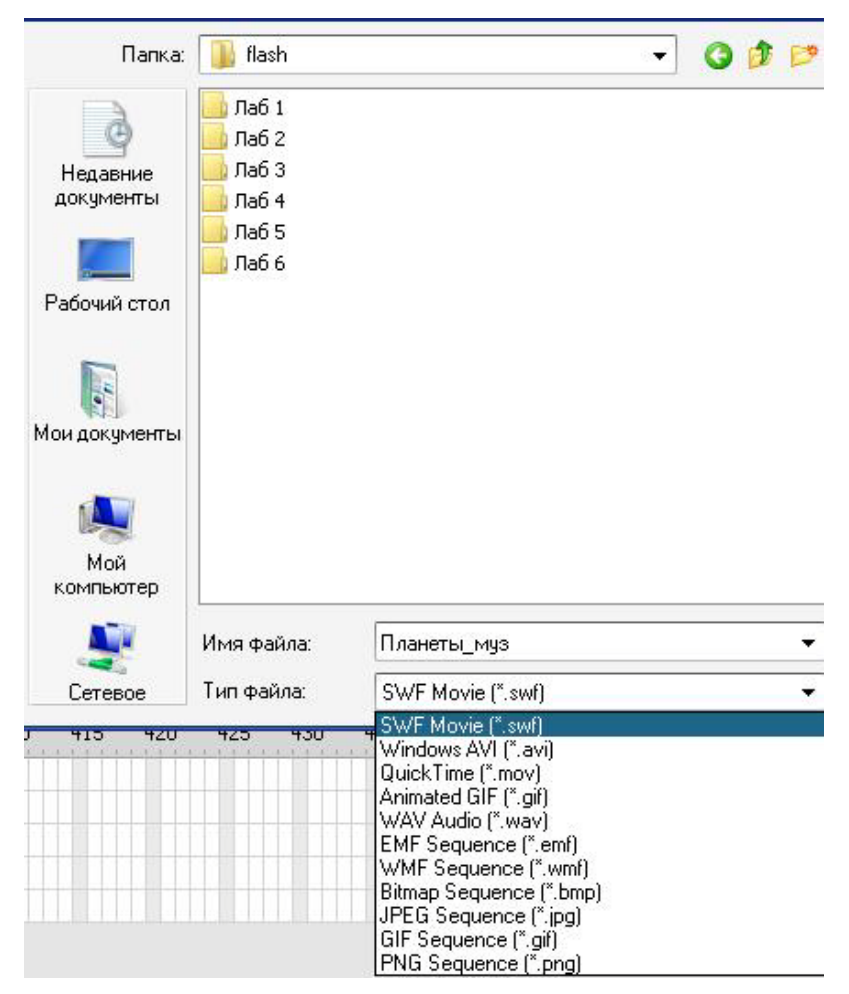

**Рис. 7.3.** Форматы экспорта анимации
- При экспорте в формат AVI (Microsoft Video) качество получаемого видео сильно зависит от выбранной компрессии (кодека). Внимание: библиотечные символы-фрагменты ролика в этом формате "теряют" свое движение!
- При экспорте в видеоформат Quick Time фильм экспортируется наилучшим образом. Этот вариант предпочтителен, если предполагается дальнейшее редактирование анимации в других программах редактирования видео (например, Adobe Premiere).

При тестировании фильма, а также при публикации его с помощью команды "Опубликовать" используются параметры публикации, установленные по умолчанию. Чтобы установить собственные значения этих параметров, следует воспользоваться командой "Параметры"(Publish Settings) публикации из меню "Файл". Выбор данной команды приводит к открытию диалогового окна, с помощью которого и выполняются требуемые изменения.

Окно настройки параметров публикации содержит несколько вкладок (рис. 7.4):

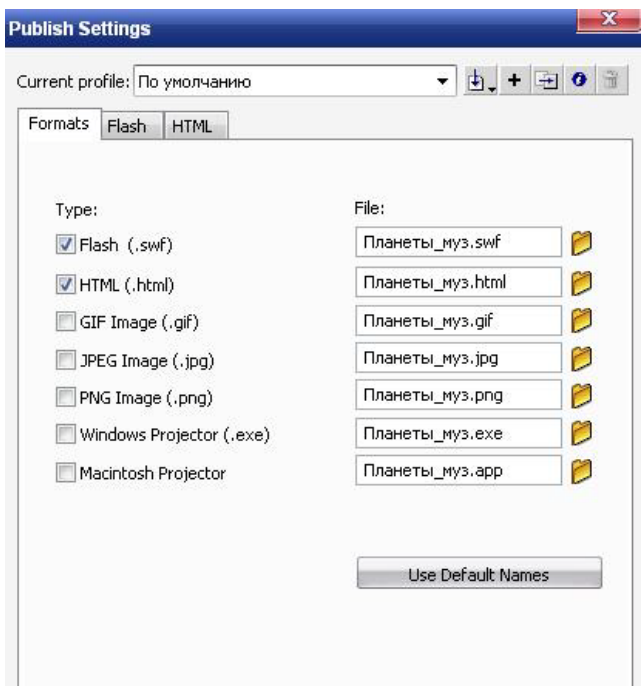

**Рис. 7.4.** Окно установки параметров публикации

- Форматы данная вкладка предназначена для выбора форматов файлов, которые должны быть созданы при публикации фильма; сняв флажок "Использовать имена по умолчанию", можно ввести собственное имя для каждого визуализируемого файла; если необходимо, можно указать полный маршрут доступа к файлу, причем для каждого файла свой; при выборе одного из форматов в окне Параметры публикации создается соответствующая вкладка;
- Flash данная вкладка обеспечивает установку параметров экспорта файла FLA в формат SWF;
- HTML элементы этой вкладки обеспечивают выбор некоторых дополнительных параметров размещения фильма на HTMLстранице.

Кнопка ОК обеспечивает сохранение установленных параметров; введенные значения будут использоваться по умолчанию для всех последующих публикаций. Кнопка "Опубликовать", помимо сохранения установленных параметров, выполняет публикацию анимации во все выбранные форматы.

На вкладыше Flash содержатся следующие элементы (рис. 7.5):

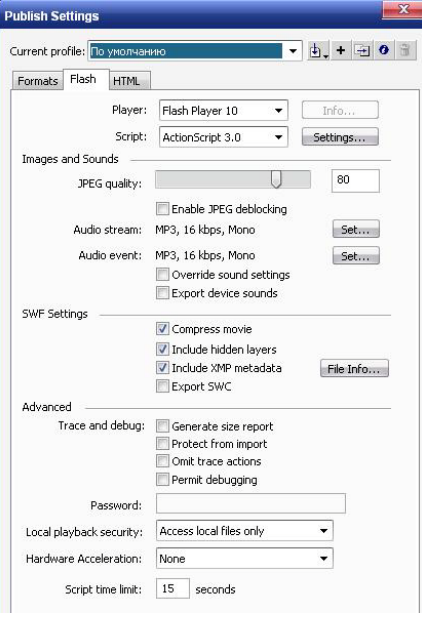

**Рис. 7.5.** Вкладка Flash

## **Вопросы для контроля**

- 1. Как "включить" звуковой файл в анимацию
- 2. Можно ли прослушать звук до того, как он будет помещен в кадр? Какие существуют варианты синхронизации анимации и звука?
- 3. Чем отличаются варианты синхронизации?
- 4. какие видеоформаты можно сохранить результат анимации? Какие отличия при этом следует учесть?
- 5. какие форматы можно публиковать содержание фильма?
- 6. Как это сделать?

## **Задание**

Создайте анимационный ролик. Работа состоит из следующих этапов:

- Разработка концепции проекта. Идея анимационного фильма, например, из сценки, подсмотренной на улице или сюжет картины, рекламы продукции.
- Написание сценария и подготовка раскадровок. Сценарии и раскадровки являются основными рабочими документами.
- Создание объектов и персонажей сцены, а также ее окружения.
- Непосредственно анимация сцены. На этом этапе происходит добавление требуемых визуальных эффектов, монтаж эпизодов анимационного фильма, наложение звука и тому подобное.
- Монтаж сцен в единое целое.

Визуализация анимации. С учетом того, что каждая минута анимации может содержать 840 и более кадров, требующих визуализации, надо подходить к этому этапу максимально собранно и ответственно.

## **ЛИТЕРАТУРА**

- 1. Бурлаков Михаил Викторович Adobe Flash CS5. Самоучитель. М.: «Диалектика», 2007. — С. 624. — ISBN 978-5-8459-1319-7
- 2. Шон Пакнелл, Брайан Хогг, Крейг Суонн Macromedia Flash 8 для профессионалов = Macromedia Flash Demystified. — М.: «Вильямс», 2006. — С. 672. — ISBN 0-7357-1397-9
- 3. Preston Blair. Cartoon Animation (Престон Блэйр. Анимация мультипликационных персонажей). California: Walter Foster Publishing, Inc., 1994. ISBN: 1560100842.
- 4. МУЛЬТИМЕДИА ТЕХНОЛОГИИ (Macromedia Flash): Методические указания квыполнению лабораторного практикума для студентов специальности 071900 дневной изаочной форм обучения/ Составитель А.В. Авсиевич. – Самара: СамГАПС, 2004. - 81 с.
- 5. Справка по Flash Professional | Справка и руководства Adobe [Элекстронный ресурс]. URL: http://helpx.adobe.com/ru/flash/topics.html
- 6. TSB Технология Современного Бренда Глоссарий [Электронный ресурс]. URL: http://www.tsb.com.ua/index.php?option=com\_content&task=blogsection &id=3&Itemid=48
	- 7. Справка по Flash Professional | Справка и руководства Adobe [Элекстронный ресурс]. URL: http://helpx.adobe.com/ru/flash/topics.html
- 8. Официальный учебный курс Adobe Flash CS4 + CD www.ozon.ru/context/detail/id/4556124/. — М.: «Эксмо», 2009. — С. 400. — ISBN 978-5-699-35343-9, 978-0-321-57382-7
- 9. Бурлаков Михаил Викторович Adobe Flash CS5. Самоучитель. М.: «Диалектика», 2007. — С. 624. — ISBN 978-5-8459-1319-7
- 10. Шон Пакнелл, Брайан Хогг, Крейг Суонн Macromedia Flash 8 для профессионалов = Macromedia Flash Demystified. — М.: «Вильямс», 2006. — С. 672. — ISBN 0-7357-1397-9
- 11. Preston Blair. Cartoon Animation (Престон Блэйр. Анимация мультипликационных персонажей). California: Walter Foster Publishing, Inc., 1994. ISBN: 1560100842.